# HP iPAQ 900 系列產品 產品指南

© Copyright 2008 Hewlett-Packard Development Company, L.P.

HP iPAQ 產品採用包含 Messaging and Security Feature Pack 的 Microsoft<sup>®</sup> Windows Mobile® 6.1 Professional 。

Microsoft Windows、Windows 標誌、 Outlook、Windows Mobile 裝置中心及 ActiveSync 均為 Microsoft Corporation 在美 國和其他國家/地區的商標。

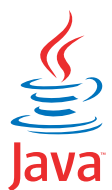

POWERED Java 及所有 Java 商標與標誌均 為 Sun Microsystems, Inc. 在美國和其他國 家/地區的商標或註冊商標。

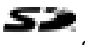

SD 標誌為其所有者的商標。

Bluetooth® 為其所有者的商標,並已授權 Hewlett-Packard Development Company, L.P. 使用。

Google 及 Google Maps 均為 Google Inc. 的 商標。

本文件中提及的所有產品名稱,可能是其所 屬公司的商標。

Hewlett-Packard Company 對於本文件在技 術上或編輯上的錯誤或疏漏概不負責。 本文 件中提供的資訊僅以「現況(As ls)」提供, 而不包括任何形式的擔保;資訊如有變更, 恕不另行通知。 Hewlett-Packard 產品之保固 內容會詳列在產品隨附的有限保固聲明中。 本文件的任何部分均不構成任何附加保固。

本文件包含的專屬資訊受到著作權法所保 護。 未經 Hewlett-Packard Development Company, L.P. 書面同意,不得複印、複製本 文件的任何部份,或將本文件的任何部份翻 譯成其他語言。

第一版,2008 年 5 月

文件編號: 456937-AB1。

# 目錄

#### 1 註冊您的 HP iPAQ

#### 2 包裝盒內容

#### 3 元件

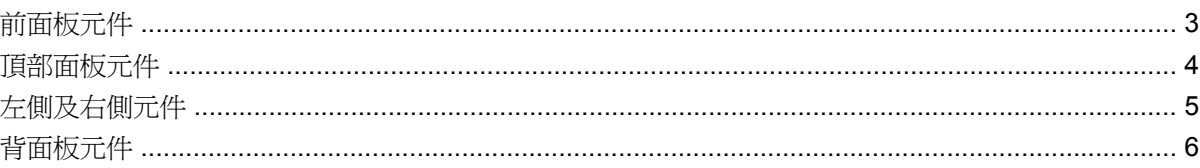

#### 4 設定您的 HP iPAQ

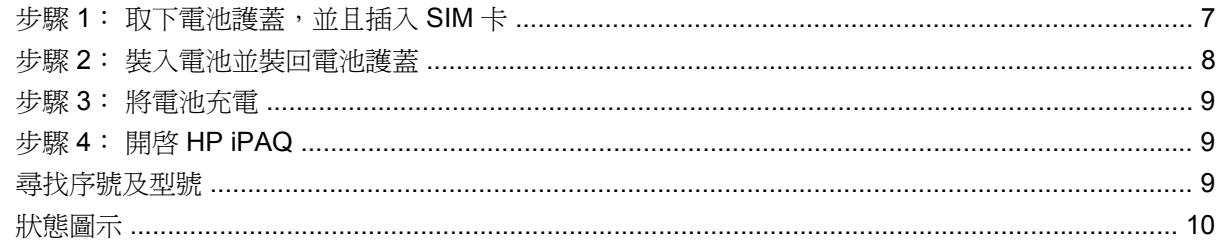

#### 5 基本入門

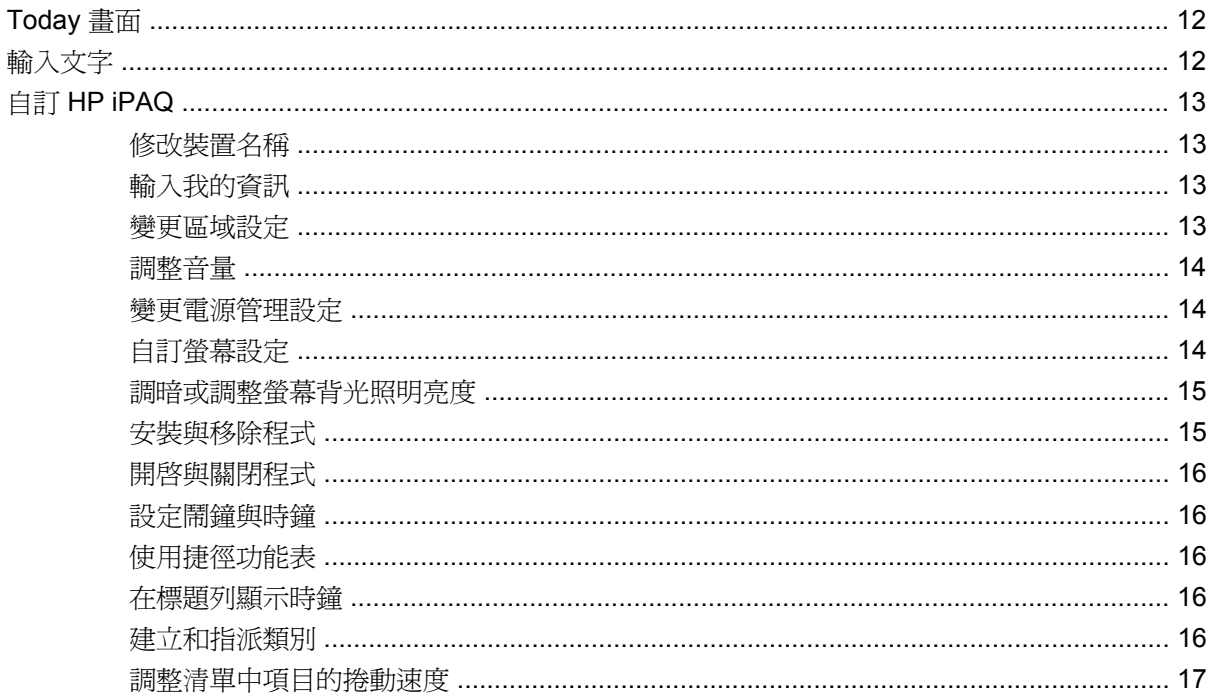

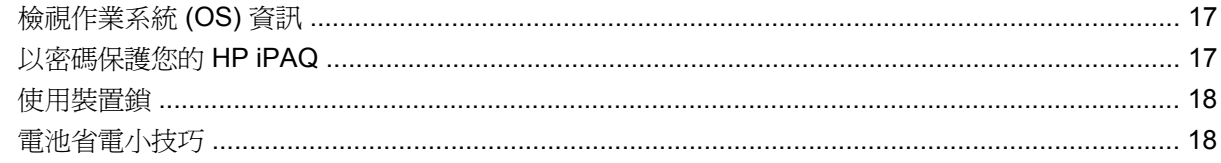

#### 6 使用 Business Messenger

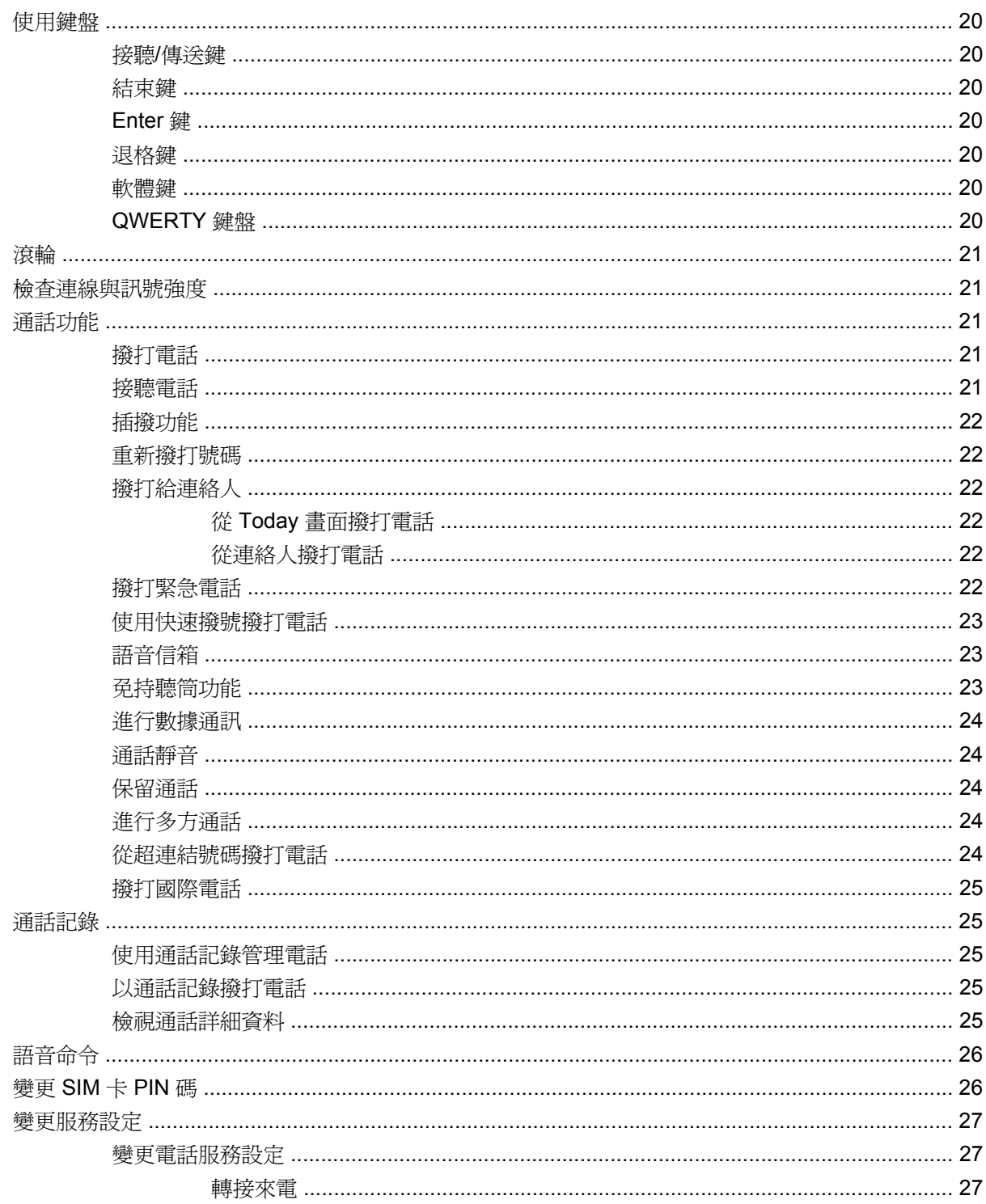

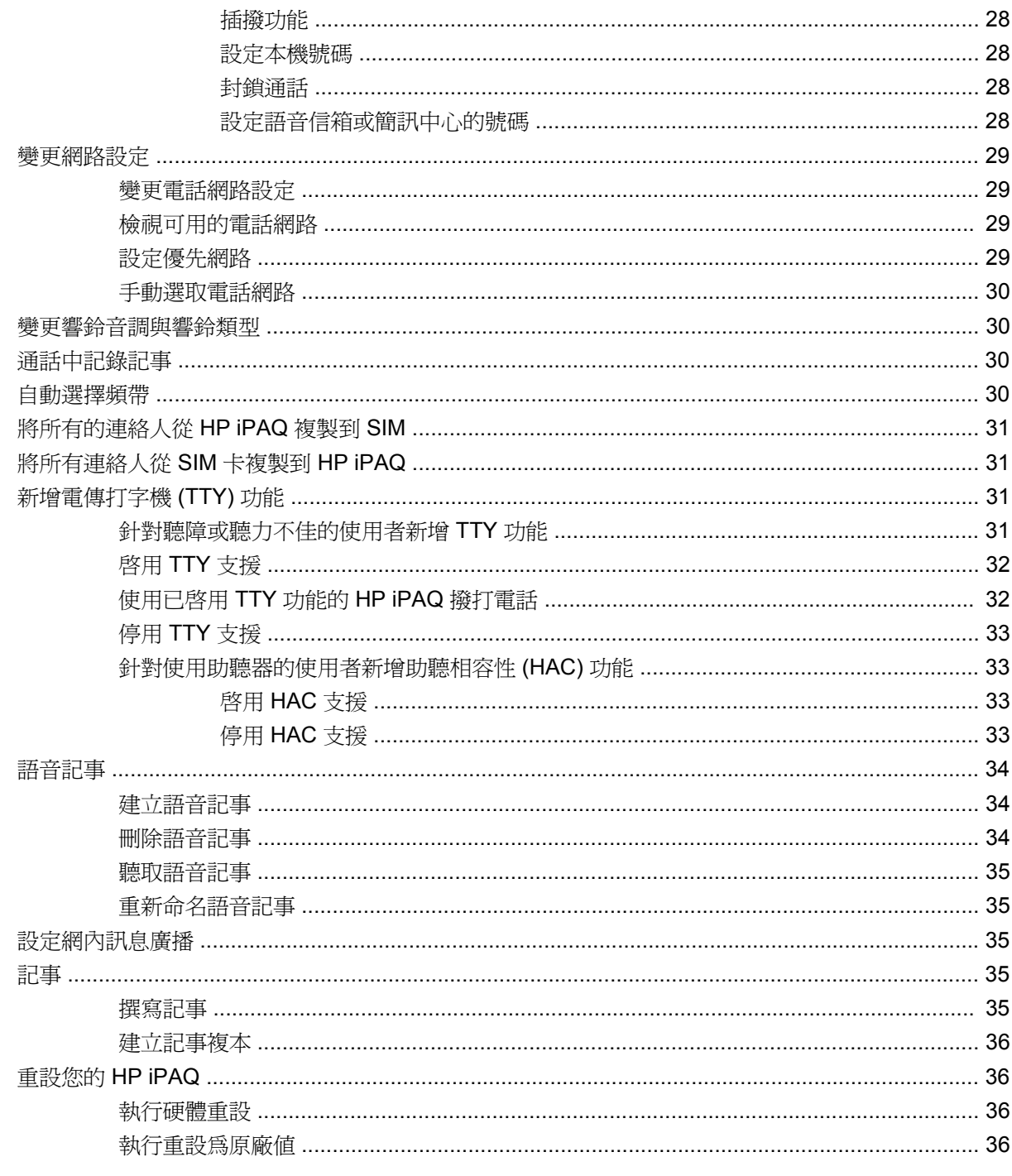

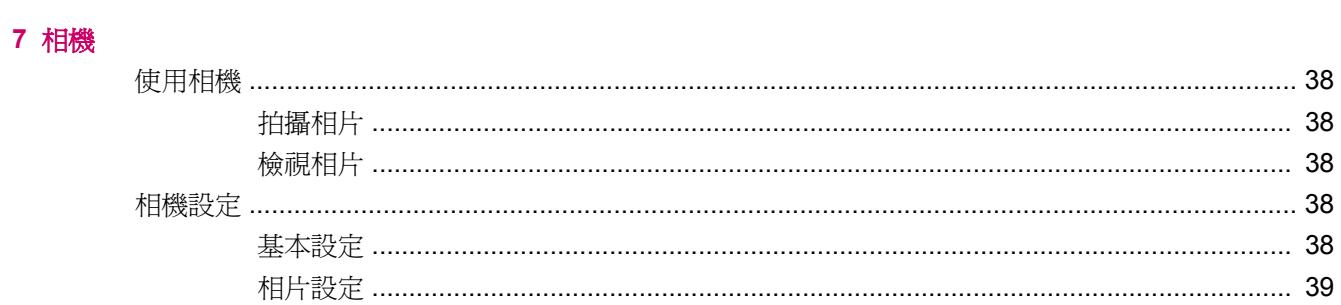

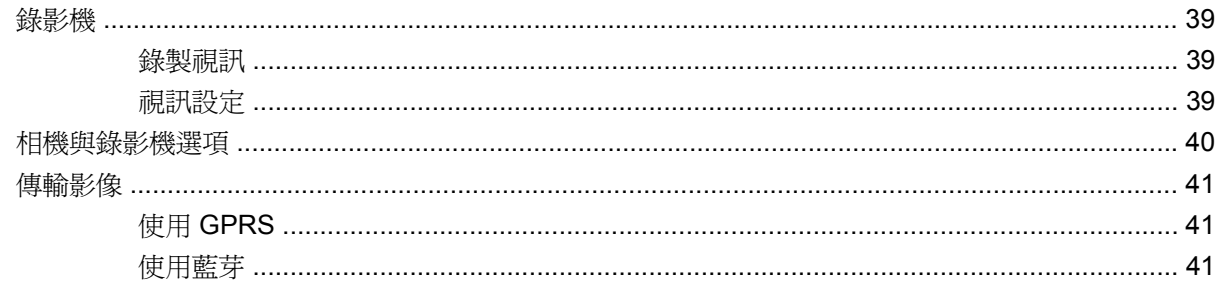

#### 8 儲存卡

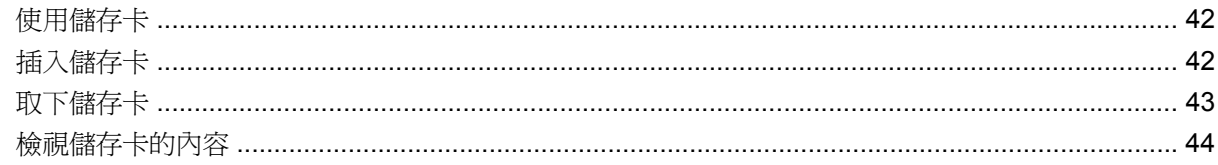

#### 9 同步化

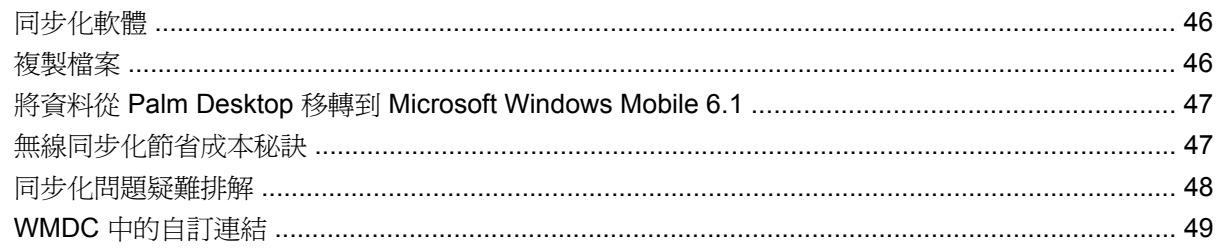

#### 10 工作

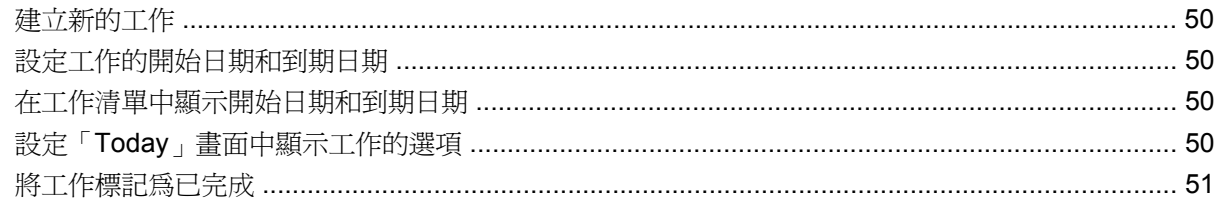

#### 11 訊息中心

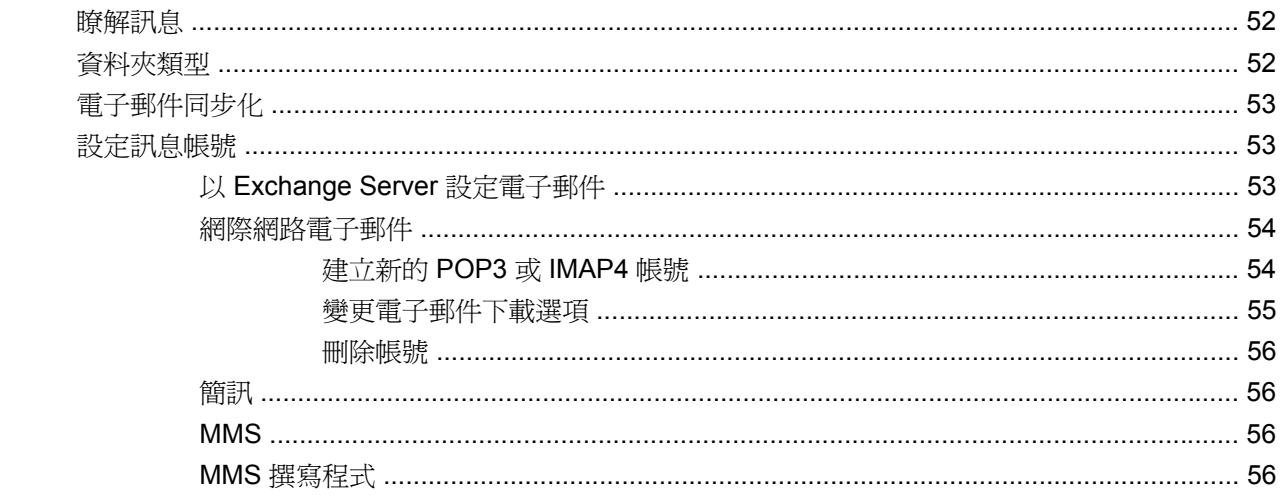

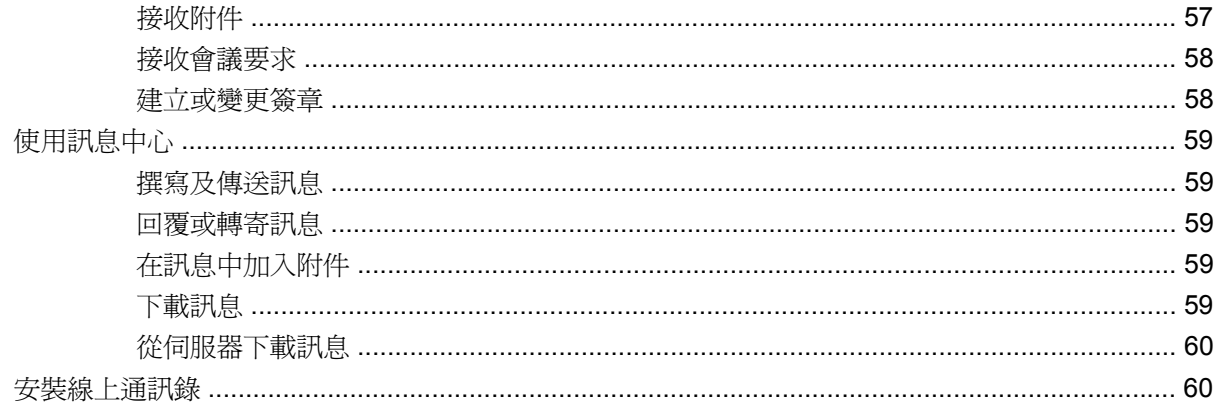

### 12 行事曆

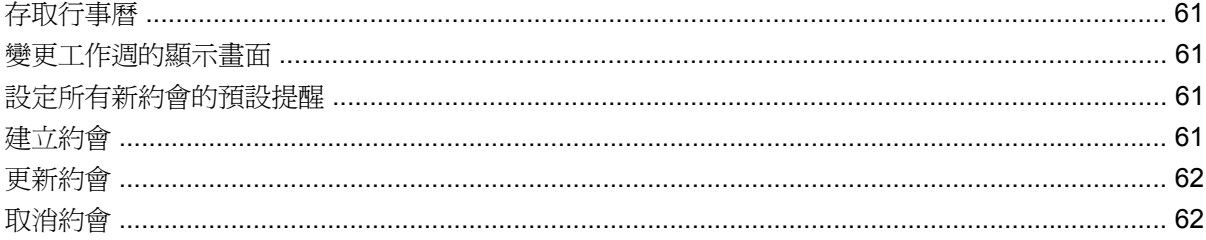

#### 13 連絡人

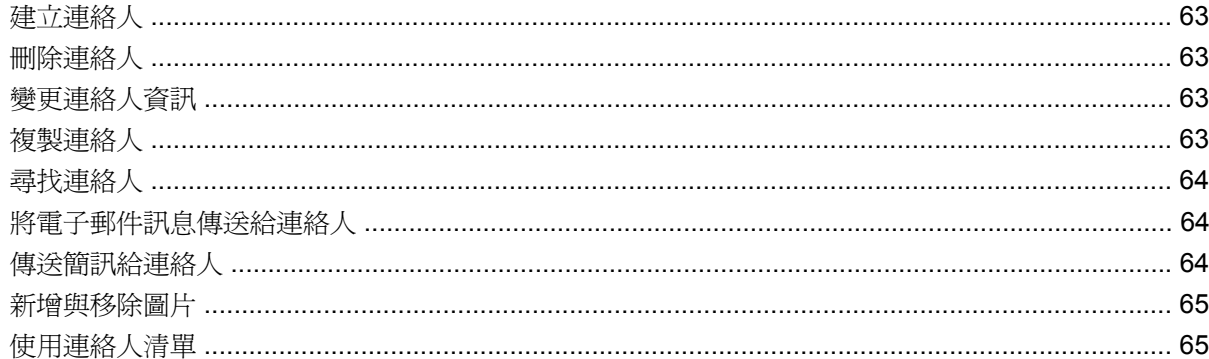

#### 14 連線

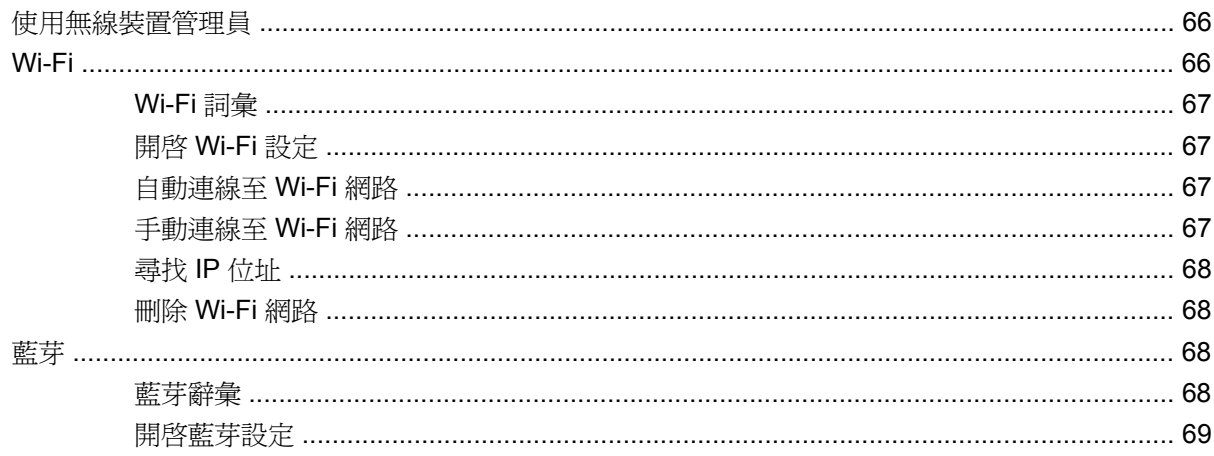

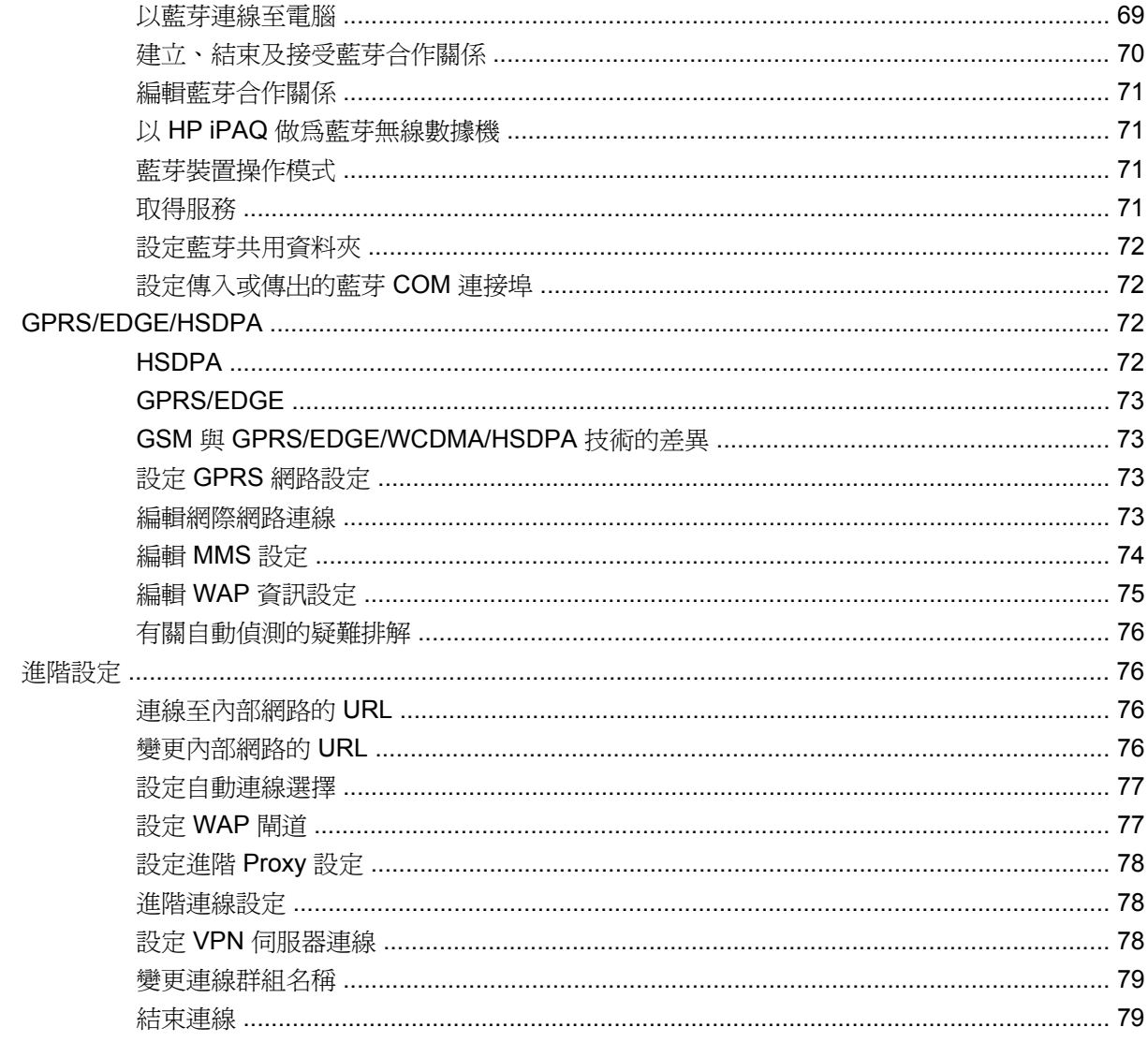

#### 15 Google

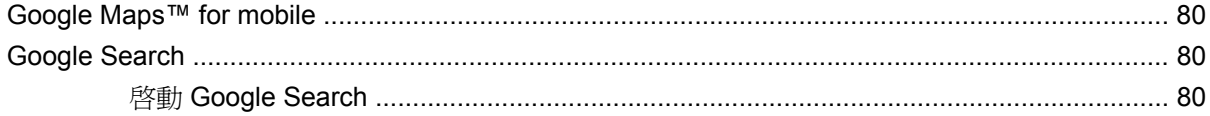

#### 16 設定 HP iPAQ 全球定位系統 (GPS)

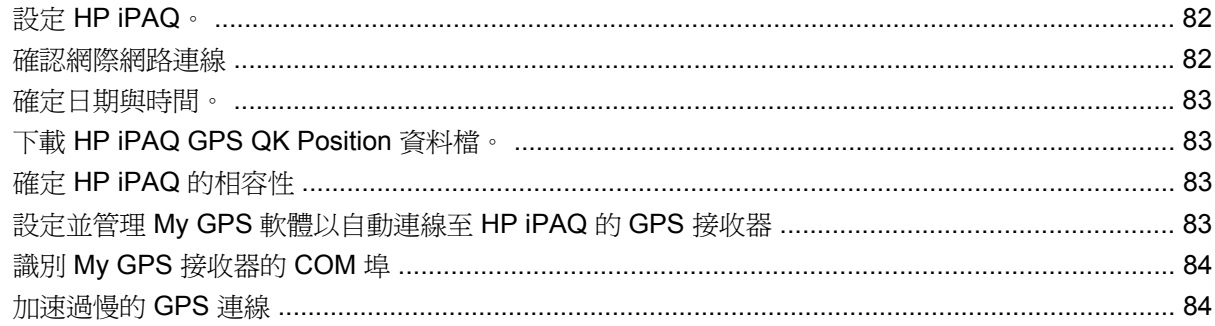

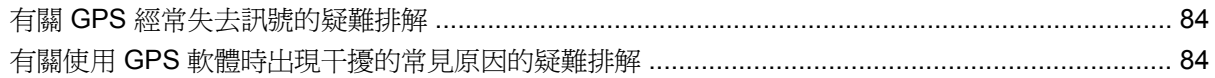

#### 17 應用程式

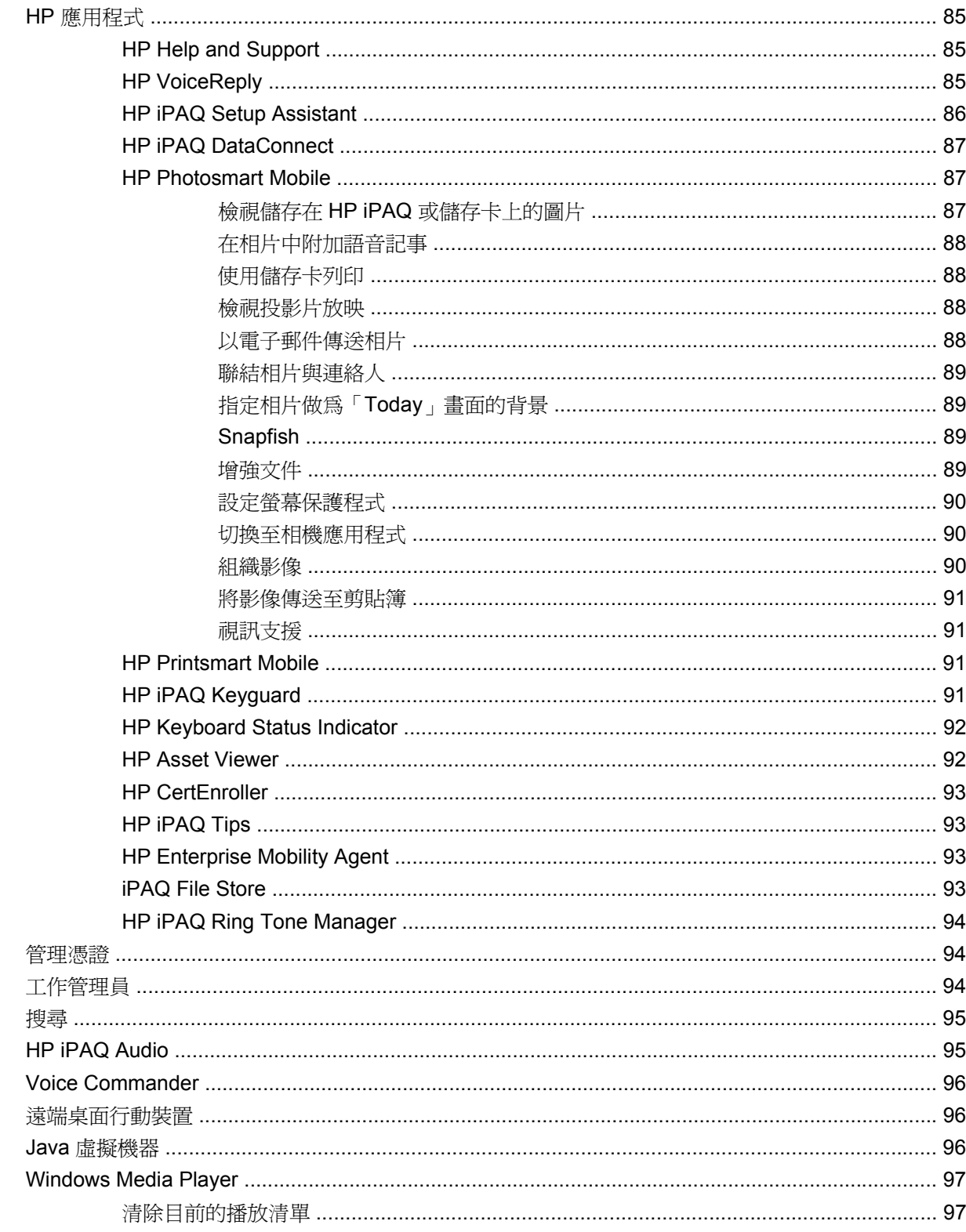

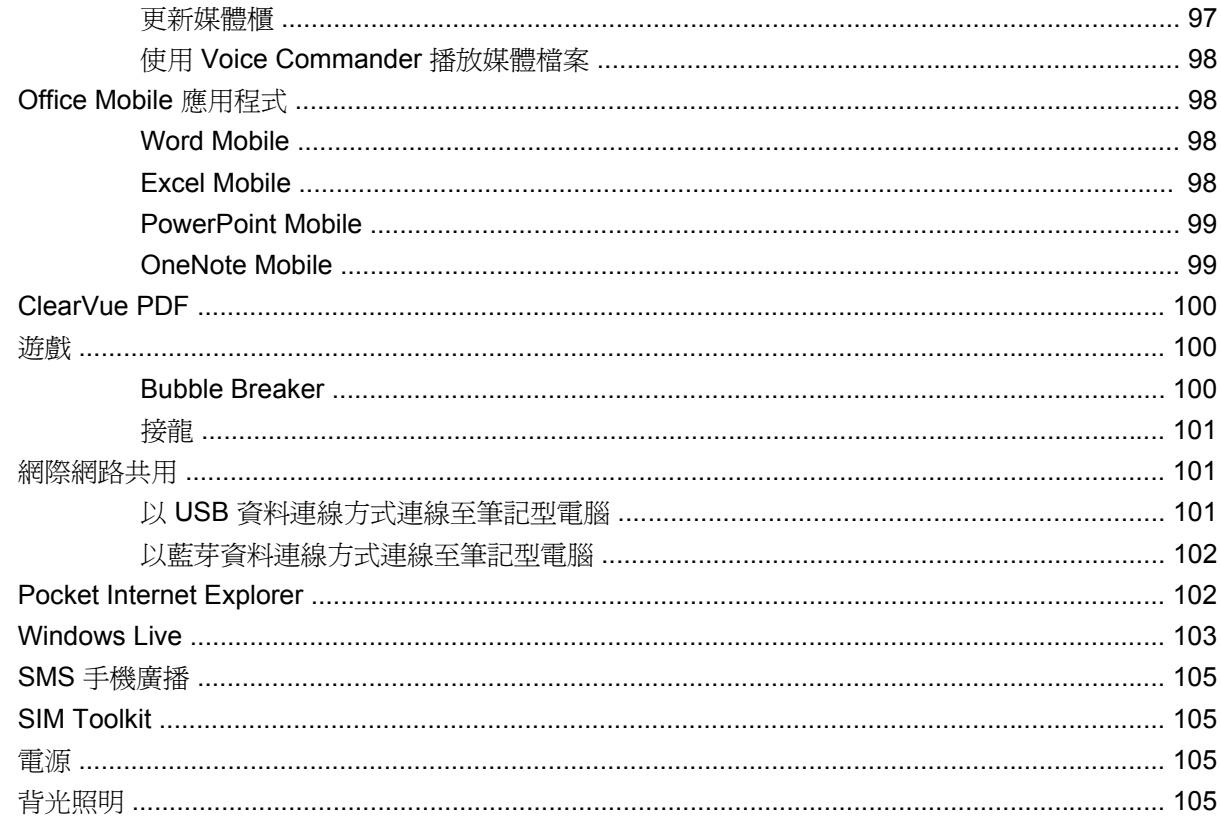

#### 18 產品規格

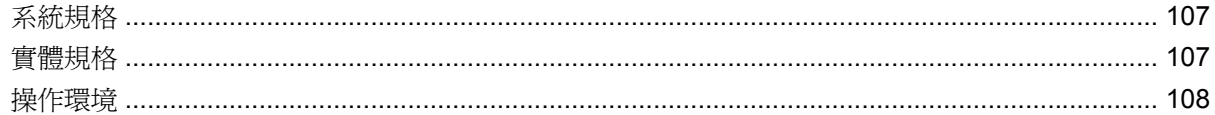

#### 19 法規注意事項

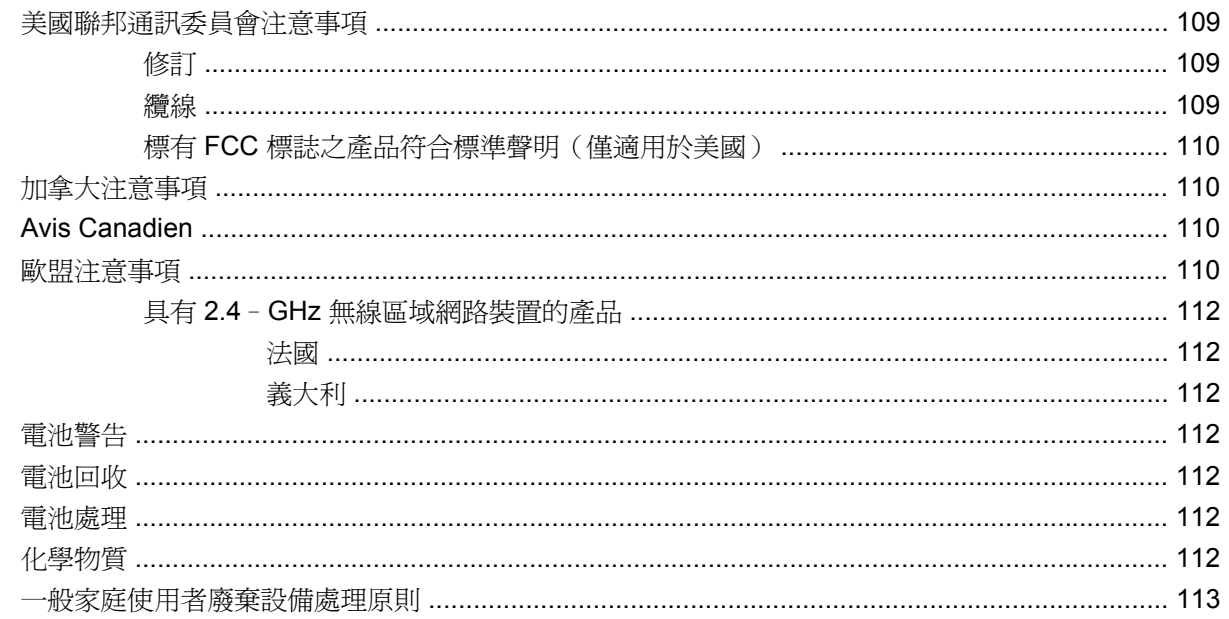

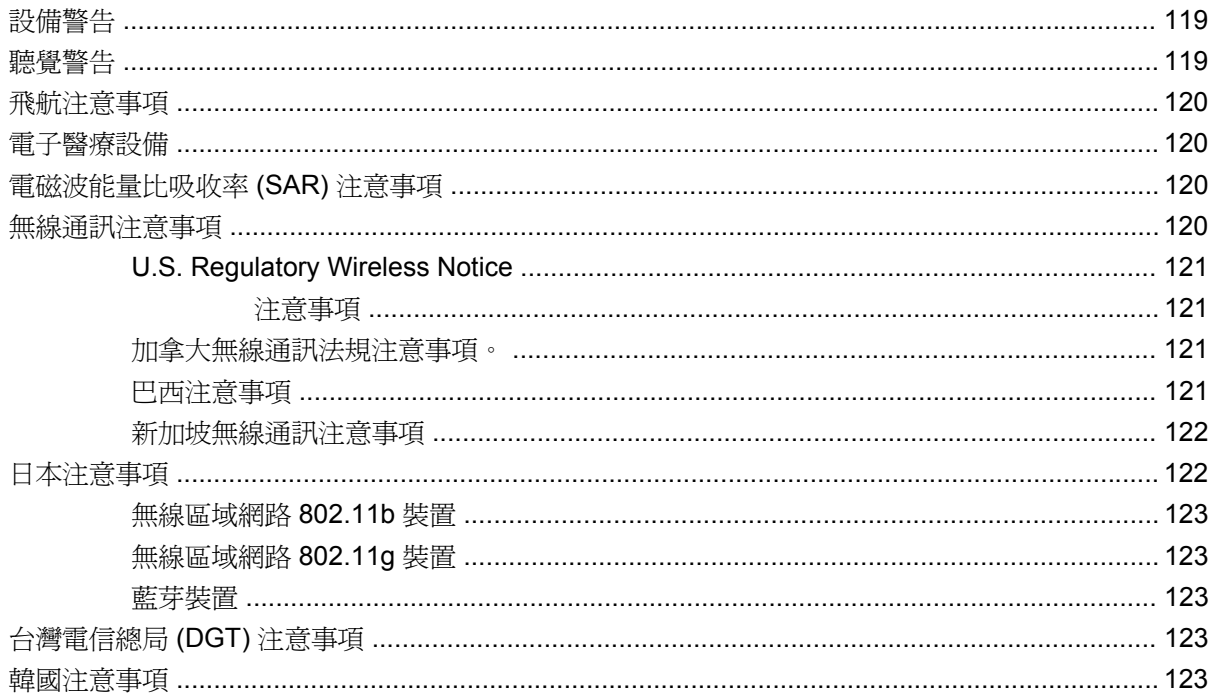

#### 20 常見問答

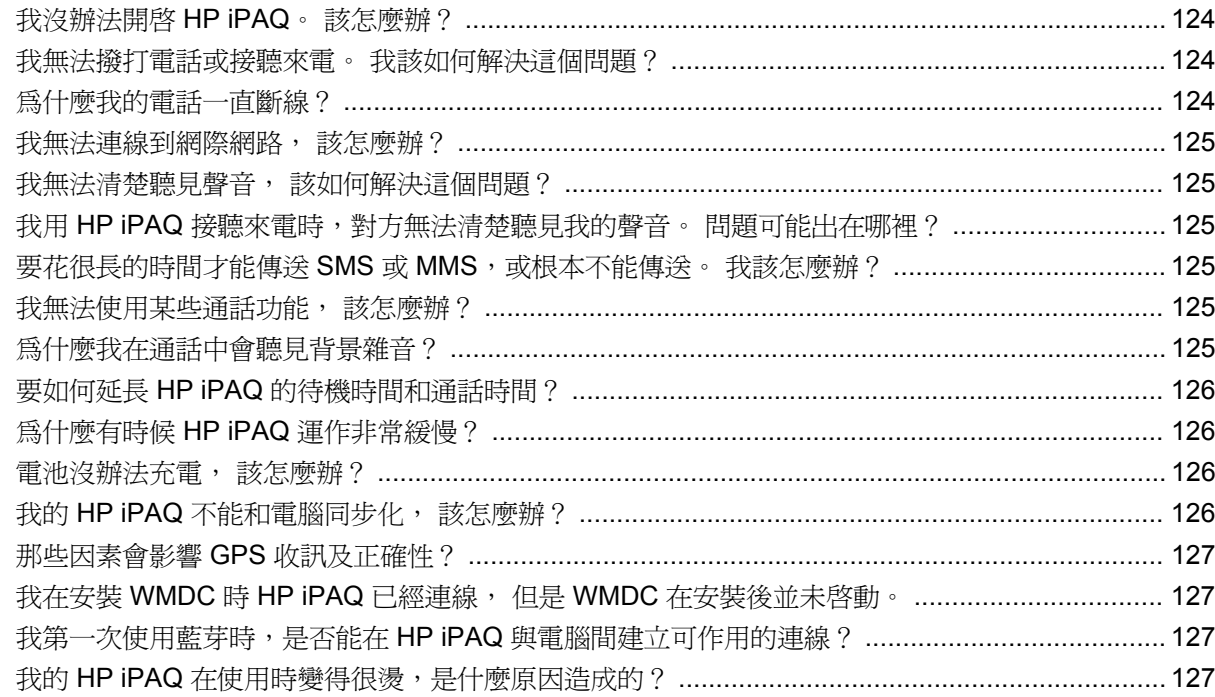

#### 21 安全資訊

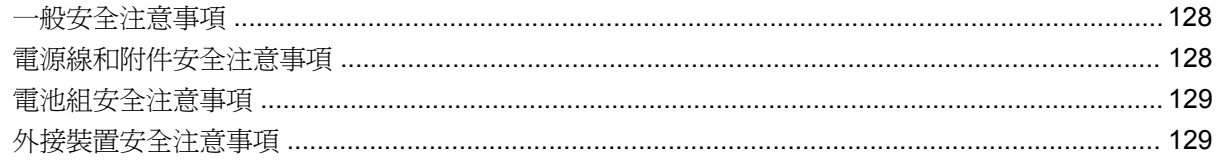

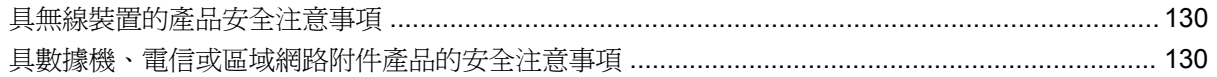

#### 22 保養與維護指南

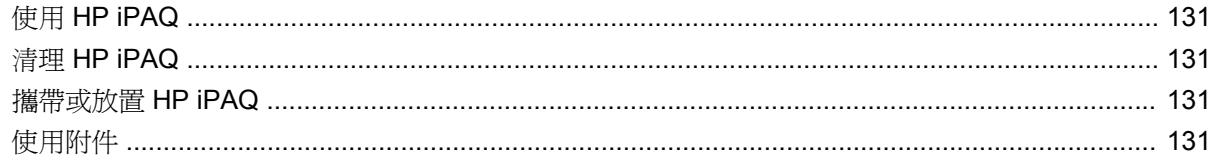

#### 23 快速参考

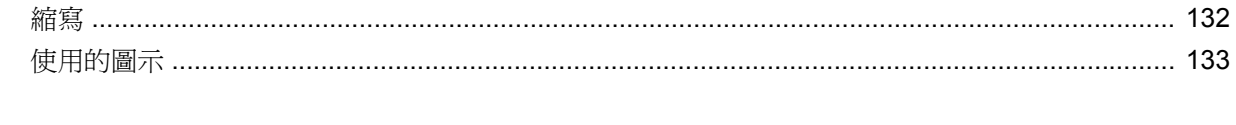

### 

# <span id="page-12-0"></span>**1** 註冊您的 **HP iPAQ**

請向 Hewlett-Packard 註冊您的 HP iPAQ, 以便進行下列事項:

- 取得支援及服務,並充分運用 HP 產品。
- 管理設定檔。
- 註冊取得免費支援警示、軟體更新及個人化電子報。

請至 <http://www.register.hp.com> 註冊 HP iPAQ,或在註冊後更新住址或電子郵件地址。 您必須輸入使 用者 ID 及註冊密碼,以編輯個人線上資料。 註冊 HP iPAQ 後,您將收到有關特殊優惠方案及促銷活動 訊息的電子郵件。

附註: 某些國家/地區不支援產品註冊。

# <span id="page-13-0"></span>**2** 包裝盒內容

下圖說明 HP iPAQ 包裝盒內的項目。

附註: 包裝盒內容可能會依機型而不同。

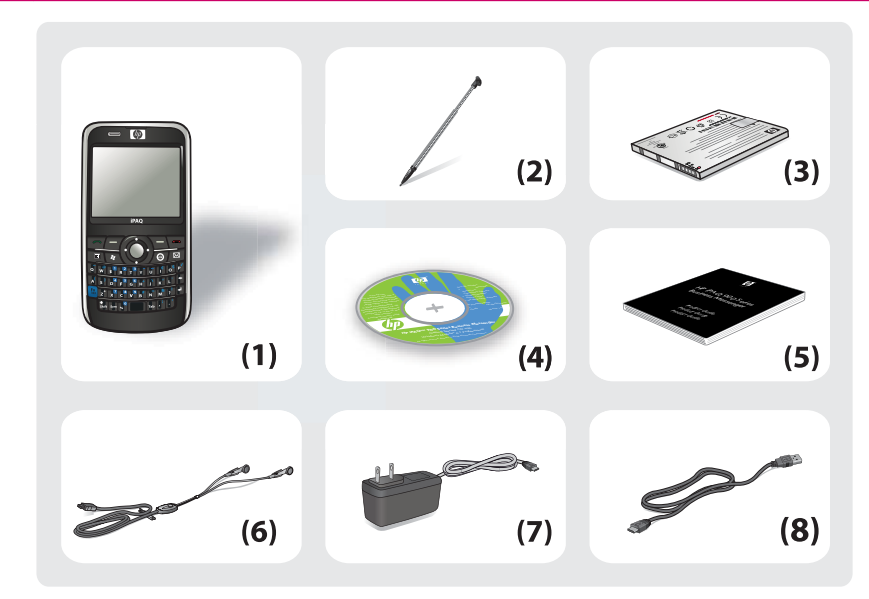

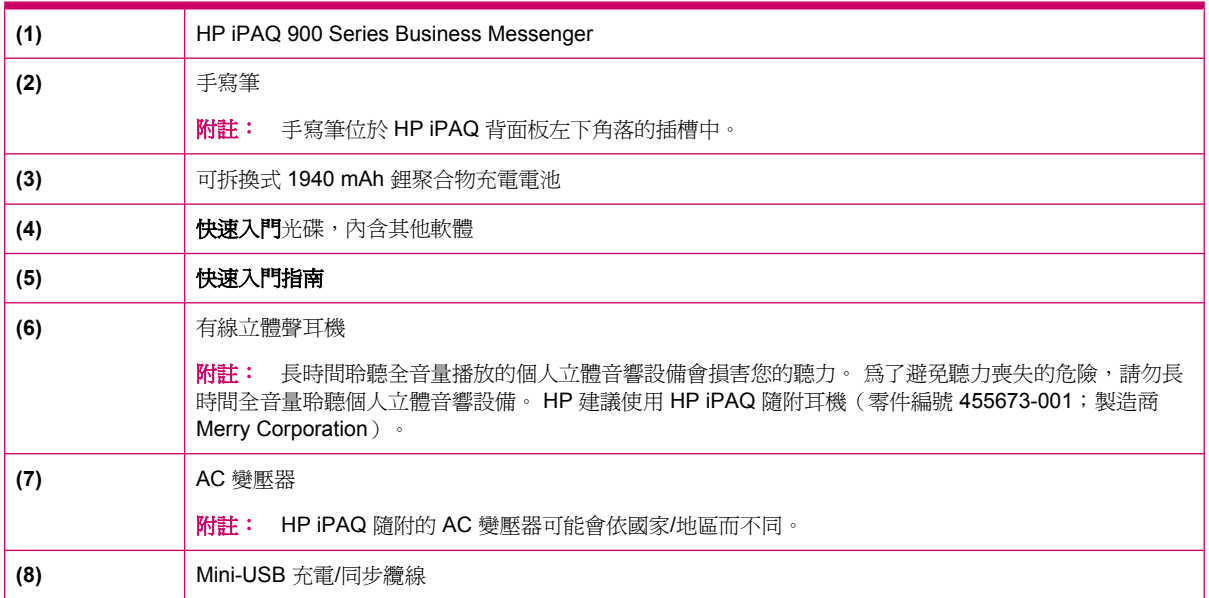

# <span id="page-14-0"></span>**3** 元件

瞭解 HP iPAQ 各項元件。

附註: 並非所有機型或功能均適用於各國家/地區。

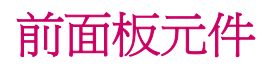

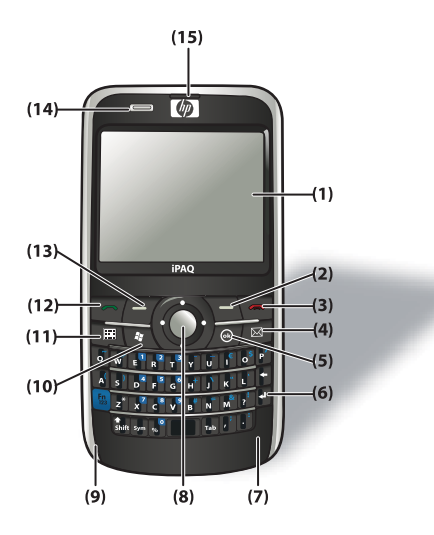

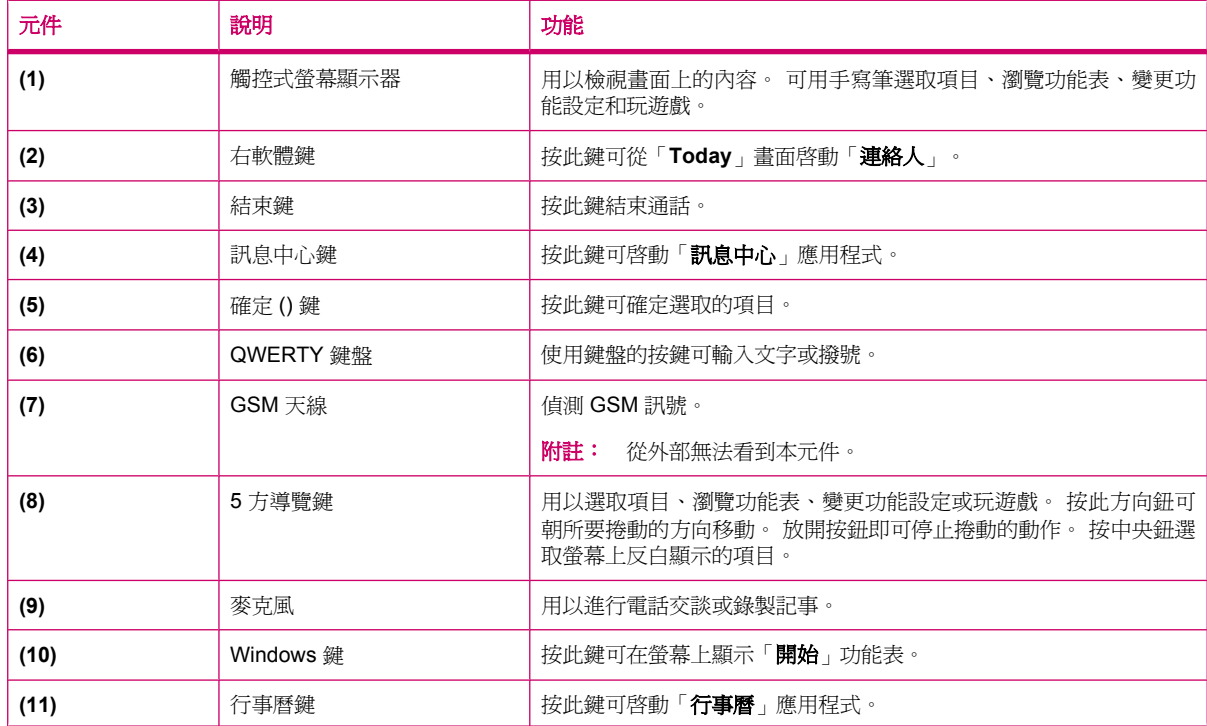

<span id="page-15-0"></span>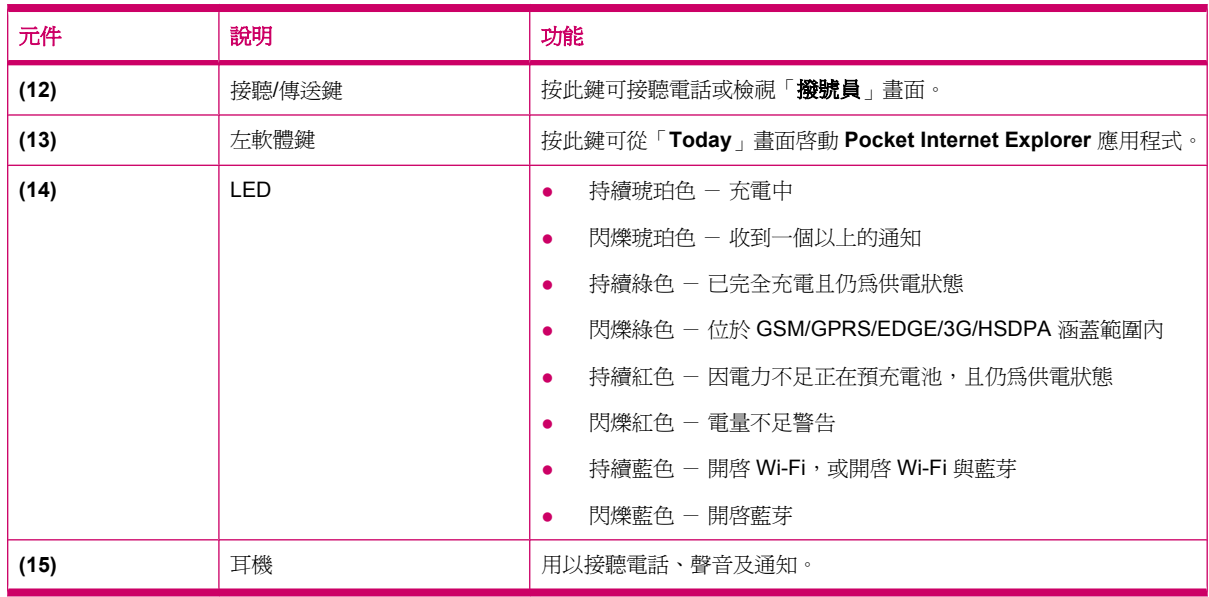

# 頂部面板元件

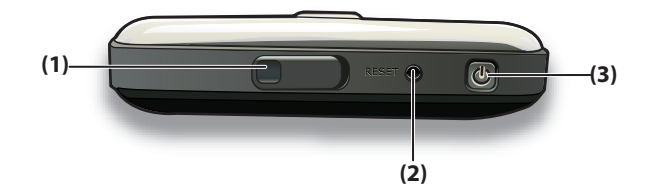

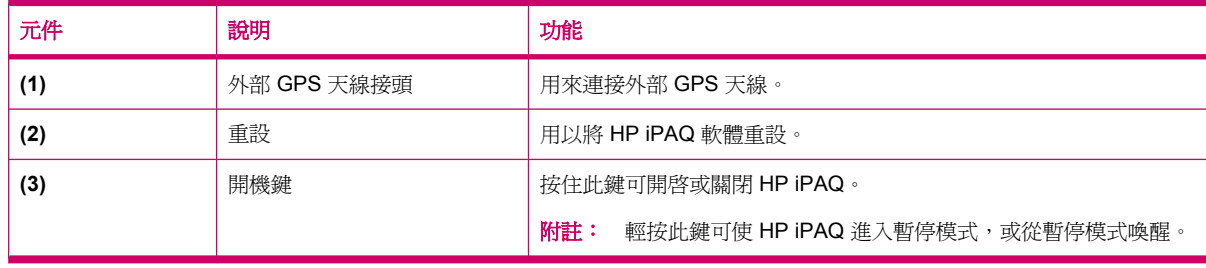

# <span id="page-16-0"></span>左側及右側元件

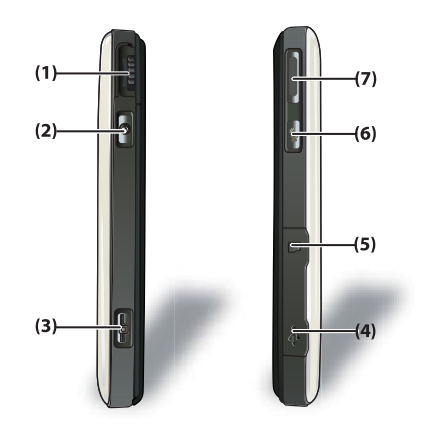

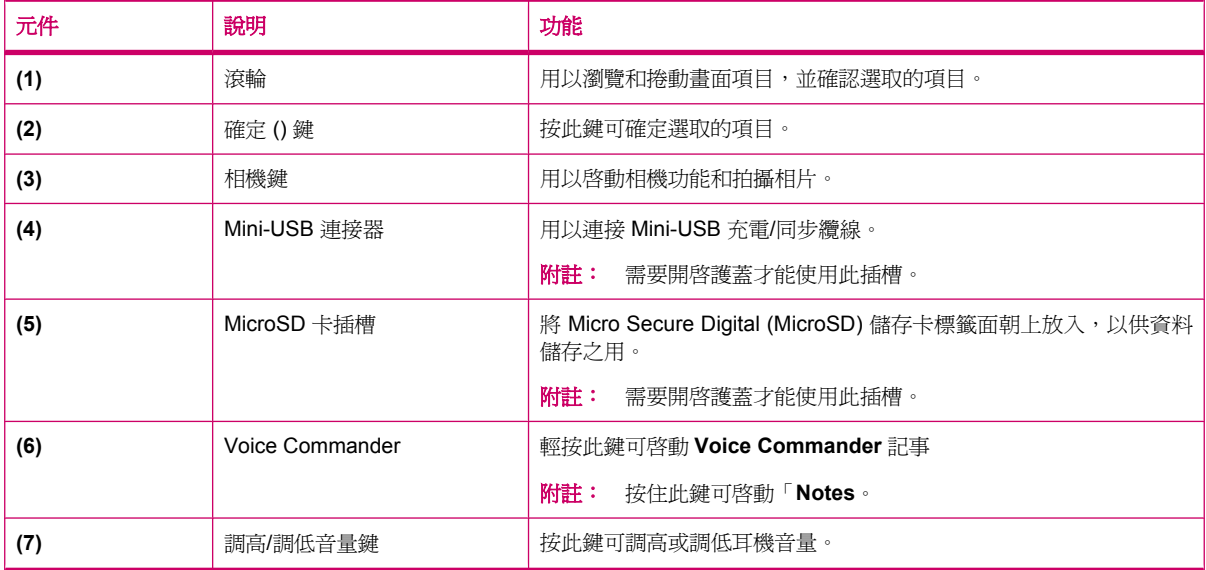

# <span id="page-17-0"></span>背面板元件

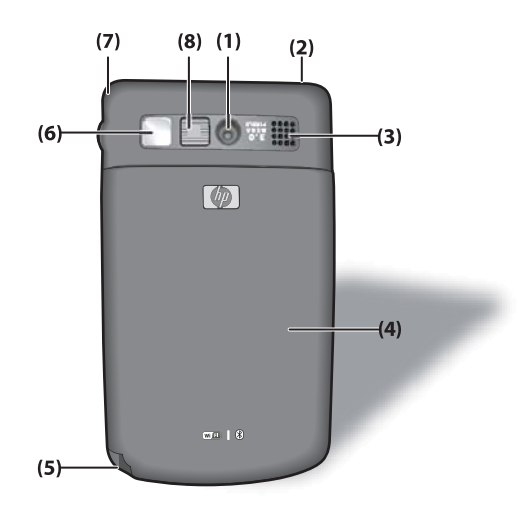

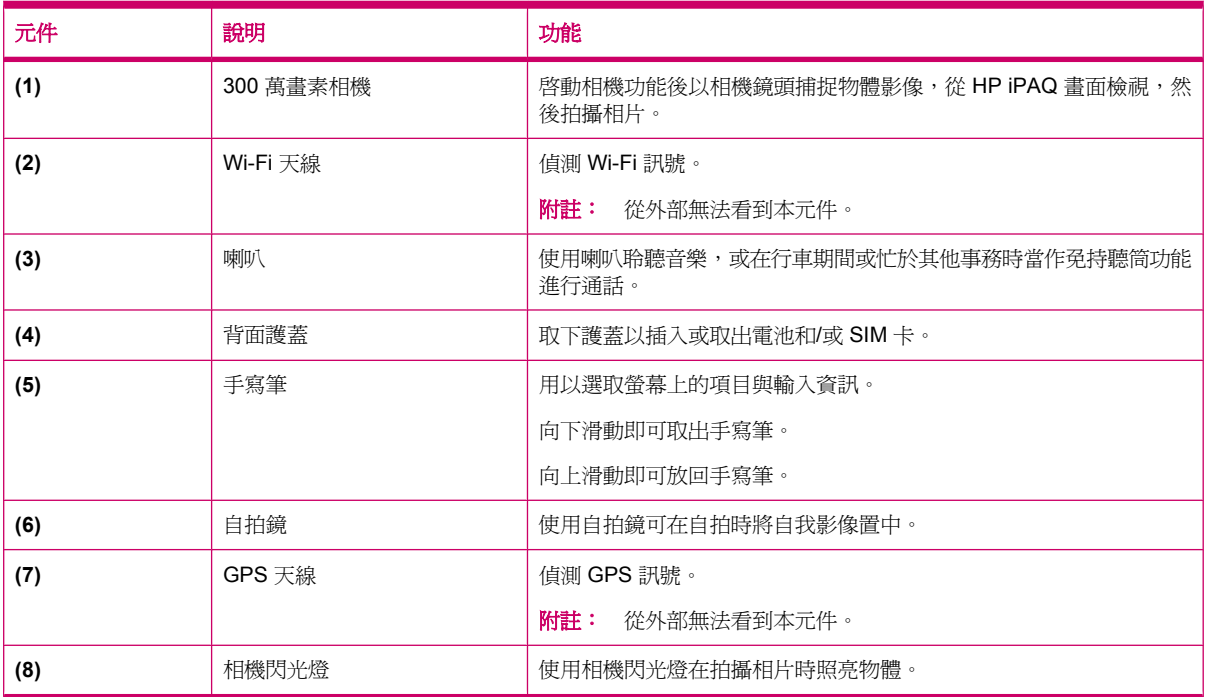

# <span id="page-18-0"></span>**4** 設定您的 **HP iPAQ**

# 步驟 **1**: 取下電池護蓋,並且插入 **SIM** 卡

**1.** 將電池護蓋向下滑出 HP iPAQ。

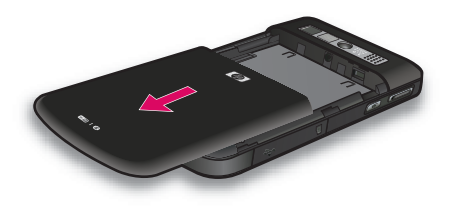

**2.** 將 SIM 卡對準 SIM 卡插槽。

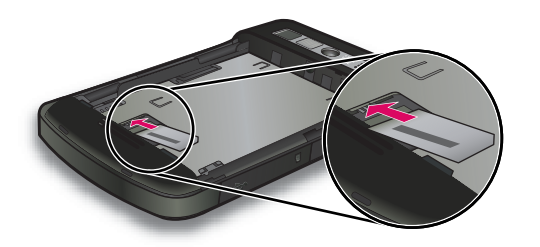

<span id="page-19-0"></span>**3.** 將 SIM 卡滑入 SIM 卡插槽。

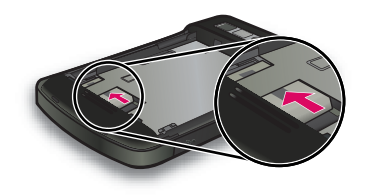

附註: 若已安裝電池,必須先將電池取出,才能插入 SIM 卡。 SIM 卡是由行動電話服務供應商 提供。 此外,確定金屬接觸點朝下,而且凹角的位置正確。 若未正確將 SIM 卡插入 HP iPAQ,畫

面右上角的標題列上會出現 (未安裝 SIM 卡)圖示。

# 步驟 **2**: 裝入電池並裝回電池護蓋

**1.** 將電池上的電池連接器對準電池置放處的插針,然後插入電池。

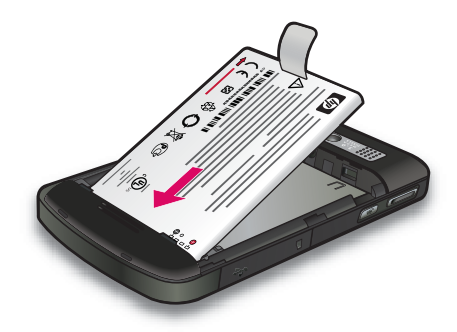

**2.** 放回電池護蓋並向上滑動,直到滑入定位。

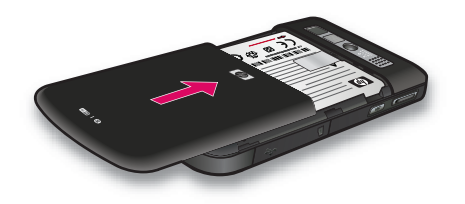

# <span id="page-20-0"></span>步驟 **3**: 將電池充電

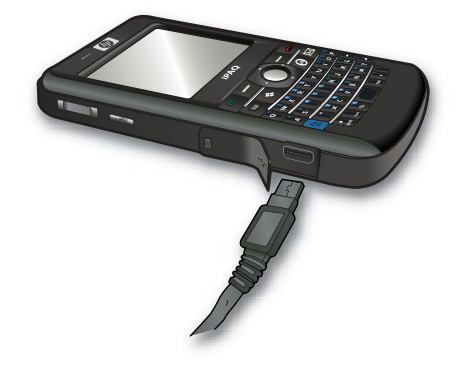

 $\Delta$ 注意: 為避免損壞 HP iPAQ 或 AC 變壓器,請將所有金屬接觸點對準後再連接。

電池提供 HP iPAQ 運作所需電力。 裝置充電時,請使用 HP iPAQ 隨附的 AC 變壓器。

第一次將電池雷量充滿,大約需要 2 至 4 個小時。 之後充電所需時間可能會更長。

若要將電池充電:

- **1.** 將 AC 變壓器插入電源插座。
- **2.** 開啟 HP iPAQ 的護蓋。
- **3.** 將纜線的另一端連接到 HP iPAQ 的 Mini-USB 充電連接埠。 纜線連接器只有一個正確的插入方 向。 若無法順利插入連接器,請改試另一個方向。
- ※提示: 您也可以使用 Mini-USB 同步纜線,將 HP iPAQ 連接到電腦的 USB 連接埠,為電池充 電。

若要啟動 HP iPAQ 的 USB 充電功能,請點選「開始」**>**「設定」**>**「系統」**>**「電源」**>**「**USB** 充 電」。 在「電源」畫面中,選取「使用 **USB** 充電」核取方塊。

 $\mathbb B^r$  附註: 將更換電池插入 HP iPAQ 時,請按住「電源」鍵至少兩秒。 若 HP iPAQ 未開啓,請接 上 AC 變壓器以開啟 HP iPAQ。

### 步驟 **4**: 開啟 **HP iPAQ**

按住「電源」鍵幾秒鐘以開啟 HP iPAQ。 然後依螢幕上的說明完成設定。 請使用螢幕鍵盤或 QWERTY 鍵盤輸入資訊。

 $\Box$  附註: HP iPAQ 初次啓動需要數分鐘的時間。 此時鍵盤無法作用。

## 尋找序號及型號

聯絡 HP 客戶支援人員前,請先找出序號及型號(尋求保固支援時更須如此)。

如需檢視序號及型號,請點選「開始」**>**「**HP Help and Support**」**>**「序號及型號」。

<span id="page-21-0"></span>或者,依下列步驟找出序號及型號:

- **1.** 取出電池護蓋。
- **2.** 從 HP iPAQ 取下電池。
- **3.** 在 HP iPAQ 上找到標示產品 ID 和序號的標籤。

附註: 點選「開始」**>**「設定」**>**「系統」**>**「**HP Asset Viewer**」**>**「身份識別」以檢視序號,然後點 選「開始」**>**「設定」**>**「系統」**>**「**HP Asset Viewer**」**>**「系統」以檢視 HP iPAQ 的型號。 如需詳細 資訊,請參閱 92 頁的 HP Asset [Viewer](#page-103-0)。

# 狀態圖示

下表列出常見狀態指示燈及意義。

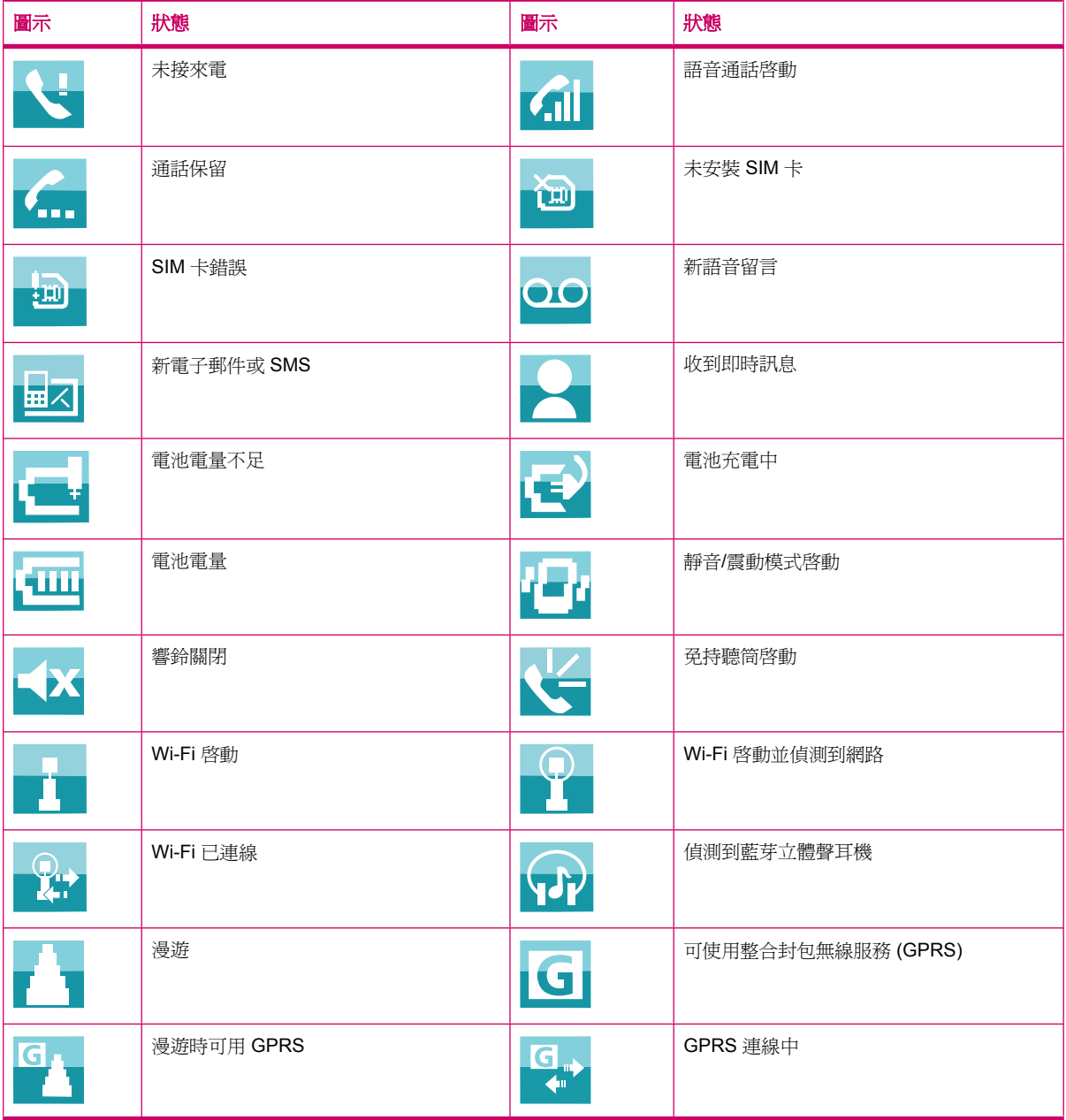

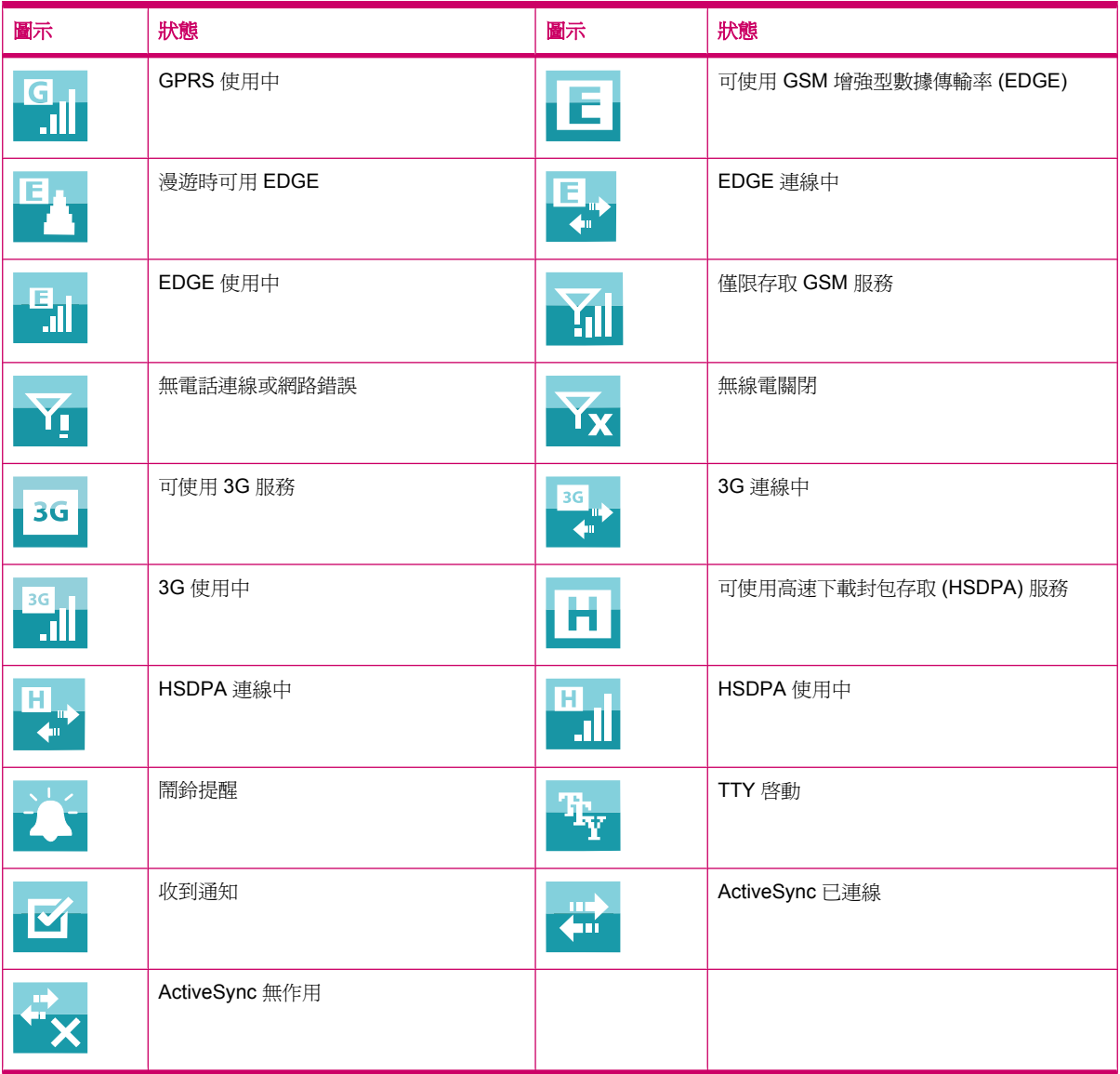

# <span id="page-23-0"></span>**5** 基本入門

瞭解基本功能,例如「**Today**」畫面、輸入文字及同步化資料,以開始使用 HP iPAQ。 您可以使用 「入門」應用程式,瞭解如何執行常用的工作。 若要開啟該應用程式,請點選「開始」**>**「程式集」**>** 「入門」, 然後點選您想瞭解的工作。

## **Today** 畫面

「**Today**」畫面會顯示日期與時間,並快速顯示近期約會狀態、目前設定與未閱讀文字訊息的數量。 「**Today**」畫面上方會顯示連線圖示、音量指示、電池指示和時鐘。

若要自訂「**Today**」畫面:

- **1.** 點選「開始」**>**「設定」**>**「個人」**>**「**Today**」。
- **2.** 在「外觀」索引標籤中選取「**Today**」畫面的背景主題。
- **3.** 在「項目」索引標籤上,選取要顯示在「**Today**」畫面上的項目。
- 提示: 若要改變項目出現的順序,請點選「開始」**>**「設定」**>**「個人」**>**「**Today**」。 在「項目」索 引標籤上點選項目加以選取,然後點選「上移」或「下移」。
- 附註: 「**Today**」畫面底部有下列兩個預設軟體鍵: 「**Internet Explorer**」和「連絡人」。 在 「**Today**」畫面中,「**Internet Explorer**」軟體鍵也是「通知」軟體鍵。 在「**Today**」畫面中,各類型 警訊(例如會議提醒)均顯示為通知。

## 輸入文字

可依自己喜好使用螢幕鍵盤或「**全螢幕手寫」、「鍵盤」、「字母辨識器」**或「**手寫板**」等手寫辨識功 能輸入文字。

附註: 手寫板並不適用於所有國家/地區。

若要輸入文字:

- **1.** 點選「開始」**>**「設定」**>**「個人」**>**「輸入」。
- **2.** 在「輸入法」索引標籤上選取文字輸入法,並視需要變更選項設定。
- **3.** 點選「確定 **(ok)**」。

您現在可以在程式(如「記事」)中輸入文字。

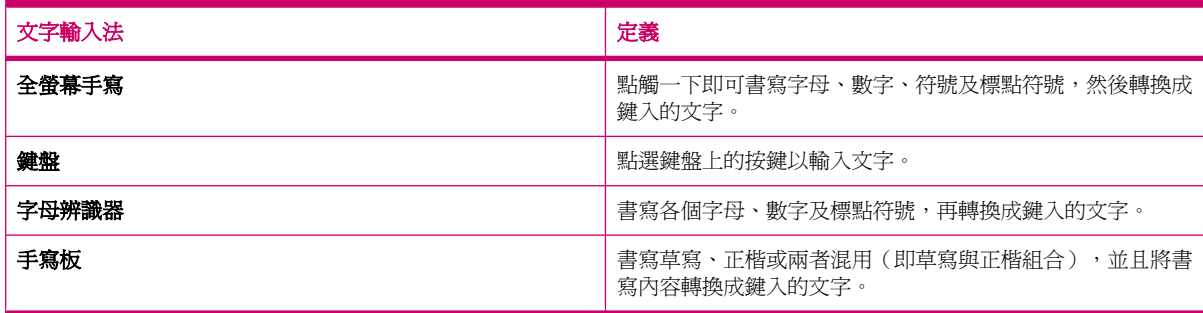

<span id="page-24-0"></span>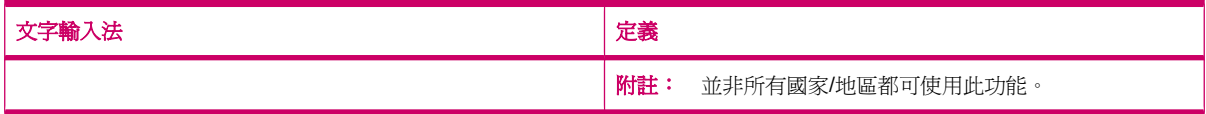

÷ф.

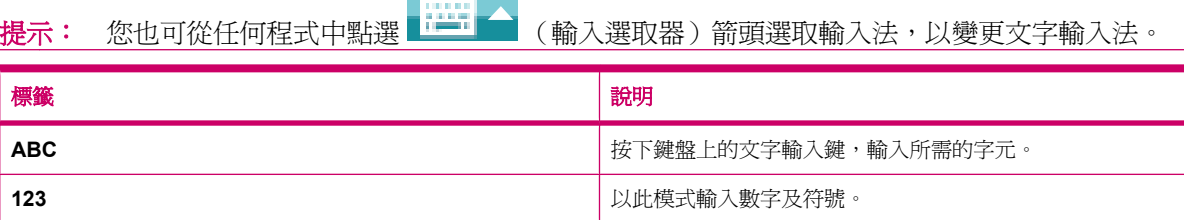

# 自訂 **HP iPAQ**

#### 修改裝置名稱

在以下情況中會以裝置名稱識別 HP iPAQ:

- 與電腦同步
- 連線到網路
- $B$  附註: 如果多項裝置與同一部電腦同步,則每一部裝置均須有專屬名稱。

若要變更裝置名稱:

- **1.** 點選「開始」**>**「設定」**>**「系統」**>**「關於」**>**「裝置 **ID**」。
- **2.** 輸入裝置名稱。 裝置名稱必須以字母為開頭,可由 A 至 Z 字母、0 至 9 數字及底線 (\_) 特殊字元 組成。 裝置名稱不可包含空格。

若要取得 HP iPAQ 的詳細資訊︰

▲ 點選「開始」**>**「設定」**>**「系統」**>**「關於」。

「版本」索引標籤顯示重要裝置資訊,包括處理器類型及已安裝記憶體數量。

#### 輸入我的資訊

可輸入使用者個人資訊(例如姓名和地址),以便不慎遺失 HP iPAQ 時由拾獲者歸還。 若要輸入我的資訊:

- **1.** 點選「開始」**>**「設定」**>**「個人」**>**「我的資訊」。
- **2.** 在「識別資訊」索引標籤上輸入個人資訊。
- 提示: 可以直接從「**Today**」畫面編輯我的資訊。 若要這麼做,請在自訂「**Today**」畫面時選取「我 的資訊」核取方塊。 如需詳細資訊,請參閱 12 頁的 [Today](#page-23-0) 畫面。

#### 變更區域設定

可在區域設定中指定地區、數字、貨幣、時間及日期的顯示方式。

<span id="page-25-0"></span>若要變更區域設定:

- **1.** 點選「開始」**>**「設定」**>**「系統」**>**「區域設定」**>**「地區」。
- **2.** 選擇地區: 其他索引標籤上的可用選項取決於您選取的地區。
- 3. 若要自訂其他設定,請點選相關索引標籤選取所需選項。
	- 在「**地區**」索引標籤中,選取所需地區顯示選項。
	- 在「數字」索引標籤中,選取所需數字顯示選項。
	- 在「**貨幣**」索引標籤中,選取所需貨幣顯示選項。
	- 在「**時間**」索引標籤中,選取所需時間顯示選項。
	- 在「**日期**」索引標籤中,選取所需日期顯示選項。

#### 調整音量

可變更各種聲音的音量,例如點選程式名稱和功能表選項時的聲音。 若要調整音量:

- 1. 點選書面上方的 <del>√ (</del>(喇叭)圖示。
- **2.** 使用 HP iPAQ 手寫筆或滾輪,將螢幕上的系統音量滑桿移至所需音量。
- **3.** 若要將系統聲音轉為靜音,請點選「關」。

也可設定特定事件的特定聲音。

若要設定聲音:

- **1.** 點選「開始」**>**「設定」**>**「個人」**>**「聲音及通知」。
- **2.** 在「聲音」索引標籤中,選取適當的核取方塊以選擇所需通知方式。
- **3.** 在「通知」索引標籤上的「事件」清單中,點選事件名稱,然後選取適當的核取方塊,以選擇您想 接受通知的方式。 可從多個選項選擇,例如特殊聲音、訊息或閃燈。

附註: 關閉聲音和 LED 通知可節省電池電力。

#### 變更電源管理設定

若要變更電源管理設定:

- **1.** 點選「開始」**>**「設定」**>**「系統」**>**「電源」。
- **2.** 點選「進階」並選取 HP iPAQ 使用電池電源或 AC 電源時維持開機狀態的時間長度。

#### 自訂螢幕設定

您可以自訂 HP iPAQ 的螢幕設定, 也可以校正螢幕點選和對齊問題、柔化字型,以及調整文字大小。 若要校準螢幕:

- **1.** 點選「開始」**>**「設定」**>**「系統」**>**「螢幕」**>**「一般」。
- **2.** 點選「校準螢幕」。
- **3.** 依畫面指示進行。
- **4.** 點選「確定 **(ok)**」。
- 14 第5章 基本入門

<span id="page-26-0"></span>若要柔化字型:

- **1.** 點選「開始」**>**「設定」**>**「系統」**>**「螢幕」**>**「**ClearType**」。
- **2.** 選取「啟用 **ClearType**」核取方塊。
- **3.** 點選「確定 **(ok)**」。

若要調整文字大小:

- **1.** 點選「開始」**>**「設定」**>**「系統」**>**「螢幕」**>**「文字大小」。
- **2.** 移動螢幕上的滑桿,以設定所需的文字大小。
- 学 附註: 文字大小預設為大型字。
- **3.** 點選「確定 **(ok)**」。

#### 調暗或調整螢幕背光照明亮度

可設定背光照明在經過一段時間後調暗。

若要將背光照明設定爲經過一段時間後調暗:

- **1.** 點選「開始」**>**「設定」**>**「系統」**>**「背光照明」。
- **2.** 點選「電池電源」或「外部電源」。
- **3.** 選取所需背光照明選項。

也可調高或調低背光照明亮度。

若要調整背光照明亮度:

- **1.** 點選「開始」**>**「設定」**>**「系統」**>**「背光照明」**>**「亮度」。
- **2.** 將「背光照明」畫面的滑桿上下移動,以設定所需亮度。

#### 安裝與移除程式

可在 HP iPAQ 安裝或移除程式。

若要安裝程式:

- **1.** 透過 WMDC 或 ActiveSync (WMDC 適用於 Windows Vista, ActiveSync 適用於 Windows XP) 將 HP iPAQ 連線到您的電腦。
- **2.** 依所需安裝程式的「安裝精靈」指示安裝。
- **3.** 檢視 HP iPAQ 畫面,確認是否須採取其他步驟以完成程式安裝。

若要移除程式:

- **1.** 點選「開始」**>**「設定」**>**「系統」**>**「移除程式」。
- 2. 選取您要移除的程式,然後點選「移除」。
- 附註: 可移除自行安裝於 HP iPAQ 的程式,但無法移除購買 HP iPAQ 時已安裝的程式。

移除 HP iPAQ 上的程式可以增加 HP iPAQ 的可用記憶體。 也可從 HP iPAQ 移除未使用的程式, 以增加可用記憶體。

HP iPAQ 中的程式若因故遺失,大多都可使用同步化軟體重新安裝。 請在您的電腦上開啓同步化軟 體,然後按一下「工具」**>**「新增**/**移除程式」**>** 勾選要新增的程式 **>** 按一下「確定 **(ok)**」。 檢視 HP iPAQ 畫面,確認是否須採取其他步驟以完成程式安裝。

#### <span id="page-27-0"></span>開啓與關閉程式

不需要為了開啟其他程式或保留記憶體而關閉程式。 系統會自動管理記憶體。

若要開啓程式,請點選「**開始**」,從清單中點選所需程式。 如果未看見所需程式,請點選「**開始」>** 「程式集」。

通常程式會自動停止,以釋出所需記憶體。 不過也可手動關閉程式。

若要手動關閉程式:

**1.** 點選「開始」**>**「程式集」**>**「工作管理員」。

2. 點選您要關閉的程式,然後點選「結束工作」。

#### 設定鬧鐘與時鐘

可在 HP iPAQ 上變更時間與設定鬧鐘。

若要設定時間︰

- **1.** 點選「開始」**>**「設定」**>**「系統」**>**「時鐘與鬧鐘」**>**「時間」。
- **2.** 若在自己的國家/地區,請選取「居住地」以設定時區、當地時間和日期。 若在外地,請選取「到 訪地」以設定這些選項。

若要設定鬧鐘:

- **1.** 點選「開始」**>**「設定」**>**「系統」**>**「時鐘與鬧鐘」**>**「鬧鐘」。
- **2.** 點選「**<**說明**>**」,輸入鬧鐘名稱。
- **3.** 點選星期幾以設定鬧鐘。 可個別點選星期幾,以選取多天。
- **4.** 點選鬧鐘名稱旁出現的時間顯示,然後設定鬧鐘時間。
- 5. 點選 <mark>演</mark> (鬧鐘)圖示,指定鬧鈴類型。 可選擇單一響鈴或連續響鈴。
- **6.** 如果選擇播放聲音,請點選「播放聲音」核取方塊旁邊的清單,然後點選所要設定的聲音。

#### 使用捷徑功能表

點選並按住某項目,可顯示捷徑功能表。 此功能表會顯示該特定項目的常用指令。 例如,可使用捷徑 功能表的指令刪除約會或傳送文字訊息給連絡人。 捷徑功能表顯示後,請點選要執行的動作。

若要關閉捷徑功能表而不執行任何動作,請點選功能表以外任何地方。

#### 在標題列顯示時鐘

檢視某些程式時,標題列可能不會顯示時鐘。 可設定 HP iPAQ 在標題列顯示時鐘。

若要在所有程式的標題列顯示時鐘:

- **1.** 點選「開始」**>**「設定」**>**「系統」**>**「時鐘與鬧鐘」。
- 2. 在「其他」索引標籤中點選,勾選「在所有程式的標題列顯示時鐘」核取方塊。

#### 建立和指派類別

在「行事曆」、「連絡人」及「工作」程式中,可用類別組織約會、連絡人及工作,並加以分組。

<span id="page-28-0"></span>若要建立和指派類別:

- **1.** 開啟所需程式,再選取現有項目或建立新項目。
- **2.** 執行下列一項作業:
	- 若為「行事曆」中的現有項目,請開啟約會並點選「功能表」**>**「編輯」**>**「類別」。
	- 若為「工作」中的現有項目,請開啟工作並點選「編輯」**>**「類別」。
	- 若為「連絡人」中的現有項目,請開啟連絡人並點選「功能表」**>**「編輯」**>**「類別」。

附註: 若要指派連絡人的類別,必須將連絡人儲存至電話記憶體中。

- 若為「行事曆」、「連絡人」和「工作」中的新項目,請先建立該項目,然後選取「類別」。
- **3.** 選取所需核取方塊 (「商務」、「假日」、「個人」或「季節性」),然後點選「確定 **(ok)**」以指派 類別。
- **4.** 點選「確定 **(ok)**」返回至約會、工作或連絡人。
- 附註: 若要建立新類別,請點選「新增」,並指派該連絡人、工作或約會類別的名稱。 新類別會自動 指派給該項目。

#### 調整清單中項目的捲動速度

若要變更捲動速度:

- **1.** 點選「開始」**>**「設定」**>**「個人」**>**「功能鍵」**>**「上**/**下控制」。
- **2.** 在「第一次重複之前延遲」下移動滑桿,以減少或增加捲動開始前的經過時間。
- **3.** 在「重複速度」下移動滑桿,以變更從一個項目捲動到下一個項目所需的時間。

## 檢視作業系統 **(OS)** 資訊

可檢視 HP iPAQ 的 OS 資訊、處理器、記憶體和擴充槽等詳細資訊。

若要檢視 HP iPAQ 的作業系統資訊︰

▲ 點選「開始」**>**「設定」**>**「系統」**>**「關於」。

畫面會顯示作業系統版本。

### 以密碼保護您的 **HP iPAQ**

可設定密碼保護 HP iPAQ 中的資料。 每次開啓 HP iPAQ 時,系統都會提示您輸入密碼解除 HP iPAQ 鎖定。 也可鎖定螢幕,以免行走時不慎按下按鍵。

#### 若要啓用密碼保護:

- **1.** 點選「開始」**>**「設定」**>**「個人」**>**「鎖定」。
- **2.** 選取「如果裝置未使用超過以下時間則提示」核取方塊。 然後,選取 HP iPAQ 未使用多久時間即 提示輸入密碼的時間量。
- **3.** 在「密碼類型」清單中,選取要使用的密碼類型。 然後輸入密碼,並確認此密碼。
- <span id="page-29-0"></span>**4.** 在「提示」索引標籤中,輸入句子幫助您記憶密碼。 請確定提示不會讓他人猜出密碼。 這項提示 會在連續輸入錯誤密碼五次後顯示。
- **5.** 點選「確定 **(ok)**」,並於出現提示時點選「是」。 下次您的 HP iPAQ 達到指定的持續未使用時間 時,便會提示您輸入密碼。
- ※ 提示: 使用和上述相同的步驟來變更或重設您的密碼。

若要停用密碼保護:

- **1.** 點選「開始」**>**「設定」**>**「個人」**>**「鎖定」。
- 2. 輸入您的密碼,然後點選「**解除鎖定**」。
- **3.** 取消勾選「如果裝置未使用超過以下時間則提示」核取方塊。
- 4. 點選「確定(ok)」,然後點選「是」。

### 使用裝置鎖

裝置鎖功能可讓您鎖定 HP iPAQ 以免行走時不慎按下按鍵。 利用此功能,可從「**Today**」畫面快速鎖 定與解除鎖定 HP iPAQ 而無須輸入密碼。

附註: 若此功能未顯示於「**Today**」畫面中,請點選「開始」**>**「設定」**>**「個人」**>**「**Today**」**>**「項 目」,再勾選「鎖定裝置」核取方塊,然後點選「確定 **(ok)**」。

若要鎖定 HP iPAQ:

▲ 點選「**Today**」畫面中的「裝置鎖定已解除」。

若要解除鎖定 HP iPAQ:

- **1.** 點選畫面左下方的「解除鎖定」或按下左軟體鍵。
- **2.** 點選畫面中央偏右方的「解除鎖定」。
- $\mathcal{X}$  提示: 若打算繼續鎖定 HP iPAQ,請點選「取消」或按下左軟體鍵。

## 電池省電小技巧

可調整 HP iPAQ 設定,以配合個人需求並盡量延長待機時間。 以下建議可延長電池電力:

● 連接 **AC** 電源:不使用時,盡量始終保持 HP iPAQ 與 AC 電源的連線。 HP 也提供多種附件,以 便您長時間離開辦公室時可將 HP iPAQ 充電。 這些配件包括 Mini-USB 同步纜線及旅用充電器。

重要事項: HP iPAQ 充電時,總是使用 HP 原廠電池和充電器。

- 關閉聲音:每次收到事件通知都會消耗部分電池電力。 請點選「開始」**>**「設定」**>**「個人」**>**「聲 音及通知 , 關閉不必要的通知。
- 自動關閉背光照明︰點選「開始」**>**「設定」**>**「系統」**>**「背光照明」。 設定背光照明關閉前的短 暫等待時間。 在「電池電源」索引標籤中,將「如果待機超過下列時間後關閉背光照明」設定為 10 秒。
- 關閉藍芽與 **Wi-Fi**︰不使用藍芽與 Wi-Fi 時務必關閉。 若要關閉藍芽與 Wi-Fi,請點選「開始」**>** 「設定」**>**「連線」**>**「無線裝置管理員」,然後點選對應選項關閉該裝置。
- 減少推送式電子郵件同步頻率:HP iPAQ 每次使用推送式電子郵件收發電子郵件時,都會消耗部 分電力。 請延長同步處理週期的時間,以減少 HP iPAQ 與電子郵件伺服器進行同步的次數。 若要 變更此週期時間,請參閱 55 [頁的變更電子郵件下載選項。](#page-66-0)
- 調整 **ActiveSync** 設定:ActiveSync 在接收更新時,需要使用 HP iPAQ 行動電話無線電連線到 Exchange Server, 以致消耗電池電力。

若要檢查電池電力,請點選「開始」**>**「設定」**>**「系統」**>**「電源」,或點選「**Today**」畫面中的

【<br>【<u>【Ⅲ】</u><br>(電池)圖示。

- 附註: 電池電力用盡時,HP iPAQ 上未儲存的資料都會遺失。 請隨時確認 HP iPAQ 已充電至足夠的 電力。
- 警告**!** 若未關閉 HP iPAQ 即取出電池,可能會損毀 HP iPAQ 中的資料。

# <span id="page-31-0"></span>**6** 使用 **Business Messenger**

# 使用鍵盤

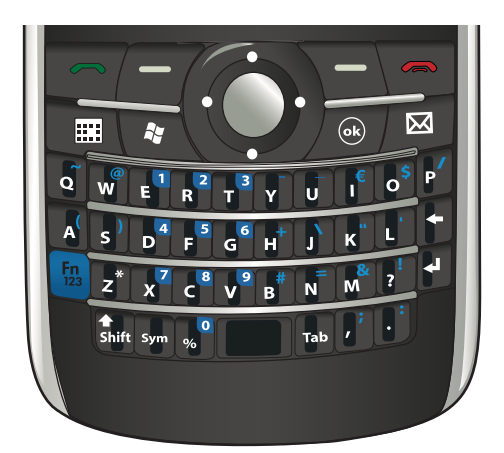

#### 接聽**/**傳送鍵

按下––(接聽/傳送)鍵,存取「撥號員」畫面以及撥出電話和接聽電話。

#### 結束鍵

按下 – (結束)鍵,結束通話並離開「撥號員」畫面。 您可以按下這個鍵,從暫停模式喚醒您的 HP iPAQ。

#### **Enter** 鍵

選取應用程式然後按下 < (Enter) 鍵,在任意畫面開啓應用程式。 按下 < (Enter) 鍵,您還可以通 話或在輸入文字時移到下一行。

#### 退格鍵

按下 (退格鍵)可以一次後退並清除一個文字或字元。 瀏覽時,當游標不在輸入欄位時,按下這 個鍵,會回到之前的網頁。

#### 軟體鍵

按下左軟體鍵,開啟 **Pocket Internet Explorer** 應用程式,以及按下右軟體鍵,開啟「連絡人」。

#### **QWERTY** 鍵盤

QWERTY 鍵盤可以讓您輸入文字。 以類似電腦鍵盤的 QWERTY 格式排列字母。

<span id="page-32-0"></span>按下按鍵可以讓您輸入相對應的字元。 若要輸入大寫字元,按下 <sup>Shift</sup> (Shift) 鍵,然後按下需要的字幕 按鍵。 按下 (Shift) 鍵兩次,啟用 Caps Lock。 螢幕鍵盤顯示 (取消鎖定)圖示,表示 將會以大寫輸入字元。 按下 5mi (Shift) 鍵一次,顯示 Caps Lock 並切換回輸入小寫字元。 某些鍵上有標為上標的字元。 若要輸入上標字元,您需要按下 (Fn) 鍵,然後按下需要的按鍵。 按 下 (Fn) 鍵兩次,啟用功能鎖定。 螢幕鍵盤顯示 (功能鎖定)圖示,表示將會輸入上標 字元。 按下 <mark>「n</mark> (Fn) 鍵一次,停用功能鎖定,並切換回輸入主要字元。 按下 <sup>Tab</sup> (Tab) 鍵,輸入 Tab 空格。 輸入字元並重複按下 Sym (Sym) 鍵,循環整個特殊符號尋找要輸入的字元。

### 滾輪

使用「滾輪」可瀏覽畫面功能表、播放歌曲、變更設定與檢視資訊。 按下「滾輪」以選取應用程式。 也可上下轉動「滾輪」以提高或降低通話時的喇叭音量。

## 檢查連線與訊號強度

將 SIM 卡插入 HP iPAQ 時,裝置會自動連線至行動電話服務提供者的網路。 【111】 (訊號強度)圖 示表示已經連線。 格數愈多則連線強度愈佳。

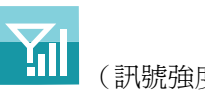

# 通話功能

使用 HP iPAQ 上的通話功能撥打電話、接聽電話、來電保留、快速撥號以及存取語音信箱。

#### 撥打電話

若要撥打電話,請:

- 1. 按下 ┌ (接聽/傳送)鍵。
- **2.** 使用「撥號員」畫面輸入您要撥打的號碼。
- **3.** 點選「通話」。

ЭĆ. **提示:** 您還可以使用鍵盤撥號,然後按下 ■ (Enter) 鍵,來撥打電話。

#### 接聽電話

若要接聽電話,請按下 ┏┓ (接聽/傳送) 鍵。

有來電時可接聽或拒接電話。 電話響鈴停止後,通話者可能進入語音信箱,但須視行動電話服務提供者 提供的設定而定。 若要拒接電話,請點選「**撥號員**」螢幕上的「**拒接來電**」,或按下 (一)(結束)鍵。

#### <span id="page-33-0"></span>插撥功能

使用插撥功能,可在接聽其他電話時通知您有新來電。 若要開啓插撥功能:

- 1. 按下□(接聽/傳送)鍵。
- **2.** 點選「功能表」**>**「選項…」**>**「服務」。
- **3.** 點選「插撥功能」**>**「取得設定…」
- **4.** 在「當有來電插撥時」中,點選「通知我」。

若要使用插撥功能在通話中接聽其他來電:

- 1. 按下 ┌ (接聽/傳送) 鍵將目前涌話轉入插撥功能。
- 2. 按下┏┓(接聽/傳送)鍵接聽來雷;如果不接聽來雷,則點選「**拒接來雷**」。
- **3.** 點選「切換」可切換至不同來電。

#### 重新撥打號碼

若要重新撥打號碼,請按下 ■ (接聽/傳送) 鍵兩次。

#### 撥打給連絡人

可撥打連絡人清單中儲存的號碼。 輸入連絡人的姓名時,HP iPAQ 會搜尋「**連絡人」、「通話記錄」、** 「快速撥號」清單和 SIM 卡,以找出相符的姓名和號碼。

#### 從 **Today** 畫面撥打電話

若要從「**Today**」畫面撥打電話︰

- **1.** 以鍵盤輸入連絡人姓名。
- 2. 如果有一位以上的連絡人有相同的姓名,可以捲動並選取需要的連絡人。
- 3. 按下 【 传聽/傳送) 鍵撥打電話。

#### 從連絡人撥打電話

可從連絡人清單選取某人姓名,然後按下 ┌┐ (接聽/傳送) 鍵以撥打電話。 如果連絡人有一組以上的 電話號碼,例如「公司」、「住家」和「傳真」,請執行下列步驟:

若要從連絡人清單撥打電話:

- **1.** 點選「**Today**」畫面中的「連絡人」或按下右軟體鍵。
- **2.** 捲動至連絡人姓名。
- **3.** 捲動至所需號碼,按下┏┓(接聽/傳送)鍵或點選兩次連絡人以撥打電話。

提示: 若連絡人清單很長,請輸入連絡人姓名的前面幾個字母。 HP iPAQ 會搜尋整個連絡人清 單以顯示姓名。 您還可以點選連絡人清單上方的字母群組,查看該字母群組中的連絡人。

#### 撥打緊急電話

即使 SIM 卡和/或 HP iPAQ 已鎖定,仍可撥打緊急電話。 服務提供者已設定一組以上的緊急電話號碼, 例如 911 或 112,即使 HP iPAQ 已鎖定或未插入 SIM 卡,仍可撥打這些號碼。

<span id="page-34-0"></span>若要撥打緊急電話號碼︰

1. 按下 ┌ (接聽/傳送)鍵。

 $\mathbb{R}$ 

**附註:** 撥打緊急電話前必須啓動話機。 若要啓動話機,請點選 (1) (無線管理員)圖示,然後 點選「電話」。

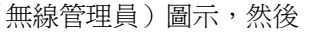

- **2.** 使用鍵盤撥打當地緊急電話號碼。
- 3. 按下 ┌┓ (接聽/傳送) 鍵撥打電話。
- 附註: 緊急電話號碼因國家/地區而異。 HP iPAQ 的內建緊急電話號碼可能不適用於所有地點,有時 候可能因網路、環境或干擾等因素而無法撥打緊急電話。

#### 使用快速撥號撥打電話

可指定快速撥號號碼,以迅速撥打電話。 可選擇 2-99 的快速撥號項目。 第 1 個快速撥號項目通常保留 供初次設定後設定或撥打語音信箱之用。

 $B$  附註: 「快速撥號」功能只適用於儲存於連絡人清單中的號碼。

若要建立快速撥號捷徑:

- 1. 按下□ (接聽/傳送)鍵>「快速撥號」。
- **2.** 點選「功能表」**>**「新增」。
- **3.** 點選連絡人,並且在「位置」方塊中選取 2-99 的快速撥號號碼,然後點選「確定 **(ok)**」。
- 附註: 您也可以依序點選「**Today**」畫面和「連絡人」,或按下右軟體鍵,選取連絡人並且點選「功 能表」**>**「加到快速撥號…」,以指定快速撥號。
- 提示: 也可指定 HP iPAQ 「連絡人」中儲存的 Web 位址和電子郵件地址的快速撥號號碼。

若要以快速撥號通話:

- 1. 按下 ┌ (接聽/傳送)鍵。
- **2.** 使用鍵盤按住您指派給快速撥號項目的數字。 對於兩位數字的快速撥號電話號碼,請按下第一個 數字,然後按住號碼的第二個數字。

#### 語音信箱

若要撥打語音信箱:

- 1. 按下 ┌┓ (接聽/傳送) 鍵。
- **2.** 使用鍵盤按住「**1**」自動撥打語音信箱。
	- 附註: 您可能需要設定語音信箱捷徑。 如需詳細資訊,請參閱 28 [頁的設定語音信箱或簡訊中](#page-39-0) [心的號碼。](#page-39-0)

#### 免持聽筒功能

可在通話中開啟喇叭以使用免持聽筒功能。

**▲ 在「撥號員**」畫面中點選「喇叭開啓」以關閉耳機。

#### <span id="page-35-0"></span>進行數據通訊

點選「開始」**>**「設定」**>**「連線」**>**「連線」,使用可用的選項,設定整合封包無線服務 (GPRS)、撥 號、虛擬私人網路 (VPN)、Proxy 和 Wi-Fi 連線,連線至網際網路或公司網路。 使用資料連線可瀏覽 Web、下載電子郵件或與伺服器無線同步。

網路連線時間就是從您連線到服務提供者的網路的時間到按下 (= ) (結束)鍵結束數據通訊的經過時 間。 這個時間包括忙線訊號和響鈴的時間。 您追蹤重設計時器上的網路連線總時間,可能與您的服務 提供者對您收取費用的總時間不相等。 如須帳單資訊,請連絡您的服務提供者。

附註: HP iPAQ 已經預先設定為可用於瀏覽與交談。 有關行動網際網路資費方案、設定電子郵件或 與伺服器無線同步等資訊,請洽服務提供者。

#### 通話靜音

在目前通話中可將麥克風靜音。 當您將通話靜音時,會將麥克風關閉。 這樣可以避免通話對象聽見您 '說的話。 不過,您也無法聽到通話對象說的話。

若要在通話中將麥克風靜音:

- **1.** 點選「撥號員」畫面中的「靜音」。
- **2.** 若要停用靜音選項,請點選「撥號員」畫面中的「解除靜音」。

#### 保留通話

通話時可保留通話,然後撥打其他號碼或接聽來電。 如果線上有多通來電,可切換來電。

- 若要保留電話,請點選「**保留**」。
- 若要切換來電,請點選「**切換**」。

 $B$  附註: 只有通話已經保留時,才能使用「切換」功能。

只有在「撥號員」畫面中才能使用這些按鈕。

#### 進行多方通話

若要進行多方通話:

- 1. 按下 ┌ (接聽/傳送)鍵。
- **2.** 使用「撥號員」畫面撥打需要的號碼。
- **3.** 點選「通話」。
- **4.** 接通後點選「保留」。
- **5.** 撥打第二通電話,然後點選「通話」。
- **6.** 接通後點選「功能表」**>**「多方通話」。
- 附註: 若要將其他通話方加入多方通話,請一一撥打對方電話,並在接通後點選「功能表」**>**「多方 通話」。

## 從超連結號碼撥打電話

使用超連結電話號碼,可從電子郵件或簡訊快速撥打電話。 超連結電話號碼會像網站位址一樣加上底 線。
從包含超連結的電子郵件或簡訊中︰

- **1.** 點選電話號碼。
- **2.** 點選「通話」以撥打號碼。

#### 撥打國際電話

若要撥打國際電話,請先輸入國碼再輸入電話號碼:

- 1. 按下 ┌ (接聽/傳送)鍵。
- **2.** 在「撥號員」畫面點住「**0**」,直到顯示加號 (+)。
- **3.** 輸入國碼和電話號碼。

附註: 也可在連絡人的電話號碼中插入加號 (+) 以便快速撥號。

### 通話記錄

#### 使用通話記錄管理電話

通話記錄包含所有來電、撥出與未接電話的時間和通話時間,以及總通話次數,且能方便存取通話中的 記事。

- 1. 按下 ← (接聽/傳送)鍵 > 「通話記錄」檢視所有撥出電話與來電的記錄。
- **2.** 點選「功能表」**>**「篩選」,然後選取不同的檢視方式以變更通話記錄檢視。
- 附註: 點選「功能表」**>**「通話計時器…」以檢視通話時間。 「所有通話」計時器無法重設。
- **3.** 點選「通話記錄」**>**「功能表」**>**「刪除所有通話」,以清除整個通話記錄。

#### 以通話記錄撥打電話

使用通話記錄可快速撥打最近撥出的號碼或最近來電的通話方。

若要使用通話記錄撥打電話:

- 1. 按下r (接聽/傳送)鍵。
- **2.** 在「撥號員」畫面點選「通話記錄」。
- **3.** 點選所需號碼兩次,或點選「通話」以撥打電話。

### 檢視通話詳細資料

若要檢視通話詳細資料:

- 1. 按下 ┌ (接聽/傳送)鍵。
- **2.** 在「撥號員」畫面點選「通話記錄」。
- **3.** 點選連絡人的電話號碼以檢視詳細資料。

資料中會顯示日期、時間戳記及通話時間。

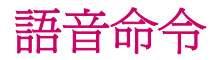

使用語音命令可在 HP iPAQ 中查詢連絡人、依姓名撥打給連絡人、取得行事曆資訊、撥放和控制音 樂,以及啟動應用程式。

按住 HP iPAQ 左面板的「Voice Commander」按鈕(從頂端數起第二個按鈕), 啓動「Voice **Commander**」應用程式。 等待音訊提示表示「請說指令」,然後開始對麥克風說一個指令。

#### $\mathbb{B}^{\prime}$  附註: 也可以按下 HP iPAQ 耳機的壓簧開關, 啓動「Voice Commander」。

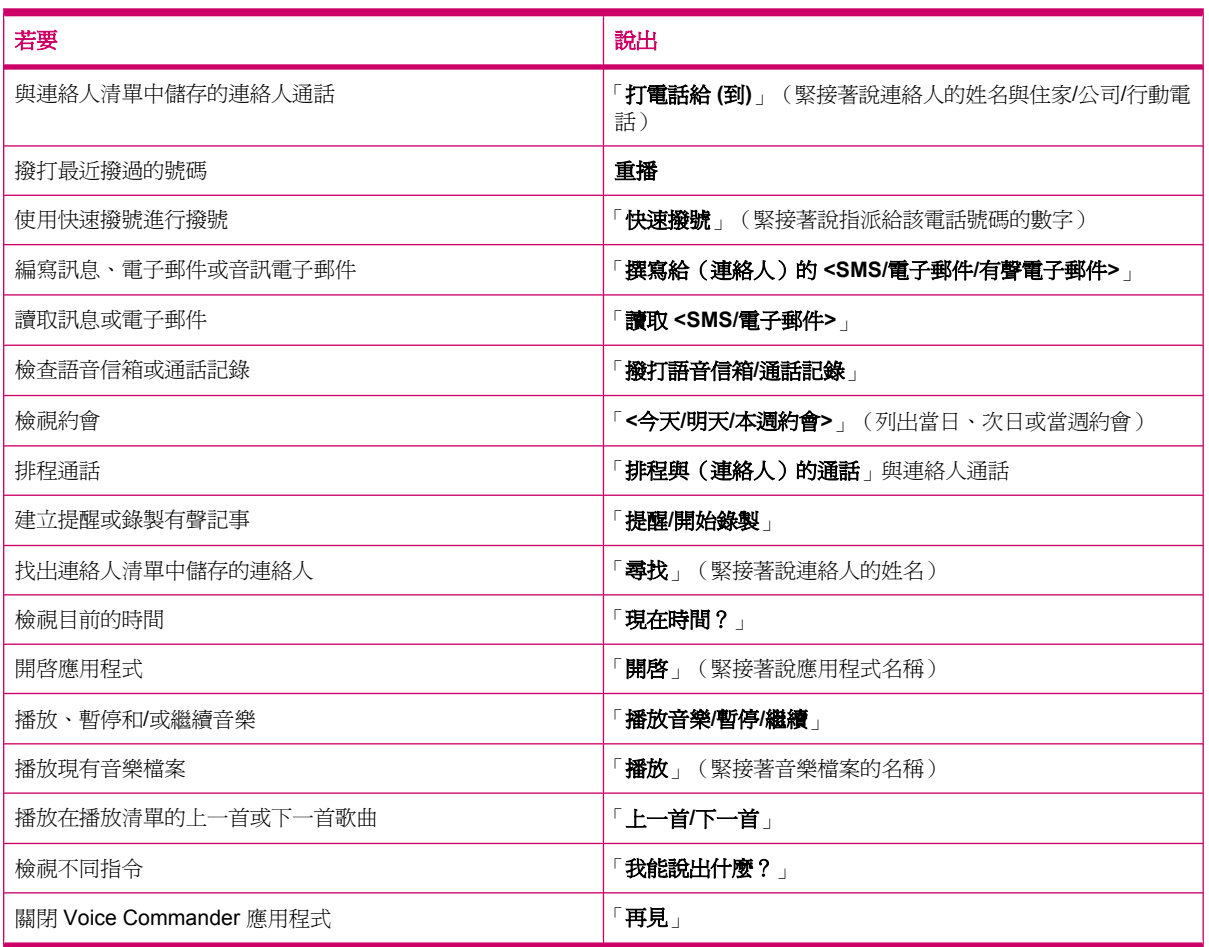

## 變更 **SIM** 卡 **PIN** 碼

基於安全考量,SIM 卡 PIN 碼可避免 HP iPAQ 遭到非授權使用。 您可指定密碼以保護 HP iPAQ 與資 訊。 第一組 PIN 碼由無線服務提供者提供。

若要變更 SIM 卡 PIN 碼︰

- 1. 按下 ┌ (接聽/傳送)鍵。
- **2.** 點選「功能表」**>**「選項…」。
- **3.** 在「安全性」中點選「變更 **PIN** 碼」。
- **4.** 輸入舊 PIN 碼。
- **5.** 點選「**Enter**」。
- **6.** 輸入新 PIN 碼並確認。
- **7.** 點選「確定 **(ok)**」。

若要在撥打電話前輸入 PIN 碼,請勾選「使用電話時,需要 **PIN** 碼」。

附註: 緊急電話可隨時撥打,不需輸入 PIN 碼。

若要移除 SIM 卡 PIN 碼︰

- **1.** 輸入 PIN 碼以進入 HP iPAQ。
- 2. 按下鍵盤上的 <del>┌┓</del> (接聽/傳送) 鍵。
- **3.** 點選「功能表」**>**「選項…」**>**「安全性」。
- **4.** 取消勾選「當使用電話時,需要 **PIN** 碼」核取方塊,然後點選「確定 **(ok)**」。

### 變更服務設定

### 變更電話服務設定

一日透過行動電話服務提供者設定電話服務,便能在 HP iPAQ 變更服務設定。 例如,您可能想封鎖某 些類型的來電和/或撥出電話、將來電轉接至不同的電話號碼、在通話中收到來電通知,或在撥話時顯示 您的身分。

若要變更電話服務設定:

- 1. 按下 ┌ (接聽/傳送) 鍵。
- **2.** 在「撥號員」畫面中點選「功能表」**>**「選項…」**>**「服務」。
- 3. 點選要變更的服務,然後點選「取得設定…」。
- **4.** 進行適當變更,然後點選「確定 **(ok)**」。
- 附註: 其中某些服務可能需要收費,如須詳細資訊,請連絡您的服務提供者。

#### 轉接來電

如果您不希望用HP iPAQ 接聽來雷,可將來雷轉接至您選擇的其他雷話號碼。

若要設定來電轉接:

- 1. 按下 ┌ (接聽/傳送) 鍵。
- **2.** 點選「功能表」**>**「選項…」**>**「服務」。
- **3.** 點選「來電轉接」**>**「取得設定…」
- **4.** 選取「轉接所有來電到:」核取方塊。
- **5.** 輸入接收轉接來電的電話號碼。

可在下列情況中設定電話號碼:

- 「無回應」:無法接聽電話。
- 「無法接通」︰電話關機。
- 「忙線」︰忙線中。
- **6.** 點選「確定 **(ok)**」。

#### 插撥功能

您可以啟用或停用插撥功能,在接聽其他電話時通知您有新來電。 若要設定插撥功能:

- 1. 按下 ┌ (接聽/傳送)鍵。
- **2.** 點選「功能表」**>**「選項…」**>**「服務」。
- **3.** 點選「插撥功能」**>**「取得設定…」。
- **4.** 選取您需要的設定:
	- 選取「通知我」啟用插撥功能。
	- 選取「不通知我」停用插撥功能。
- **5.** 點選「確定 **(ok)**」。

#### 設定本機號碼

設定本機號碼,以便電話網路在受話方的來電顯示中顯示您的身分。 若要設定本機號碼:

- 1. 按下 ┌ (接聽/傳送)鍵。
- **2.** 點選「功能表」**>**「選項…」**>**「服務」。
- **3.** 點選「本機號碼」**>**「取得設定…」。
- **4.** 選取要顯示您身分的受話方,然後點選「確定 **(ok)**」。
- 若不要向他人顯示您的身分,請點選「**永不顯示本機號碼**」。

#### 封鎖通話

若不希望接到某些號碼的來電,可在 HP iPAQ 封鎖這些號碼。 若要封鎖通話:

- 1. 按下□(接聽/傳送)鍵。
- **2.** 點選「功能表」**>**「選項…」**>**「服務」。
- **3.** 點選「通話限制」**>**「取得設定…」。
- **4.** 選取您要封鎖的通話類型,然後點選「確定 **(ok)**」。

#### 設定語音信箱或簡訊中心的號碼

若要使用語音信箱或傳送簡訊 (SMS),請在電話設定中輸入正確的語音信箱或簡訊電話號碼。

附註: 並非所有網路服務資費方案都提供傳送簡訊的服務。 請洽行動電話服務提供者,以瞭解您的資 費方案是否包含這項服務。

若要設定語音信箱或簡訊中心的號碼:

- 1. 按下 ┌ (接聽/傳送)鍵。
- **2.** 點選「功能表」**>**「選項…」**>**「服務」。
- **3.** 點選「語音信箱與簡訊」**>**「取得設定…」。
- **4.** 在適當方塊中輸入語音信箱或簡訊中心的號碼。
- **5.** 點選「確定 **(ok)**」。

如果不知道正確的語音信箱或簡訊號碼,請洽行動電話服務提供者。

## 變更網路設定

#### 變更電話網路設定

在電話網路設定中,您可以︰

- 檢視可用的無線電話網路。
- 決定其他電話網路的使用順序(如果目前的網路無法使用)。
- 設定要手動或自動變更網路。

若要變更網路設定:

- **1.** 點選「開始」**>**「設定」**>**「個人」**>**「電話」**>**「網路」。
- **2.** 選取要變更的網路設定選項。
- 附註: 其中某些服務可能無法使用,如須詳細資訊,請連絡您的服務提供者。 HP iPAQ 目前使用的 電話網路列於畫面上方,除非變更爲其他網路、訊號中斷或更換 SIM 卡,否則會一直使用此網路。

#### 檢視可用的電話網路

若要檢視所有可用的行動電話網路:

- 1. 按下r (接聽/傳送) 鍵。
- **2.** 點選「功能表」**>**「選項…」**>**「網路」。
- **3.** 在「網路選取」清單中點選「手動」。
- **4.** 從清單中選取網路。
- **5.** 點選「確定 **(ok)**」。
- **6.** 點選「確定 **(ok)**」。

### 設定優先網路

可依個人希望 HP iPAQ 使用電話網路的順序,設定優先電話網路。 例如,如果第一優先網路無法使 用,HP iPAQ 會嘗試使用第二優先電話網路。

若要指定網路優先順序:

- 1. 按下 ┌ (接聽/傳送)鍵。
- **2.** 點選「功能表」**>**「選項…」**>**「網路」。
- 3. 點選「設定網路」,然後選取優先網路。
- **4.** 若要設定網路優先順序,請點選「上移」或「下移」。
- **5.** 點選「確定 **(ok)**」。
- **6.** 在「網路」畫面中點選「網路選取」清單。

**7.** 點選「自動」。

### 手動選取電話網路

有時候您可能想知道目前選取的網路何時無法連線以控制成本。 若要手動選取網路:

- 1. 按下r (接聽/傳送)鍵。
- **2.** 點選「功能表」**>**「選項…」**>**「網路」。
- **3.** 在「網路選取」清單中點選「手動」。
- 4. 選取要使用的網路,然後點選「確定 (ok)」。
- 5. 如果目前的網路無法使用,請點選「選取」,然後手動選取不同網路。

### 變更響鈴音調與響鈴類型

可變更來電鈴聲與響鈴方式,以選取不同來電通知聲音。

若要變更來電鈴聲與響鈴方式:

- 1. 按下 ┌ (接聽/傳送)鍵。
- **2.** 在「撥號員」畫面中點選「功能表」**>**「選項…」**>**「電話」。
- **3.** 點選「響鈴類型」或「響鈴音調」清單。
- **4.** 選取要使用的聲音。

### 通話中記錄記事

若要在通話中建立記事:

- **1.** 在通話中,點選「功能表」**>**「建立記事」。
- **2.** 輸入文字內容。
- **3.** 點選「確定 **(ok)**」。

若要存取通話中建立的記事:

- 1. 按下 ┌ (接聽/傳送) 鍵。
- **2.** 在「撥號員」畫面點選「通話記錄」。
- **3.** 點住包含記事之通話項目的姓名或號碼。
- **4.** 點選「檢視記事」。

通話中建立的記事也可以從「**記事**」應用程式中存取。 記事標題是建立記事時接通的連絡人姓名或電話 號碼。

### 自動選擇頻帶

HP iPAQ 整合 GSM/GPRS/EDGE 功能,支援 4 種不同頻帶 (850/900/1800/1900) 適合國際漫遊。 HP iPAQ 也支援 WCDMA/HSDPA 的 3 種不同頻帶 (850/1900/2100)。 往來於不同國家和/或無線網路 服務提供者之間時,如果主要波段無法使用,此功能會自動變更頻帶的連線設定。 此功能是 HP iPAQ 的預設設定。

#### 附註: 依不同的環境,您的 HP iPAQ 在其他國家漫遊時第一次連接到網路,可能需要花幾分鐘的時 間。

為避免在國外發生問題,請在出發前依循下列提示:

- 請至行動電話服務提供者的網站,瞭解您在目的地是否能使用該供應商的服務。
- 確認行動電話帳號已設定國際漫遊,並確定要支付額外費用。

# 將所有的連絡人從 **HP iPAQ** 複製到 **SIM**

在多個裝置使用同一 SIM 卡時,可將連絡人從 HP iPAQ 複製到 SIM 卡。

- **1.** 點選「**Today**」畫面中的「連絡人」或按下右軟體鍵。
- **2.** 點選「功能表」**>**「複製到 **SIM** 卡」。
- 3. 點選「確定(ok)」以複製連絡人,或點選「取消」以返回先前的畫面。
- **4.** 從「**Today**」畫面點選「連絡人」或按下右軟體鍵,然後搜尋新增的連絡人,以確定已將連絡人複 製到 SIM 卡。

### 將所有連絡人從 **SIM** 卡複製到 **HP iPAQ**

在 HP iPAQ 使用多張 SIM 卡時,可將連絡人從 SIM 卡複製到 HP iPAQ。

- **1.** 點選「**Today**」畫面中的「連絡人」或按下右軟體鍵。
- **2.** 點選「功能表」**>**「從 **SIM** 複製」。
- 3. 點選「確定(ok)」以複製連絡人,或點選「取消」以返回先前的畫面。
- **4.** 從「**Today**」畫面點選「連絡人」或按下右軟體鍵,然後搜尋新增的連絡人,以確定已將連絡人複 製到 HP iPAQ 卡。

### 新增電傳打字機 **(TTY)** 功能

### 針對聽障或聽力不佳的使用者新增 **TTY** 功能

HP iPAQ 產品支援電傳打字機 (TTY) 功能,可讓聽障或聽力不佳的使用者,以行動電話等現有電話技術 基礎架構進行通訊。 為達成此目的,必須另行購買 TTY 裝置連接至通話的電話兩端,且 HP iPAQ 必須 已設定為採用 TTY。 發話方的 TTY 裝置會針對各個支援的字元產生特別音調,這些音調經過解析,在 受話方的 TTY 裝置中轉換為文字。

由於現今數位手機採用聲音壓縮編碼解碼,因此這些 TTY 音調在行動電話傳輸時可能會發生意外變 化。 所以,爲使 TTY 裝置在行動電話網路持續運作,行動電話必須設定為壓縮編碼解碼最佳化,以處 理 TTY 音調而非一般說話的聲音。

HP iPAQ 若要採用 TTY,必須將選購的 TTY 聲音轉接器插入 HP iPAQ 耳機接頭。 這個 TTY 聲音轉接 器會將有線耳塞式耳機和立體聲耳機的耳機接頭直插腳位,轉換為多數 TTY 裝置所需的直插腳位。 若 要購買 TTY 聲音轉接器(零件編號: FA709BAC3),請至 <u><http://www.hp.com></u>,然後至「**Home and Home office**(家用及家庭辦公室)」**>**「**Handhelds & Calculators**(掌上型裝置與計算機)」**>** 「**iPAQ** 配件」。

附註: 因為 HP iPAQ 不支援內部行動電話文字電話數據機 (CTM) 轉換,所以所採用的 TTY 裝置必須 內建 CTM 轉換功能,否則必須在 HP iPAQ 與 TTY 裝置間使用外部 CTM 轉接器。

有關將 TTY 裝置或 CTM 轉接器連接至 HP iPAQ 的資訊,請參見 TTY 裝置或 CTM 轉接器製造商的說 明文件。

HP 致力於研發適合所有人的產品、服務與資訊,包括身障或高低齡使用者。 詳細資訊,請參見 <http://www.hp.com/accessibility>。

### 啟用 **TTY** 支援

 $B^{\prime\prime}$  附註: 在 HP iPAQ 上啓用 TTY 前,請先將耳機連接至耳機接頭,否則該設定會停用。 例如,先將選 購的 TTY 聲音轉接器插入耳塞式耳機接頭,如下所述。 啓用 TTY 支援後,便可拔下耳機,HP iPAQ 仍 可繼續使用 TTY,直到停用為止。

若要啓用 TTY 支援:

- **1.** 將 TTY 裝置連接至 TTY 聲音轉接器。
- **2.** 將 TTY 聲音轉接器連接至 HP iPAQ 的耳機接頭。
- 3. 按下 HP iPAQ 正面的 ┏┓(接聽/傳送)鍵,啓動「**撥號員**」畫面。
- **4.** 點選「功能表」**>**「選項…」**>**「**TTY**」。

提示: 您還可以點選「開始」**>**「設定」**>**「個人」**>**「電話」**>**「**TTY**」,啟用 TTY。

- **5.** 選取「**TTY** 模式」選項。
- **6.** 選取需要的 TTY 模式:
	- 「預設值」: 預設模式在內送和外寄通訊上使用文字。
	- 「**VCO**」: 語音續存模式在內送通訊上使用文字,在外寄通訊上使用音訊。
	- 「**HCO**」: 音聽續存模式在內送通訊上使用音訊,在外寄通訊上使用文字。
- **7.**

點選「確定 **(ok)**」。 啟用後, (TTY) 圖示會顯示在導覽列。 此時已進入 TTY 聲音模式。

**8.** 依 TTY 製造商的說明文件指示,將選購的 TTY 裝置纜線連接至 TTY 聲音轉接器。

 $\mathbb{R}^n$  附註: 請勿在通話中啓動 TTY 聲音模式。

### 使用已啟用 **TTY** 功能的 **HP iPAQ** 撥打電話

若要以已啓用 TTY 的 HP iPAQ 撥打電話:

- 1. 按下□(接聽/傳送)鍵。
- 2. 撥打電話已連接電傳打字機 (TTY) 裝置的受話方電話號碼。 若機器詢問是否要啓動電話,請點選 「是」。

 $B$  附註: 首次撥打電話前,請先安裝 SIM 卡。

3. 對方接聽電話後,開始使用 TTY 鍵盤輸入。

輸入 TTY 裝置的文字會轉換為一般電話線傳輸的電子訊號。 訊號到達目的地(其他 TTY 裝置) 後,會轉換回字母顯示在顯示器畫面中,且/或列印在紙上。

電話交談內容輸入完畢後,受話方可以開始輸入回應內容。

4. 若要結束通話,請按住 < (結束) 鍵。

附註: 如果在 TTY 支援啟用時使用一般耳機,聲音品質可能降低。 此外,如果在 TTY 模式中將藍芽 耳機插入耳機接頭進行通話,則會啓動 TTY 語音模式,並因此降低語音通話品質。

### 停用 **TTY** 支援

若要停用 TTY 支援:

- 1. 按下 ┏┓ (接聽/傳送) 鍵,啓動「**撥號員**」畫面。
- **2.** 點選「功能表」**>**「選項…」**>**「**TTY**」。
- 提示: 您還可以點選「開始」**>**「設定」**>**「個人」**>**「電話」**>**「**TTY**」,停用 TTY。
- **3.** 選取「停用 **HAC** 與 **TTY**」選項。
- **4.** 點選「確定 **(ok)**」。
- $\mathbb{B}'$  附註: 如果您計畫在一般和 (TTY) 聲音模式使用 HP iPAQ, HP 建議在未使用 HP iPAQ 進行 TTY 通 話時停用 TTY 支援,以便他人使用特殊網路資源。

### 針對使用助聽器的使用者新增助聽相容性 **(HAC)** 功能

您的 HP iPAQ 產品支援助聽相容性 (HAC) 功能,這可以協助使用助聽器的使用者聽見音訊輸出。 當這 個功能啓用後,HP iPAQ 除了音訊訊號之外,還會傳輸磁訊號。 這些磁訊號可以讓使用助聽器的人能 更清楚聽到音訊訊號。

附註: 您需要確定助聽器與 HAC 相容。 您還需要確定使用免持聽筒或耳機(如果有的話)與 HAC 相容。

#### 啟用 **HAC** 支援

若要啓用 HAC 支援:

- 1. 按下 ┌┓ (接聽/傳送) 鍵, 啓動 「**撥號員**」畫面。
- **2.** 點選「功能表」**>**「選項…」**>**「**TTY**」。
- 提示: 您還可以點選「開始」**>**「設定」**>**「個人」**>**「電話」**>**「**TTY**」,啟用 HAC。
- **3.** 選取「**HAC** 模式」選項。
- **4.** 點選「確定 **(ok)**」。

#### 停用 **HAC** 支援

若要停用 HAC 支援︰

- 1. 按下 m (接聽/傳送)鍵,啓動「撥號員」畫面。
- **2.** 點選「功能表」**>**「選項…」**>**「**TTY**」。
- 提示: 您還可以點選「開始」**>**「設定」**>**「個人」**>**「電話」**>**「**TTY**」,停用 HAC。
- **3.** 選取「停用 **HAC** 與 **TTY**」選項。
- **4.** 點選「確定 **(ok)**」。

## 語音記事

語音記事應用程式可讓使用者記錄語音記事。 可建立單機錄音,以錄下記事而不須真正動手寫,也可以 將錄音新增至記事中。

#### 建立語音記事

可建立單機錄音(語音記事),或使用記事應用程式將錄音新增至記事中。

若要建立單機錄音(語音記事):

- **1.** 點選「開始」**>**「程式集」**>**「記事」。
- 2. 從記事清單中點選 (錄音)圖示。
- 附註: 如果未顯示「錄音」工具列,請點選「功能表」**>**「檢視錄音工具列」。
- **3.** 對麥克風說出指令。
- **4.** 結束錄製記事時,點選「**錄音**」工具列上的■(停止)圖示。

若要將錄音新增至記事:

- **1.** 點選「開始」**>**「程式集」**>**「記事」。
- 2. 建立或開啓記事,然後點選 (錄音)圖示。
- 附註: 如果未顯示「錄音」工具列,請點選「功能表」**>**「檢視錄音工具列」。
- **3.** 對麥克風說出指令。
- **4.** 結束錄製記事時,點選「**錄音**」工具列上的■(停止)圖示。
- ₩ 附註: 如果您是在開啟的記事中錄音,記事中會顯示 (語音記事)圖示。 如果是建立單機錄 音, <br />
(已錄製之語音記事)圖示會顯示在記事清單中的記事旁。

您也可以使用「**HP Photosmart Mobile**」應用程式建立語音記事,並且在該記事附加圖片。

### 刪除語音記事

若要刪除單機錄音語音記事:

- **1.** 點選「開始」**>**「程式集」**>**「記事」。
- **2.** 從記事清單中點住記事。
- **3.** 點選「刪除」。

若要刪除記事中的錄音:

- **1.** 點選「開始」**>**「程式集」**>**「記事」。
- **2.** 開啟記事。
- **3.** 選取 (語音記事)圖示。 若要選取圖示,請點住圖示旁。 在小點出現且形成完整圓圈前, 快速拖曳過圖示。

**4.** 點住 <br <br />
[語音記事 ) 圖示。

**5.** 點選「清除」。

#### 聽取語音記事

若要聽取語音記事:

**1.** 點選「開始」**>**「程式集」**>**「記事」。

點選 (已錄製之語音記事)聽取記事。

### 重新命名語音記事

**2.**

若要重新命名語音記事:

- **1.** 點選「開始」**>**「程式集」**>**「記事」。
- **2.** 點住要重新命名的記事。
- **3.** 點選「重新命名**/**移動」。
- **4.** 在「名稱」方塊中輸入新名稱。
- **5.** 點選「確定 **(ok)**」。

### 設定網內訊息廣播

啓用此功能可接收即時新聞與資訊,例如交通新聞與氣象報告。 請洽詢行動電話服務提供者以瞭解您所 在地區是否提供此服務。

若要設定電話網內訊息廣播:

- **1.** 點選「開始」**>**「設定」**>**「個人」**>**「電話」**>**「其他」。
- **2.** 選取「手機廣播」核取方塊。
- **3.** 點選「設定…」。
- 4. 點選「增加頻道…」,然後輸入網內訊息廣播名稱與號碼。
- **5.** 點選「確定 **(ok)**」。

### 記事

可在 HP iPAQ 中將資訊儲存為記事。

#### 撰寫記事

若要撰寫記事:

- **1.** 點選「開始」**>**「程式集」**>**「記事」。
- $\mathbb{R}$  附註: 您可以按下 HP iPAQ 左面板的 Voice Commander 按鈕(從頂端數起第二個按鈕), 啓 動「記事」應用程式。 必須將「手寫」選取為預設輸入模式。
- **2.** 點選「新增」。
- **3.** 在螢幕上書寫文字。
- **4.** 完成後點選「確定 **(ok)**」以返回記事清單。

若要選取手寫文字,請點住手寫文字旁。 在小點出現且形成完整圓圈前,快速拖曳過手寫文字。 如果某文字大小超過三條線,則視為繪圖而非文字。

### 建立記事複本

若要建立記事複本:

- **1.** 點選「開始」**>**「程式集」**>**「記事」。
- **2.** 開啟要複製的記事。
- **3.** 在畫面中選取文字,點選「功能表」**>**「複製」。
- **4.** 從記事清單開啟所需記事或新記事,以將選定內容貼上。
- **5.** 點選「功能表」**>**「貼上」。

如果您在新記事貼上內容,記事複本將顯示在記事清單中。

### 重設您的 **HP iPAQ**

按下按鈕或點選螢幕時,HP iPAQ 若沒有回應,便須重設裝置。 重設有三種類型:軟體、硬體和清除。

### 執行硬體重設

硬體重設會停止所有執行中的應用程式,但不會清除任何程式或已經儲存的資料。 硬體重設還會重設所 有硬體登錄。 執行硬體重設之前,請確定儲存在應用程式中執行但尚未儲存的所有資料。

附註: 您還可以使用這些步驟執行軟體重設。

若要執行硬體重設:

- **1.** 在 HP iPAQ 的上方找出「重設」按鈕。
- **2.** 使用手寫筆輕按「重設」按鈕。
- **3.** 放開「重設」按鈕。

HP iPAQ 便會重設並開啓電源。

### 執行重設為原廠值

重設為原廠值會清除所有使用者安裝的設定、程式和資料,並將您的 HP iPAQ 還原成原廠設定。 若要執行重設為原廠值:

**1.** 關閉 HP iPAQ。

**2.** 按下位在裝置右側的「確定 **(ok)**」按鈕,以及位在裝置左側的「**Voice Commander**」按鈕。

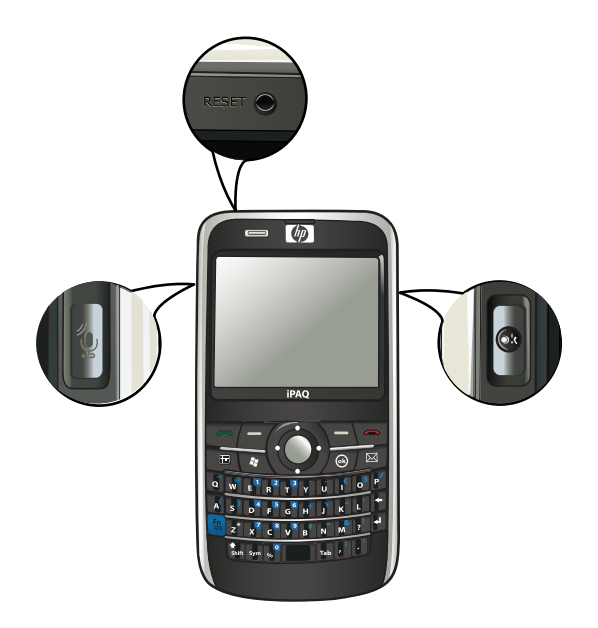

- **3.** 持續按住「確定 **(ok)**」和「**Voice Commander**」按鈕,使用手寫筆輕按「重設」按鈕。
- **4.** 放開「重設」按鈕。
- **5.** 當畫面上顯示「乾淨開機 **(Clean Boot)**」時,放開「確定 **(ok)**」和「**Voice Commander**」按鈕。

附註: 您也可以點選「開始」**>**「設定」**>**「系統」**>**「恢復原廠設定」,然後遵循畫面上的指示。 HP iPAQ 便會重新啓動並開啓電源。

 $\Delta$  注意: 如果您執行重設為原廠值,除了儲存在「iPAQ 檔案存放區」的資料以外,將會遺失所有儲存 在 HP iPAQ 的資料。

# **7** 相機

使用內建的 3 百萬像素相機,您可以在 HP iPAQ 中錄製視訊短片、拍照、檢視以及儲存視訊短片和相 片。

学 附註: 並非所有機型都有相機功能。

## 使用相機

使用 HP iPAQ 的內建相機可拍攝和檢視相片。

### 拍攝相片

您可以拍攝相片並儲存於 HP iPAQ 或儲存卡中。

 $B$  附註: 如果電池電量低於 20%,則無法使用相機。

若要拍攝相片:

- **1.** 按下「相機」鍵或點選「開始」**>**「程式集」**>**「相機」。
- **2.** 向下按導覽鍵可拉近,向上則可拉遠。
- 附註: 相機使用的解析度為 3M 時,就不能使用這些按鍵進行縮放。
- **3.** 向左按導覽鍵可提高亮度,向右則可降低亮度。
- **4.** 按下「相機」鍵可拍攝相片,並自動儲存在「檔案總管」**>**「**My Documents**」**>**「我的圖片」中。
- 附註: 點選 <sup>(38</sup> (閃光燈)圖示可在拍照時啓用閃光燈。

### 檢視相片

若要檢視 HP iPAQ 拍攝的相片︰

- **1.** 點選「開始」**>**「**HP Photosmart Mobile**」。
- **2.** 瀏覽至需要的相片。
- **3.** 在相片上按兩下以檢視相片。

### 相機設定

若要設定相機,請點選「開始」**>**「程式集」**>**「相機」。 點選 (設定)圖示。

#### 基本設定

可設定相機基本選項。 拍攝相片及錄製視訊短片時,會套用「**基本**」索引標籤的設定。

- 「啓用快門聲音」:選取此選項可在拍攝相片時啓用快門聲音。
- 「相片檔案前碼」:指定所拍攝相片的前碼名稱。
- 「**影片檔案前碼**」:指定所錄製視訊短片的前碼名稱。
- 「儲存檔案到」:指定 HP iPAQ 中儲存相片與視訊檔的位置。

可使用其他功能提升相片或視訊的品質,例如「白平衡」、「效果」、「對比」、「亮度」、「色 調」、「飽和度」、「雜訊」和「清晰度」。

#### 相片設定

點選「相片」索引標籤,設定拍攝相片的所需設定。

- 「**拍攝模式**」:可變更拍攝相片的模式。
	- 「**正常**」:將焦點矩形對準拍攝對象,按下 HP iPAQ 右側的「**相機**」鍵。 焦點矩形變成綠色 時,再按下「相機」鍵即可拍攝相片。

学附註: 這是預設的相片拍攝模式。

- 「**自拍計時器**」:使用此模式可自拍。 按下「**相機**」鍵後,焦點矩形中會顯示 10 秒延遲時間。
- 「連拍」:使用此模式時,按住「相機」鍵可連續拍攝 5 張相片。
- 「**水平全景**」:使用此模式可拍攝水平全景影像,例如大型景物與城市建築物空中輪廓線。 按 下「**相機**」鍵先拍攝最左側的景物。 拍攝下一張相片時,畫面左側會顯示上一張相片的 1/3 部分。 以便您在拍攝下一張相片時,可與上一張相片接合。 拍攝所有相片後,點選 三 (接 合)圖示以接合所有相片。
- 「**垂直全景**」:使用此模式可拍攝垂直全景影像,例如紀念碑與高聳建築物。 按下「**相機**」鍵 先拍攝景物最上端的部分。 拍攝下一張相片時,畫面頂端會顯示上一張相片的 1/3 部分。 以 便您在拍攝下一張相片時,可與上一張相片接合。 拍攝所有相片後,點選 → (接合)圖示 以接合所有相片。
- 「解析度」︰選取相片的解析度,可用選項包括: 「**QVGA** – **320 X 240**」、「**VGA** – **640 X 480**」、「**1M** – **1280 X 960**」、「**1.3M** – **1280 X 1024**」、「**2M** – **1600 X 1200**」以及「**3M** – **2048 X 1536**」。
- 「相片品質」: 將相片品質設為「低」、「正常」或「高」。

### 錄影機

#### 錄製視訊

您可以使用 HP iPAQ 的內建攝影機錄製視訊短片,與朋友和家人分享。 若要錄製視訊:

- **1.** 點選「開始」**>**「程式集」**>**「相機」。
- 2. 點選 <sup>(最)</sup> (視訊)圖示進入視訊模式。
- **3.** 按下「相機」鍵開始錄製。 再次按下「相機」鍵可停止錄影。

#### 視訊設定

若要進行錄製影片的設定:

- **1.** 點選「開始」**>**「程式集」**>**「相機」。
- **2.** 點選 (設定)圖示。
- **3.** 點選「視訊」索引標籤。
- **4.** 進行下列設定︰
	- 「視訊格式」︰選取視訊格式。
	- 「解析度」︰選取視訊的解析度,可用選項包括: 「**QCIF (176 X 144)**」或「**QVGA (320 X 240)**」。
	- **「錄製語音**」:選取此核取方塊可在錄製視訊時錄製語音。
	- 「符合 **MMS** 大小」︰選取此核取方塊,可確保錄製的視訊檔不超過 MMS 可容納的檔案大小。

# 相機與錄影機選項

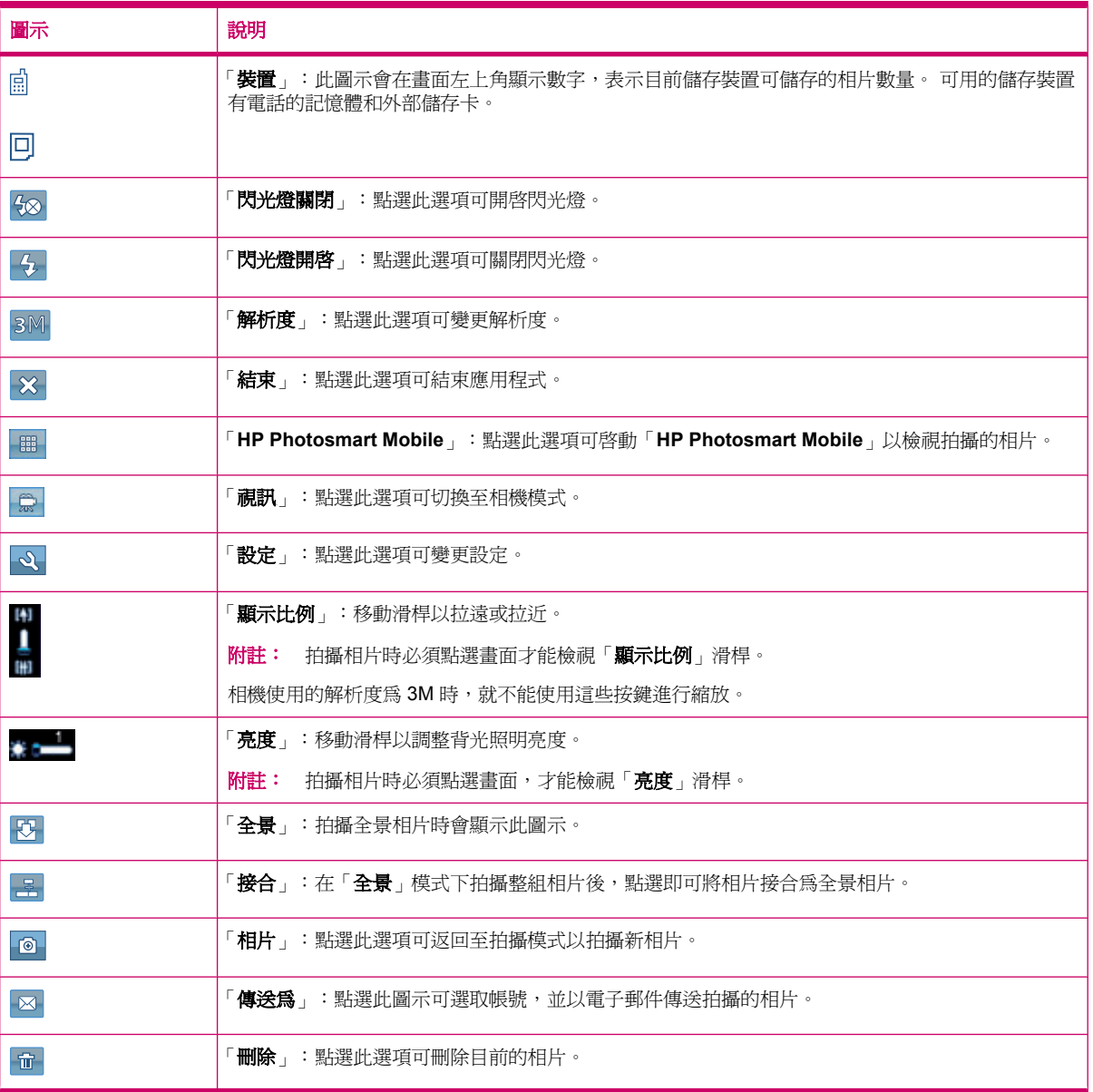

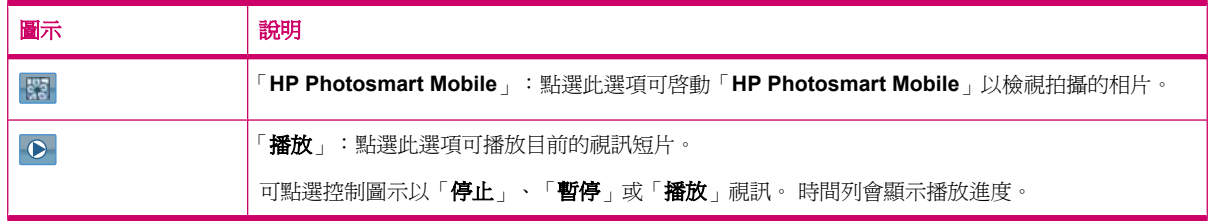

## 傳輸影像

### 使用 **GPRS**

第一次啟動電話無線通訊裝置時,「**HP iPAQ DataConnect**」應用程式會偵測行動電話服務提供者, 並自動在 HP iPAQ 中完成 MMS 設定。

附註: HP iPAQ 必需安裝已啟用資料的 SIM 卡。

若要使用 MMS 傳輸圖片︰

- **1.** 按下 (訊息中心)鍵 **<sup>&</sup>gt;**「簡訊**/MMS** 訊息」**>**「功能表」**>**「新增」**>**「**MMS**」。
- **2.** 點選「選取」。
- 3. 點選「Insert picture/video (插入相片/視訊)」,,再點選要附加的相片和視訊。
- **4.** 在「收件者」欄位中指定收件者的詳細資訊。
- **5.** 點選「傳送」。

### 使用藍芽

您可以執行下列步驟將影像從 HP iPAQ 傳輸至其他裝置:

若要使用藍芽傳輸影像:

- **1.** 點選「開始」**>**「**HP Photosmart Mobile**」。
- **2.** 捲動並選取圖片。
- **3.** 點選「檢視」。
- **4.** 點選「功能表」**>**「傳送…」**>**「藍芽」。
- **5.** 點選「下一步」。
- **6.** 選取裝置並點選「點選以傳送」。

学 附註: 您的藍芽連線必須開啓才能傳輸影像。

# **8** 儲存卡

# 使用儲存卡

可使用選購的儲存卡:

- 擴充 HP iPAQ 記憶體
- 儲存相片、視訊短片、音樂和應用程式

附註: HP iPAQ 未附儲存卡,須另行購買。

有關儲存卡的詳細資訊,請參閱 <http://www.hp.com/go/ipaqaccessories>。

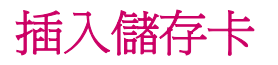

若要插入儲存卡:

**1.** 打開儲存卡插槽的護蓋。

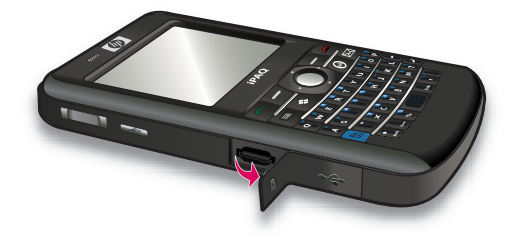

2. 將儲存卡金屬部分向前,面對 HP iPAQ 尾端輕輕滑入 MicroSD 的插槽。

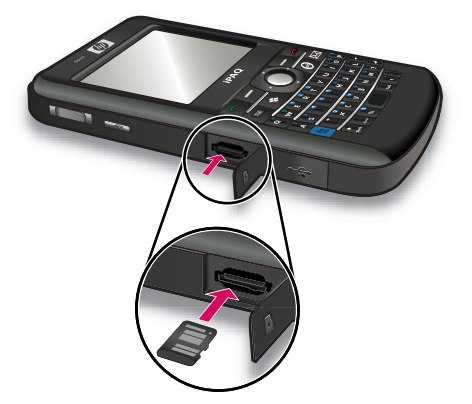

**3.** 將卡片推至插槽定位,鎖定卡片。

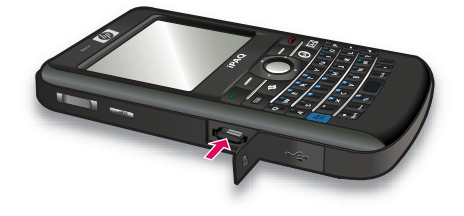

**4.** 關閉儲存卡插槽的護蓋。

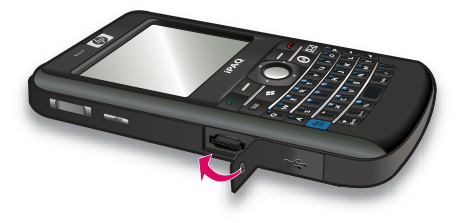

如果您無法插入儲存卡,請嘗試下列步驟:

- 確定您未傾斜插入卡片。
- 確定您將儲存卡金屬部分向前,面對 HP iPAQ 尾端插入卡片。

# 取下儲存卡

若要從 HP iPAQ 的儲存卡插槽取下 MicroSD 儲存卡︰

- **1.** 關閉所有正在使用該儲存卡的程式。
- **2.** 按住「電源」鍵,關閉 HP iPAQ。
- **3.** 打開儲存卡插槽的護蓋。

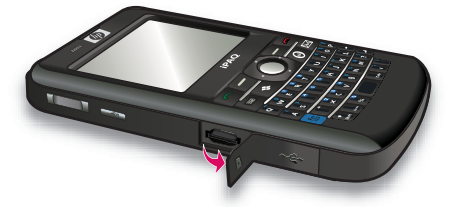

**4.** 推一下插槽中的卡片,解除鎖定卡片。

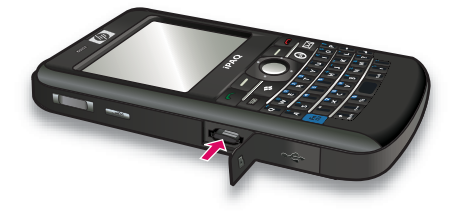

**5.** 從儲存卡插槽取出儲存卡。

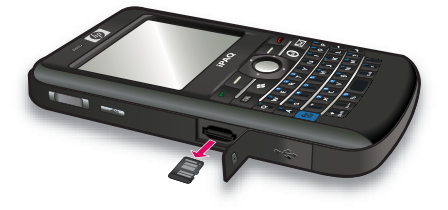

**6.** 關閉儲存卡插槽的護蓋。

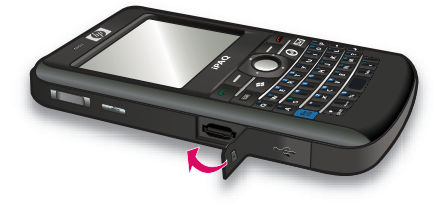

# 檢視儲存卡的內容

可使用「檔案總管」檢視選購之儲存卡中的檔案。 若要檢視儲存卡的內容:

- **1.** 點選「開始」**>**「程式集」**>**「檔案總管」。
- 2. 點選「向上」,然後選取儲存卡資料夾,以檢視檔案和資料夾清單。

如果 HP iPAQ 無法辨識儲存卡,請嘗試下列步驟:

- 安裝儲存卡隨附的驅動程式。
- 以手寫筆輕按「重設」按鈕以重設 HP iPAQ。

附註: 重設前請確定資料已儲存。

# **9** 同步化

# 同步化軟體

如果電腦執行的是 Windows XP 以前的版本,則透過 Microsoft ActiveSync 管理同步化設定。 Microsoft ActiveSync 4.5 隨附於「快速入門」光碟中。 也可至 [http://www.microsoft.com/](http://www.microsoft.com/windowsmobile) [windowsmobile](http://www.microsoft.com/windowsmobile) 取得詳細資訊或下載 Microsoft ActiveSync。

如果您的電腦執行的是 Windows Vista,則同步化設定是透過 Windows Mobile Device Center (WMDC) 管理。 WMDC 6.1 隨附於「快速入門」光碟中。 也可至 [http://www.microsoft.com/](http://www.microsoft.com/windowsmobile) [windowsmobile](http://www.microsoft.com/windowsmobile) 下載 WMDC。

附註: 您必須先在電腦上安裝 Microsoft ActiveSync 或 WMDC,再將 HP iPAQ 連線到電腦。

# 複製檔案

可使用 ActiveSync 將檔案複製到電腦,或從電腦複製檔案。

若要以 Pocket PC 同步設定精靈設定 HP iPAQ︰

- 1. 使用 Mini-USB 同步纜線將 HP iPAQ 連接至電腦,並等待同步軟體啓動(WMDC for Windows Vista 以及 ActiveSync for Windows XP) 。
- **2.** Pocket PC 同步設定精靈出現後,點選「下一步」。
- **3.** 可選取下列選項︰
	- 選取「直接與執行 **Microsoft Exchange** 的伺服器同步。 若要立即這樣做,您將需要伺服器 位址與登入憑證」核取方塊,然後點選「下一步」。 如果要以 Exchange Server 設定電子郵 件帳號,請在畫面中輸入必要資訊。
	- 如果要讓 HP iPAQ 與電腦的 Outlook 電子郵件帳號同步,請取消勾選「直接與執行 Microsoft Exchange 的伺服器同步。 若要立即這樣做,您將需要伺服器位址與登入憑證」核 取方塊,然後點選「下一步」。
- **4.** 在「**Information Type**(資訊類型)」清單中選取要同步的項目,然後在「來源」清單中選取 「**Windows PC (This PC)**(Windows 個人電腦(此個人電腦))」或「**Microsoft Exchange**」。
- 5. 點選「下一步」,然後點選「完成」以完成設定。

若要以 ActiveSync 複製檔案,但不使用 Pocket PC 同步設定精靈:

- 1. 使用 Mini-USB 同步纜線將 HP iPAQ 連接至電腦,並等待同步軟體啓動(WMDC for Windows Vista 以及 ActiveSync for Windows XP) 。
- 2. 在 Pocket PC 同步設定精靈啓動後,點選「取消」以在不使用精靈的狀況下繼續複製檔案。
- **3.** 在電腦中選取「開始」**>**「所有程式」**>**「**Microsoft ActiveSync**」。
- **4.** 在「**ActiveSync**」視窗中選取「導覽程式」。
- **5.** 連按兩下「My Windows Mobile-Based Device (我的 Windows Mobile 裝置) 」, 残取要從電腦 複製或要複製到電腦的檔案。
- **6.** 開啟電腦中的「**Windows** 檔案總管」,找出要從 HP iPAQ 複製或要複製到 HP iPAQ 的檔案。
- **7.** 在 HP iPAQ 與電腦間拖放檔案。 必要時,ActiveSync 會轉換檔案,以便於 Office Mobile 程式能 夠使用。

附註: 預先安裝的檔案或系統檔案無法複製。

若要以 WMDC 複製檔案︰

- 1. 將 HP iPAQ 連接至電腦,並等待 WMDC 自動啓動。
- **2.** 按一下「檔案管理」以開啟 HP iPAQ 的行動裝置資料夾。
- **3.** 在「行動裝置」資料夾中,找出並選取 HP iPAQ 或電腦中要複製檔案。

將檔案直接移至 HP iPAQ 的「我的文件」(或「我的文件」內的資料夾)。

## 將資料從 **Palm Desktop** 移轉到 **Microsoft Windows Mobile 6.1**

若您在購買 HP iPAQ 前使用的是採用 Palm 作業系統的裝置,必須將資料從 Palm Desktop 軟體移轉 至 Microsoft Windows Mobile 6.1。

若要將資料從 Palm Desktop 移轉至 Windows Mobile 6.1︰

- **1.** 請確定電腦已安裝 Microsoft Outlook 98 或更新的版本。
- 2. 若要將同步化從 Palm Desktop 切換至 Outlook,請將 Palm 裝置隨附的原始光碟放入電腦光碟 機。 從「**Discover Your Handheld**(探索您的掌上型裝置)」畫面中,選取「**Install Microsoft Outlook Conduits**(安裝 Microsoft Outlook Conduits)」。 也可從原始光碟重新安裝 Palm Desktop 和 HotSynch Manager 軟體。 設定時請選取「**I want to sync with Microsoft Outlook** (與 Microsoft Outlook 同步)」。
- $\triangledown$  附註: 必須將 Microsoft Outlook 設定為預設電子郵件程式,才能與 Palm Desktop 軟體正確同 步。 如果需要變更設定,請開啟 Microsoft Outlook,然後按一下「工具」**>**「選項」**>**「其他」索 引標籤,並勾選「將 **Outlook** 設成電子郵件、連絡人和行事曆的預設程式」核取方塊。 按一下 「套用」**>**「確定 **(ok)**」,再重新啟動電腦。
- 3. 以 Palm 裝置隨附的原始光碟中的 HotSynch Manager 軟體, 將 Palm 資訊與 Outlook 同步化。 有 關安裝說明或 HotSynch 使用說明,請參見 Palm 裝置隨附的指示。
- **4.** Outlook 與 Palm 裝置同步化之後,請從電腦解除安裝 Hotsynch。 按一下「開始」**>**「控制台」**>** 再連按兩下「新增或移除程式」。 選取「**Palm Desktop**」然後按一下「移除」。 依畫面上的指示 進行。
- **5.** 將「快速入門」光碟放入電腦光碟機,依畫面指示在電腦上安裝 ActiveSync,並建立 HP iPAQ 與 電腦的合作關係。

# 無線同步化節省成本秘訣

HP iPAQ 無線同步化成本的管理方式,視個人的優先順序而定。

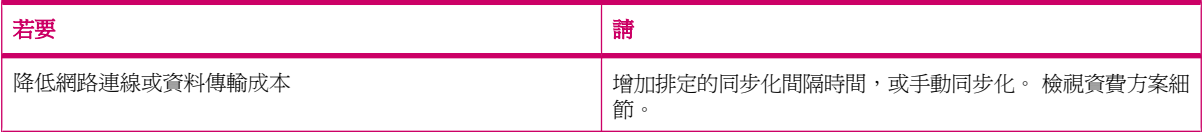

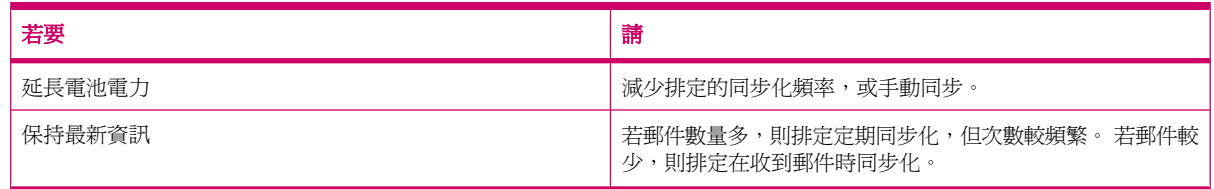

 $\mathbb{B}$  附註: 每次同步化時,HP iPAQ 電源關閉計時器都會重設。 如果排定的同步化間隔時間小於 HP iPAQ 自動關閉電源的時間間隔,則 HP iPAQ 無法關閉以節省電池電力。

### 同步化問題疑難排解

以下列出 Windows Vista 同步化問題的徵狀:

雖然已安裝 WMDC,但無法啓動。

以下列出 Windows XP 同步化問題的徵狀:

- 未播放「**ActiveSync**」鈴聲(或出現 灰色圖示),且電腦中的「**ActiveSync**」視窗中沒有動 作。
- 播放「**ActiveSync**」鈴聲,且電腦的「**ActiveSync**」圖示變為 旋轉的綠色圖示。 電腦顯示 「**Retrieving settings**(正在擷取設定)」訊息,但在合作關係建立前「**ActiveSync**」連線便中 斷。
- 「**ActiveSync**」持續搜尋連線,但無法建立連線 (電腦上的 綠色圖示不斷旋轉)。
- HP iPAQ 與電腦已建立同步,但連線中斷 (電腦上的 ♥ 綠色圖示停止旋轉且呈現灰色)。
- 防火牆或其他網路防護軟體顯示訊息方塊,詢問是否允許「**ActiveSync**」進入網路或網際網路。

以下列出 HP iPAQ 與雷腦間出現同步化問題時的疑難排解提示。 請以下列解決方案排解同步化問題:

開始將 HP iPAQ 和電腦的資訊同步化前,請先檢杳電腦作業系統。 同步方法會根據電腦上執行的 作業系統而不同。

如果電腦執行的是 Windows XP 以前的版本,則透過 Microsoft ActiveSync 管理同步化設定。 Microsoft ActiveSync 4.5 隨附於「快速入門」光碟中。 請至 [http://www.microsoft.com/](http://www.microsoft.com/windowsmobile) [windowsmobile](http://www.microsoft.com/windowsmobile) 以取得詳細資訊或下載 Microsoft ActiveSync。

如果電腦執行的是 Windows Vista,則透過 Windows Mobile Device Center 管理同步設定。 請至 <http://www.microsoft.com/windowsmobile> 以下載 Windows Mobile Device Center。

- 附註: HP 不保證 Windows Vista 協力廠商應用程式的功能都正常運作。
- 如果電腦執行的是「**ActiveSync**」4.5 或更新的版本及個人防火牆軟體,請將「**ActiveSync**」新 增至防火牆程式的例外清單中。

(防火牆軟體可能會封鎖同步作業,例如 Sygate Personal Firewall、TrendMicro PC-cillin Internet Security 2005、Norton Personal Firewall、McAfee Personal Firewall 或 Zone Alarm Security Suite 等)。 請參見防火牆程式隨附的說明文件,以瞭解如何將 ActiveSync 4.5 或更新的版本新增 至程式的例外清單中。若要進一步疑難排解防火牆應用程式,並啓用 ActiveSync 4.5 或更新版 本,請造訪下列網站: <http://www.microsoft.com/windowsmobile>。

- 安裝「**ActiveSync**」時若忘了取消勾選「**Microsoft Exchange Server**」選項方塊,且不需連線 至 Exchange Server,請執行下列步驟:
	- 將 HP iPAQ 連線至您的電腦。 確定已建立「**ActiveSync**」連線。
	- 在您的電腦中按一下「開始」**>**「所有程式」**>**「**Microsoft ActiveSync**」。
	- 按一下「工具」**>**「選項」。
	- 取消勾選「**Server group**(伺服器群組)」中所列的同步項目方塊。
	- 在「**Computer group**(電腦群組)」中選取要同步化之項目的核取方塊。
- 中斷 HP iPAQ 與電腦間的連線,等待「**ActiveSync**」訊息出現以確定 HP iPAQ 連線已中斷。 將 HP iPAQ 重新連接至電腦。 確認 HP iPAQ 是否已連線至電腦。
- 在電腦的「**ActiveSync**」應用程式中,選取「檔案」**>**「連線設定」。 確定已選取 USB 做為可使 用的連線方法。
- 將 HP iPAQ 連接至雷腦不同的 USB 連接埠。
- 檢查 Mini-USB 同步纜線。 如果有其他 Mini-USB 同步纜線,請使用另一條纜線。
- 嘗試透過藍芽連線進行同步。 詳細指示,請參見 HP iPAQ 隨附說明書或光碟說明。
- 從電腦拔下 HP iPAQ 接線後再重新連接。
- 從電腦解除安裝「**ActiveSync**」後再重新安裝。 若要從電腦解除安裝「**ActiveSync**」,請按一下 「開始」**>**「控制台」**>**「新增或移除程式」**>**「**Microsoft ActiveSync**」。 然後按一下「移除」**>** 「是」。

試過上述解決方案後,若仍無法解決連線問題,請以 HP iPAQ Setup Assistant 將 HP iPAQ 硬體重設。

完成硬體重設或清除重設後,可使用電腦中的 ActiveSync 在 HP iPAQ 中重新安裝應用程式。 在 HP iPAQ 經過適當同步化後,請到電腦的「ActiveSync」中選取「工具」>「新增/移除程式」,選取要重 新安裝的程式。

## **WMDC** 中的自訂連結

以 WMDC 6.1 將 HP iPAQ 連線至 Windows Vista 系統後,「**Windows Mobile Device Center**」畫面 左側會出現 HP iPAQ 900 Series Business Messenger 影像。 可設定 HP iPAQ 同步處理 Outlook 連絡 人、雷子郵件和 HP iPAQ 中的其他資訊,也可略過設定程序,直接連接 HP iPAQ。

HP iPAQ 與電腦同步化之後,電腦會顯示下列連結:

- **「Programs and Services**(程式與服務)」
- **「Pictures, Music, and Video**(相片、音樂與視訊)」
- **「File Management**(檔案管理)」
- **「Mobile Device Settings**(行動裝置設定)」

若要檢視自訂連結清單,請至「**Programs and Services**(程式與服務)」。 按一下「其他**>>**」以檢 視不同 HP 服務的其他連結,或按一下「**<<**上一頁」返回前一個畫面。

# **10** 工作

工作應用程式提供您容易的方式讓您建立待辦清單。 您可以分類工作,並依照需要將工作標示為完 成。 您還可以設定工作,提醒您即將來臨的約會。

# 建立新的工作

若要建立新的工作:

- **1.** 點選「開始」**>**「程式集」**>**「工作」。
- **2.** 點選「功能表」**>**「新增工作」。
- lin 附註: 您也可以點選「點選此處以加入新工作」然後輸入工作說明,快速地建立新的工作。
- 3. 輸入工作的必要欄位,然後點選「確定(ok)」。

### 設定工作的開始日期和到期日期

若要設定工作的日期:

- **1.** 點選「開始」**>**「程式集」**>**「工作」。
- **2.** 點選要設定開始日期和到期日期的工作。
- **3.** 點選「編輯」並執行下列程序:
	- 點選「開始」以輸入工作的開始日期。
	- 點選「到期」以輸入工作的到期日期。
- **4.** 點選「確定 **(ok)**」。

# 在工作清單中顯示開始日期和到期日期

若要在工作清單中顯示工作的日期:

- **1.** 點選「開始」**>**「程式集」**>**「工作」。
- **2.** 點選「功能表」**>**「選項…」。
- **3.** 選取「顯示開始日期和到期日期」核取方塊。
- **4.** 點選「確定 **(ok)**」。

## 設定「**Today**」畫面中顯示工作的選項

如果您的工作數量很多,可指定「**Today**」畫面中顯示的工作類型。 若要在「**Today**」畫面中顯示工作︰

- **1.** 點選「開始」**>**「設定」**>**「個人」**>**「**Today**」。
- **2.** 點選「項目」然後選取「工作」核取方塊。
- 3. 點選「工作」以存取選項,然後點選「選項…」。
- **4.** 在「顯示件數」中選取要在「**Today**」畫面中顯示的工作類型。
- **5.** 在「類別」清單中,選取是否在已指定類別時顯示指定到特定類別的工作,或顯示所有工作。

### 將工作標記為已完成

若要將工作標記為已完成︰

- **1.** 點選「開始」**>**「程式集」**>**「工作」。
- **2.** 在工作清單中,選取要標記為已完成工作旁的核取方塊。

若要將進行中工作標記為已完成︰

**1.** 點選「編輯」。

- **2.** 在「狀態」方塊中點選「已完成」。
- $\mathbb B$  附註: 您可以選取工作,然後點選「完成」,將工作標示為完成。若要啓動已完成的工作,選取該工 作,然後點選「啓動」。

# **11** 訊息中心

# 瞭解訊息

若要傳送及接收電子郵件帳號的電子郵件訊息,必須視帳號性質,連線到網際網路或公司網路。 可傳送及接收:

- Outlook 電子郵件
- 網際網路電子郵件,但須透過網際網路服務提供者(ISP)
- 簡訊/MMS 訊息

也可透過 VPN 連線存取公司的電子郵件。 詳細資訊,請參閱 78 頁的設定 VPN [伺服器連線](#page-89-0)

可與使用同步軟體的電腦同步化,或與 Exchange Server 直接進行無線同步化, 以傳送和接收 Outlook 電子郵件帳號的郵件。

而網際網路電子郵件,則須連線到 Post Office Protocol 3 (POP3) 或 Internet Message Access Protocol 4 (IMAP4) 電子郵件伺服器,才能傳送或接收。 連線到 POP3 或 IMAP4 伺服器時,必須先完 成載波 GSM、GPRS、EDGE 或 3G 連線的網際網路連線。 此外,也能以 PC 或藍芽,利用 Wi-Fi 無 線、點對點連線,連線到網際網路連線裝置。 也可利用可傳輸資料的行動電話,以 HP iPAQ 連線。

以電話號碼為訊息地址時,可透過無線服務提供者收發簡訊。

## 資料夾類型

每個訊息帳號都有一組資料夾,包含下列五個預設的訊息資料夾:

- 收件匣
- 寄件匣
- 刪除的郵件
- 草稿
- 寄件備份

您透過該帳號收發的訊息均儲存在這些資料夾中。 也可針對各帳號建立其他資料夾。

資料夾的功用依類型而異:

- 若使用 Outlook 電子郵件帳號, Outlook「收件匣」資料夾中的電子郵件會自動與 HP iPAQ 同 步。 可選取其他資料夾並指定名稱,以進行同步化。 所建立的資料夾與移動的訊息,會反映到電 子郵件伺服器。
- 若使用 MMS 帳戶或簡訊帳戶,訊息會儲存在「收件匣」資料夾中。
- 若使用 POP3 帳號,並將電子郵件移至新建立的資料夾,則 HP iPAQ 中的訊息與電子郵件伺服器 郵件複本的連線便會中斷。 連線時,電子郵件伺服器會偵測到 HP iPAQ「收件匣」中已無該訊 息,並從電子郵件伺服器中刪除這些訊息。 這可防止訊息重複,不過也表示您無法再存取訊息。
- 若使用 IMAP4 帳號,新建立的資料夾及移動的訊息會反映到電子郵件伺服器中。 因此可在各地以 各種裝置取得這些訊息。 每次連線到電子郵件伺服器、建立新資料夾,或在連線時重新命名/刪除 資料夾時,便會同步處理資料夾。 您也可以針對每個資料夾設定不同的下載選項。

# 電子郵件同步化

將電腦中的 Outlook 電子郵件與 HP iPAQ 同步化時,將以下列方式同步處理電子郵件訊息:

- 電腦或 Exchange Server 「收件匣」中的訊息,會複製到 HP iPAQ 之 Outlook 電子郵件帳號的 「收件匣」中。
- HP iPAQ「寄件匣」中的訊息會傳輸到 Exchange Server 或 Outlook,然後以這些程式傳送。
- **刪除裝置中的訊息後,下一次同步化時便會從電腦或 Exchange Server 刪除該訊息。**
- 預設的同步設定會將過去 3 天的訊息同步化, 並下載每則新郵件的前 0.5 KB 內容。 它並不會下載 檔案附件。
- 附註: 有關啟動 Outlook 電子郵件同步化或變更同步化設定的詳細說明,請參閱電腦同步軟體的說 明。

簡訊無法透過同步來接收。 而會透過服務提供者傳送到 HP iPAQ。

# 設定訊息帳號

### 以 **Exchange Server** 設定電子郵件

- **1.** 按下 (訊息中心)鍵 **<sup>&</sup>gt;**「設定電子郵件」。
- 2. 在「電子郵件地址」方塊中輸入您的電子郵件地址,然後點選「下一步」。
- **3.** 清除「嘗試從網際網路自動取得電子郵件設定」核取方塊。
- 学 附註: 當您想要手動設定電子郵件時,請確認是否已取消勾選「嘗試從網際網路自動取得電子郵 件設定」核取方塊。
- **4.** 點選「下一步」。
- **5.** 捲動「您的電子郵件提供者」清單,從中選取「**Exchange Server**」選項。
- **6.** 點選「下一步」。
- **7.** 點選「下一步」將 Outlook 與組織的 Exchange 電子郵件伺服器同步化。
- 8. 檢查您的電子郵件地址,然後點選「下一**步**」。
- 9. 在「伺服器位址」方塊中輸入 Outlook Web Access 伺服器位址,然後點選「下一步」。
- 附註: 選取「此伺服器需要加密的 **(SSL)** 連線」核取方塊,請務必使用 SSL 連線以此帳號傳送 電子郵件。
- **10.** 輸入「使用者名稱」、「密碼」以及「網域」。
- **11.** 點選「下一步」。
- 12. 選取要同步化項目的核取方塊,點選「完成」。

### 網際網路電子郵件

#### 建立新的 **POP3** 或 **IMAP4** 帳號

必須先設定 ISP 提供的電子郵件帳號或以 VPN 伺服器連線的帳號(一般為公司帳號),才能傳送及接 收電子郵件。

若要建立新的 POP3 或 IMAP4 帳號︰

- 1. 按下 **⊠** (訊息中心)鍵 > 「設定電子郵件」。
- 2. 輸入帳號名稱,然後點選「下一步」。
- **3.** 清除「嘗試從網際網路自動取得電子郵件設定」核取方塊。
- 学 附註: 當您想要手動設定電子郵件時,請確認是否已取消勾選「嘗試從網際網路自動取得電子郵 件設定」核取方塊。
- **4.** 點選「下一步」。
- 5. 捲動「您的電子郵件提供者」清單,從中選取「網際網路電子郵件」選項,然後點選「下一步」。
- 6. 輸入您的名字及所需帳號的名稱,然後點選「下一步」。
- **7.** 輸入內送郵件伺服器名稱,並選取所需帳號類型「**POP3**」或「**IMAP4**」。
- 8. 在後續幾個畫面中指定必要的資訊更,然後點選「**完成**」。

也可執行下列功能:

- 變更下載新訊息的時間間隔。
- 下載附件。
- 限制下載訊息的數量。

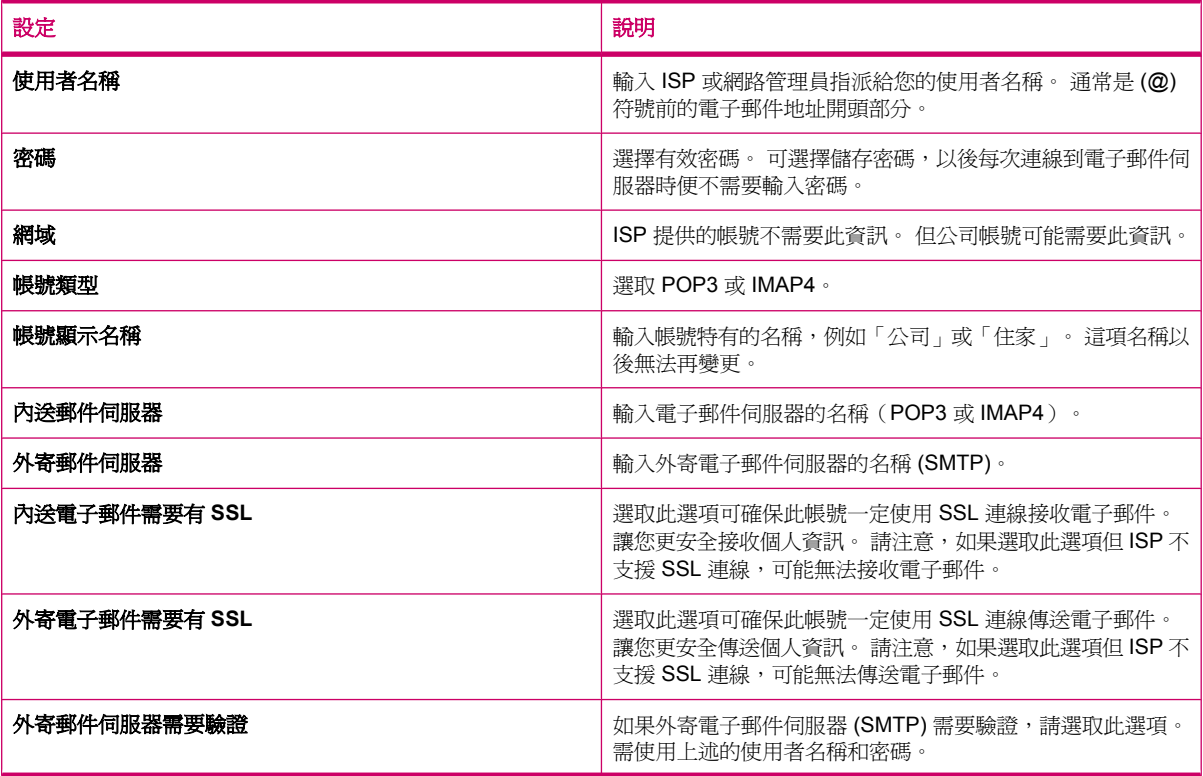

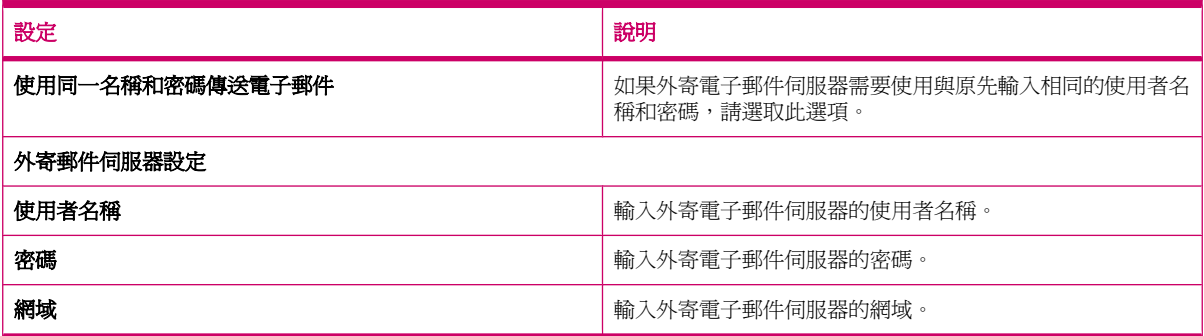

#### 提示: 除了 Outlook 電子郵件帳號外,也可設定數個電子郵件帳號。 連線之後即無法新增帳戶。 點 選「功能表」**>**「停止傳送**/**接收」即可中斷連線。

#### 變更電子郵件下載選項

可針對 ISP 提供的各電子郵件帳號,或以 VPN 伺服器連線存取的電子郵件帳號 (一般為公司帳號), 自訂下列下載選項。

可選擇:

- 是否自動下載訊息。
- 下載多少電子郵件。
- 是否下載附件,如何下載(限 IMAP4)。

若要變更 POP3 或 IMAP4 電子郵件帳號的電子郵件下載選項:

- **1.** 按下 (訊息中心)鍵 **<sup>&</sup>gt;**「功能表」**>**「選項」。
- **2.** 點選電子郵件帳號。
- **3.** 在「內容」畫面,點選「編輯帳號設定」。
- **4.** 點選「下一步」。
- **5.** 在後續幾個畫面中輸入變更,然後點選「完成」。

若要變更 Outlook 電子郵件帳號的電子郵件下載選項:

- **1.** 按下 (訊息中心)鍵 **<sup>&</sup>gt;**「功能表」**>**「選項」。
- **2.** 點選「**Outlook** 電子郵件」帳號。
- **3.** 點選「下一步」。
- **4.** 在後續幾個畫面中輸入變更,然後點選「完成」。
- 提示: 若要自動傳送和接收訊息,請點選「連線」以檢查訊息並輸入時間間隔。 自動連線的連線費用 可能較高。 此外,這會消耗過量的電池容量,並降低待命的時間。

為節省記憶體,請減少顯示的天數,以限制下載到 HP iPAQ 的電子郵件數量。

若要變更需同步化的 Outlook 帳號資料,請點選「開始」**>**「程式集」**>**「**ActiveSync**」**>**「功能表」**>** 「選項」。

#### 刪除帳號

若要刪除帳號:

- 1. 按下 $\boxed{\boxtimes}$  (訊息中心)鍵。
- **2.** 點選「功能表」**>**「選項」。
- 3. 點住帳號名稱,然後點選「**刪除**」。
- 附註: 簡訊/MMS 訊息、Outlook 電子郵件、Windows Live 和 MMS 帳號無法刪除。

#### 簡訊

簡訊是在行動電話、傳真機和/或 IP 位址間往來傳輸的簡短文字訊息。 一則簡訊不可超過 160 個英數字 元,也無法包含相片或圖形。

 $B$  附註: 所支援的字元數量因服務提供者而異。

傳送簡訊可能需額外付費,費用因服務提供者而異。

簡訊內容若超過 160 個英數字元,會在傳送時分爲多則簡訊。 撰寫簡訊(新增/回覆/轉寄)時,會顯示 字元計數。 該計數也會顯示該簡訊傳送時分為幾則。

簡訊服務中心的電話號碼由行動電話服務提供者提供。 啓動帳號後,簡訊功能即可正常運作。 若要確 認或變更簡訊服務中心使用的電話號碼,請按下 (接聽/傳送)鍵 **>**「功能表」**>**「選項…」**>**「服 務」**>**「語音信箱與簡訊」**>**「取得設定…」

#### **MMS**

MMS 是在無線網路傳輸相片、視訊短片、聲音檔和簡訊的方式。

 $B^*$  附註: 傳送 MMS 需要額外付費,費用因服務提供者而異。

第一次啟動電話無線通訊裝置時,「**HP iPAQ DataConnect**」應用程式會偵測行動電話服務提供者, 並自動在 HP iPAQ 中完成 MMS 設定。

或者,您可以按下 (訊息中心)鍵,然後點選「簡訊**/MMS** 訊息」**>**「功能表」**>**「**MMS** 選項…」 存取一些 MMS 設定。建議您除非行動電話服務提供者要求變更所提供的 MMS 設定,否則不要變更設 定。

#### **MMS** 撰寫程式

使用 MMS 撰寫程式,您可以建立與分享個人的 MMS 訊息。 也可在 MMS 訊息中加入相片、視訊、文 字和音訊。

若要存取 MMS 應用程式,按下 (訊息中心)鍵 **>**「簡訊**/MMS** 訊息」**>**「功能表」**>**「新增」**>** 「**MMS**」。

MMS 帳號有個別的一組資料夾,包含下列五個預設的訊息資料夾:

- 刪除的郵件
- 草稿
- 收件匣
- 寄件匣
- 寄件備份

若要建立 MMS 訊息:

- **1.** 按下 (訊息中心)鍵 **<sup>&</sup>gt;**「簡訊**/MMS** 訊息」**>**「功能表」**>**「新增」**>**「**MMS**」。
- **2.** 選取範本或點選「選取」。
- **3.** 若要在訊息中加入相片或視訊,請點選「插入相片**/**視訊」欄位,再點選要加入的相片和視訊。
	- 鬯 **附註:** 若要在加入前檢視視訊短片,請移至所需檔案,點選 ◯ (播放)圖示。
- **4.** 若要在訊息中插入文字,請點選「在此插入文字」欄位,輸入所需文字。
- Ë 附註: 也可點選<sup>(◇)</sup> (表情符號)圖示以插入表情符號,點選 ズ (我的最愛)圖示以插入我 的最愛網頁連結,或點選<sup>(</sup>三)<br>(文字)圖示以插入「**我的文字**」中儲存的範本內容。
- 5. 若要在訊息中加入音訊片段,請點選「**插入音訊」**,然後點選要加入的音訊。
- 鬯 <mark>附註:</mark> 若要在加入前聽取音訊片段,請移至所需檔案,點選 ◯ (播放)圖示。
- 6. **若要預覽 MMS 訊息,請點選書面左下方的 (播放)圖示。**
- 附註: 若要使用可用簡訊範本,請點選「功能表」**>**「範本」**>**「從範本新增」**>**「確定 **(ok)**」。 選取 「**永遠選擇自訂**」核取方塊以自動檢視空白訊息。 也可移至所需檔案,點選「**選取**」以加入相片、視訊 和文字。

#### 接收附件

以電子郵件訊息一起傳送或從伺服器下載的附件,會顯示在該訊息主旨的下方。 附件下載完成後,可點 選以開啟附件,也可標示該附件,以在下次傳送及接收電子郵件時下載。 如果有 Outlook 或 IMAP4 電 子郵件帳號,也可連同訊息自動下載附件。

如果有 Outlook 電子郵件帳號,請在電腦上執行下列步驟:

- **1.** 按一下「開始」**>**「程式集」**>**「**ActiveSync**」。
- **2.** 按一下「工具」**>**「選項…」。
- 3. 按一下「電子郵件」>「設定」,然後選取「包括檔案附件」核取方塊。

如果有 ISP 提供的 IMAP4 電子郵件帳號,或有以 VPN 伺服器連線存取的帳號(通常為公司帳號),請 執行下列步驟:

- 1. 按下 **⊠** (訊息中心)鍵,開啓訊息中心應用程式。
- **2.** 點選「功能表」**>**「選項」。
- **3.** 點選 IMAP4 帳號的名稱。
- **4.** 點選「下載大小設定」並從「下載附件」清單選取選項.
- **5.** 點選「完成」兩次,然後點選「確定 **(ok)**」。

#### ※ 提示: 無法接收內嵌相片和物件的附件。

使用 IMAP4 接收電子郵件時,可將內嵌訊息當成附件檢視。 但若是啓用了中性傳輸封裝格式 (Transport Neutral Encapsulation Format, TNEF), 以便能夠接收會議要求的情況下, 亦無法使用此 功能。

若要將附件儲存於儲存卡而非 HP iPAQ,請按下 (訊息中心)鍵 **>**「功能表」**>**「選項」**>**「儲 存」,然後選取「可行的情況下,將附件儲存至此儲存卡」核取方塊。

### 接收會議要求

若透過 ActiveSync 接收電子郵件訊息,則可接收會議要求。 如果直接連線到電子郵件伺服器,則該伺 服器必須執行 Microsoft Exchange Server 5.5 版或更新版本,才能接收會議要求。

如果伺服器採用 Microsoft Exchange Server 2000 以上或更新版本,收件匣會自動接收會議要求。 不 過,若以 Microsoft Exchange Server 5.5 版接收會議要求,請執行下列步驟:

● 要求系統管理員針對您的帳號啟動 RTF 和 TNEF 支援。

啓用 TNEF 後,便無法接收附加於其他訊息的訊息附件,也無法在接收全文前得知訊息是否含有附 件。 此外,下載時間也可能延長。

如果您的帳號不是設定為接收附件,請變更電子郵件下載選項。

在設定接收會議要求後,請執行下列步驟:

- **1.** 開啟會議要求。
- **2.** 點選「接受」或「功能表」**>**「暫定」或「功能表」**>**「拒絕」。 如有需要,也可以在回應中加入 您撰寫的訊息。 下次同步化或連線到電子郵件伺服器時,便會送出回覆,同時更新 HP iPAQ 的行 事曆。

### 建立或變更簽章

若要建立或變更簽章:

- **1.** 按下 ⊠ (訊息中心)鍵,開啓訊息中心應用程式。
- **2.** 點選「功能表」**>**「選項」**>**「簽章…」。
- **3.** 選取要建立或變更簽章的帳號。
- **4.** 如果尚未選取「在此帳號使用簽章」,請選取該選項。
- 5. 如有需要,請選取「回覆與轉寄時使用簽章」核取方塊。
- **6.** 在方塊中輸入簽章。

若要停止使用簽章,請取消勾選「**在此帳號使用簽章**」核取方塊。

※ 提示: 各訊息中心帳號可使用不同簽章。

# 使用訊息中心

### 撰寫及傳送訊息

若要撰寫及傳送訊息:

- 1. 按下 **⊠** (訊息中心)鍵,開啓訊息中心應用程式。
- **2.** 在訊息清單中,點選並選取帳號。
- **3.** 點選「功能表」**>**「新增」。
- **4.** 可輸入一位以上收件者的電子郵件地址或簡訊位址,以分號隔開。 若要存取「連絡人」中的地址 及電話號碼,請點選「收件者」或「功能表」**>**「新增收件者」。
- **5.** 輸入訊息。 若要快速新增一般訊息,請點選「功能表」**>**「我的文字」,然後點選所需訊息。
- **6.** 若要檢查拼字,請點選「功能表」**>**「拼字檢查」。
- **7.** 點選「傳送」。

提示: 若要設定優先順序,請點選「功能表」**>**「訊息選項…」。 如果您離線工作,電子郵件訊息會移到「寄件匣」資料夾,並在下次您連線時傳送訊息。

#### 回覆或轉寄訊息

若要回覆或轉寄訊息:

- **1.** 點選並開啟訊息,然後點選「功能表」**>**「回覆」**>**「回覆」、「全部回覆」或「轉寄」。
- **2.** 輸入您的回應。 若要快速新增一般訊息,請點選「功能表」**>**「我的文字」,然後點選所需訊息。
- **3.** 若要檢查拼字,請點選「功能表」**>**「拼字檢查」。
- **4.** 點選「傳送」。

### 在訊息中加入附件

若要在訊息中加入附件:

- **1.** 在開啟的訊息中,點選「功能表」**>**「插入」,然後點選要附加的項目: 「圖片」、「語音記事」 或「檔案」。
- **2.** 選取要附加或錄製語音記事的檔案。

学 附註: 訊息無法附加內嵌物件。

### 下載訊息

訊息下載方式因帳號類型而異︰

- 若要傳送和接收 Outlook 電子郵件帳號的電子郵件,請透過 ActiveSync 開始同步化。
- HP iPAQ 電話模式開啟時會自動接收簡訊。 HP iPAQ 關閉時(在飛安模式中),服務提供者會保 留訊息直到 HP iPAQ 下一次開啟。

提示: 根據預設,您傳送的訊息不會儲存於 HP iPAQ 中,以節省記憶體空間。 若要在訊息清單中保 留傳送的訊息,請點選「功能表」**>**「選項」**>**「訊息」,然後選取「在 **[**寄件備份**]** 資料夾中保留備份」 核取方塊。 如果是 Outlook 電子郵件或 IMAP4 帳號,則必須選取「寄件備份」資料夾以進行同步化。 若要進行此步驟,請按下 (訊息中心)鍵 **>**「**Outlook** 電子郵件」,然後點選「功能表」**>**「工 具」**>**「管理資料夾…」,然後選取「寄件備份」資料夾旁的核取方塊。

### 從伺服器下載訊息

若要從伺服器下載訊息︰

- **1.** 在任一帳號中點選「功能表」**>**「移至」然後點選要使用的帳號。
- **2.** 點選「功能表」**>**「傳送**/**接收」。

HP iPAQ 與電子郵件伺服器中的訊息便會同步化。 新訊息會下載到 HP iPAQ 的「收件匣」資料 夾,HP iPAQ 的「寄件匣」資料夾中的訊息也會傳送,而從伺服器刪除的訊息也會從 HP iPAQ 的 「收件匣」資料夾中移除。

提示: 若要讀取完整訊息,請在訊息視窗中點選「功能表」**>**「下載訊息」。 如果您已經在訊息清單 中,請點住該訊息然後點選「功能表」**>**「下載訊息」。 下次收發電子郵件時便會下載訊息。 如果在設 定電子郵件帳號時選取這些選項,則會一併下載訊息附件。

訊息清單中的大小欄會顯示訊息在本機與在伺服器上的大小。 由於訊息在伺服器與在 HP iPAQ 中的大 小可能不同,因此這些數字可能不同。

# 安裝線上通訊錄

許多電子郵件伺服器 (包括執行 Exchange Server 的伺服器) 都可用「輕量目錄存取通訊協定」 (LDAP),以所謂目錄服務的線上通訊錄驗證名稱。 建立電子郵件帳號時,「地址」中會加入電子郵件 伺服器目錄服務,您可選擇是否啓用。 啓用後,「訊息中心」會檢查連絡人清單,然後目錄服務會驗證 「**收件者」、「副本」及「密件副本」欄**位中輸入的姓名。 若要啓用目錄服務或使用其他服務,請:

- **1.** 若要新增帳號,請向網路管理員詢問伺服器目錄服務的名稱。
- **2.** 在訊息清單中,點選「功能表」**>**「選項」**>**「地址」。
- **3.** 在「從指定的連絡人欄位取得電子郵件地址」清單中,選取要在連絡人中檢查的電子郵件通訊 錄。 除非選取「無」,否則會先檢查連絡人。
- 4. 如果已列出您的電子郵件伺服器,請選取伺服器的目錄服務核取方塊以啓用該電子郵件伺服器,然 後點選「確定 **(ok)**」。
- **5.** 如果未列出您的電子郵件服務,請點選「**新增…**」。
- **6.** 在「目錄名稱」和「伺服器」方塊中,輸入 LDAP 目錄和伺服器名稱。
- **7.** 詢問網路管理員是否需要驗證您的伺服器。 如果需要,請選取「**此伺服器需要驗證**」核取方塊, 並輸入使用者名稱和密碼。
- 8. 若要訊息中心檢查此服務,請選取「**用此伺服器檢查名稱**」核取方塊。

<del>·众 ·**提**示:一若要刪除某項服務,請點住該服務,然後點選「**刪除**」。</del>

在 Outlook 電子郵件帳號同步化時,取消勾選「用此伺服器檢查名稱」核取方塊可停用所有已安裝的目 錄服務。 如此可避免「**訊息中心**」嘗試以您未連線的伺服器驗證名稱時收到錯誤訊息。
# **12** 行事曆

# 存取行事曆

以行事曆安排約會,包括會議和其他事件。 可在「**Today**」畫面中顯示當天的約會。

<sub>・</sub><br>若要存取「行事曆」,按下 **|||||||** (行事曆)鍵或點選「Today」畫面上的 || || (行事曆)圖示。

# 變更工作週的顯示畫面

可自訂行事曆,將工作週設為從星期日或星期一開始, 也可將行事曆安排為一週五天至七天。 若要變更工作週的顯示畫面:

- **1.** 若要存取「行事曆」,按下 (行事曆)鍵或點選「**Today**」畫面上的 (行事曆)圖示。
- **2.** 點選「功能表」**>**「工具」**>**「選項…」,然後執行下列其中一個步驟或兩個步驟︰
	- 若要指定一週的第一天,請在「**每週的第一天**」方塊中點選「**星期日**」或「**星期一**」。
	- 若要指定工作週顯示的天數,請在「週檢視」方塊中點選「**5** 天」、「**6** 天」或「**7** 天」。
- **3.** 點選「確定 **(ok)**」。

# 設定所有新約會的預設提醒

若要自動開啟所有新約會的提醒:

- **1.** 若要存取「行事曆」,按下 (行事曆)鍵或點選「**Today**」畫面上的 (行事曆)圖示。
- **2.** 點選「功能表」**>**「工具」**>**「選項…」**>**「約會」。
- **3.** 選取「設定新項目的提醒」核取方塊。
- **4.** 設定提醒發出警示的時間。
- **5.** 點選「確定 **(ok)**」。

# 建立約會

若要在行事曆上建立約會:

- **1.** 若要存取「行事曆」,按下 (行事曆)鍵或點選「**Today**」畫面上的 (行事曆)圖示。
- **2.** 點選「功能表」**>**「新增約會」,以建立約會。
- **3.** 輸入工作的必要欄位,然後點選「確定 **(ok)**」。

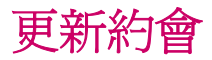

若要更新行事曆上的約會:

- **1.** 若要存取「行事曆」,按下 (行事曆)鍵或點選「**Today**」畫面上的 (行事曆)圖示。
- **2.** 點選並開啟約會,然後點選「功能表」**>**「編輯」進行變更。
- **3.** 點選「全部」、「這一項」或「取消」。
- 学 附註: 只有週期性約會才會出現這個選項。
- **4.** 進行必要變更,然後點選「確定 **(ok)**」。

# 取消約會

刪除 HP iPAQ 行事曆中的約會後,下次同步化時該約會也會自電腦中刪除。如果尚未與電腦同步化, 則僅從 HP iPAQ 刪除該約會。

若要取消約會:

- **1.** 若要存取「行事曆」,按下 (行事曆)鍵或點選「**Today**」畫面上的 (行事曆)圖示。
- **2.** 在「議程」檢視中選取要刪除的約會。
- **3.** 點選「功能表」**>**「刪除約會」。
- **4.** 點選「是」可刪除約會,點選「否」則保留約會。

# **13** 連絡人

# 建立連絡人

若要建立連絡人:

- **1.** 點選「**Today**」畫面上的「連絡人」或按下右程式鍵。
- **2.** 點選「新增」,在「**Outlook** 連絡人」或「**SIM** 卡連絡人」中輸入連絡人資訊。
- **3.** 完成後點選「確定 **(ok)**」。

附註: 建立連絡人時,連絡人清單若已篩選成某種類別,便會自動將該類別指派給新的連絡人。

如果建立的連絡人電話區碼大多相同,請在「連絡人」中點選「功能表」**>**「選項…」,並且在「區 碼」方塊中輸入該區碼,然後點選「確定 **(ok)**」。

如果來電者不在連絡人清單中,可從電話記錄建立連絡人。

附註: 如需詳細資訊,請在同一畫面中點選「開始」**>**「說明」。

# 刪除連絡人

若要刪除連絡人:

- **1.** 點選「**Today**」畫面上的「連絡人」或按下右程式鍵。
- **2.** 點住要刪除的連絡人。
- **3.** 點選「刪除連絡人」。
- **4.** 點選「是」。

# 變更連絡人資訊

若要變更連絡人資訊︰

- **1.** 點選「**Today**」畫面上的「連絡人」或按下右程式鍵。
- **2.** 點選連絡人。
- **3.** 點選「功能表」**>**「編輯」,然後輸入變更。
- **4.** 完成後點選「確定 **(ok)**」。

# 複製連絡人

若要複製連絡人:

- **1.** 點選「**Today**」畫面上的「連絡人」或按下右程式鍵。
- **2.** 點住要複製的連絡人。
- **3.** 點選「複製連絡人」。
- **4.** 點選連絡人副本。
- **5.** 點選「功能表」**>**「編輯」。
- **6.** 視需要變更連絡人資訊,然後點選「確定 **(ok)**」。

**『遂】附註:** 所顯示的類別會自動指派給新連絡人。

尋找連絡人

若要尋找連絡人:

- **1.** 點選「**Today**」畫面上的「連絡人」或按下右程式鍵。
- **2.** 若不在「名稱」檢視中,請點選「功能表」**>**「檢視方式」**>**「姓名」。
- **3.** 執行下列一項作業:
	- 在顯示的文字方塊中輸入姓名或電話號碼,直到要找的連絡人顯示。 若要再次顯示所有連絡 人,請點選該文字方塊並清除其中文字,或按下退格鍵/清除鍵。
	- 使用連絡人清單頂端所顯示的字母索引。
	- 依類別篩選清單。 在連絡人清單中,點選「功能表」**>**「篩選」。 然後點選已指派給連絡人 的類別。 若要再次顯示所有連絡人,就選取「所有連絡人」。

附註: 必須在「名稱」檢視中,才能以輸入姓名或電話號碼的方式或使用字母索引搜尋連絡人。

# 將電子郵件訊息傳送給連絡人

若要將電子郵件訊息傳送給連絡人:

- **1.** 點選「**Today**」畫面上的「連絡人」或按下右程式鍵。
- **2.** 點選要傳送郵件的連絡人。
- **3.** 點選要傳送郵件的地址。
- **4.** 點選用於傳送郵件的帳號。
- $\mathbb B$  附註: 若要快速將連絡人地址加入新郵件,請點選「收件者」、「副本」或「密件副本」行,然後點 選「功能表」**>**「新增收件者」。 點選訊息傳送所至的連絡人對象,並視需要選擇地址。

# 傳送簡訊給連絡人

若要傳送簡訊給連絡人:

- **1.** 按下 (訊息中心)鍵 **<sup>&</sup>gt;**「簡訊**/MMS** 訊息」。
- **2.** 點選「功能表」**>**「新增」**>**「文字」。
- **3.** 您可以輸入一或多位收件者的電話號碼,其間並以分號區隔。 若要存取「連絡人」中的電話號 碼,請點選「**收件者**」然後選取該連絡人。
- **4.** 輸入訊息。 若要快速新增一般訊息,請點選「功能表」**>**「我的文字」,然後點選所需訊息。

附註: 若要輸入符號,請使用螢幕鍵盤點選「**Shift**」。

- **5.** 若要檢查拼字,請點選「功能表」**>**「拼字檢查」。
- **6.** 點選「傳送」。

若想知道對方是否收到您傳送的簡訊,請在傳送簡訊前,點選「功能表」**>**「訊息選項…」,選取「要 求訊息送達通知」核取方塊。

# 新增與移除圖片

若要將圖片新增至連絡人資訊:

- **1.** 點選「**Today**」畫面上的「連絡人」或按下右程式鍵。
- **2.** 點選連絡人。
- **3.** 點選「功能表」**>**「編輯」。
- **4.** 點選「圖片」。
- **5.** 執行下列一項作業:
	- 點選要新增的圖片。
	- 點選「相機」然後拍攝相片。

若要從連絡人資訊移除圖片:

- **1.** 點選「**Today**」畫面上的「連絡人」或按下右程式鍵。
- **2.** 點選連絡人。
- **3.** 點選「功能表」**>**「編輯」。
- **4.** 點選「功能表」**>**「移除圖片」。
- **5.** 點選「是」。

# 使用連絡人清單

有數種方式可使用和自訂連絡人清單。 也可從公開的連絡人撥號或傳送訊息。 若要自訂連絡人清單:

- **1.** 點選「**Today**」畫面上的「連絡人」或按下右程式鍵。
- **2.** 在連絡人清單中執行下列任一項:
	- 若要輸入名稱或以字母索引搜尋連絡人,請在「輸入名稱…」方塊中輸入名稱。
	- 若要查看使用特定名稱或受僱於特定公司的連絡人名單,請點選「功能表」**>**「檢視方式」**>** 「姓名」或「公司」。
	- 若要查看連絡人資訊摘要,請點選該連絡人。 可由此撥號或傳送訊息。
	- 若要查看連絡人適用的動作清單,請點住該連絡人。

附註: 若要在畫面中顯示更多位連絡人,請點選「功能表」**>**「選項…」,並選取「僅顯示連絡人姓 名」核取方塊,然後清除「顯示按字母排列的索引」核取方塊。

# **14** 連線

可使用 HP iPAQ 連接其他掌上型裝置、電腦與網路,以交換資訊。 可以下列方式連線︰

- Wi-Fi
- 藍芽
- **•** GPRS/EDGE/HSDPA/WCDMA

請點選「開始」**>**「設定」**>**「連線」以進行連線。

# 使用無線裝置管理員

使用無線裝置管理員後可輕鬆開啟/關閉 Wi-Fi 連線、藍芽連線與電話功能。

附註: 關閉電話功能後便無法接聽來電或撥打電話,包括撥打緊急電話。 若要接聽來電或撥打電話, 請開啓電話功能並重新啓動電話的 RF 功能。

若要使用無線裝置管理員,請按下「開始」**>**「設定」**>**「連線」**>**「無線裝置管理員」。

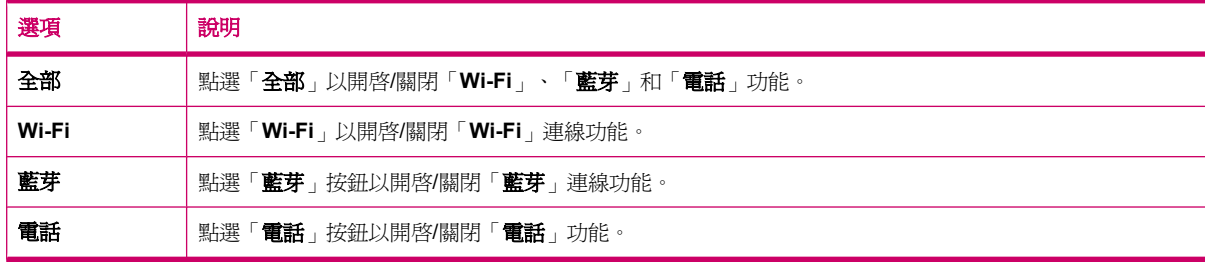

飛安模式是 HP iPAQ 所有無線網路連線都關閉時採用的情況。

若要同時開啓/關閉所有無線連線:

- **1.** 若要使用無線裝置管理員,請點選「開始」**>**「設定」**>**「連線」**>**「無線裝置管理員」。
- **2.** 點選「全部」以開啟/關閉所有無線連線。

## **Wi-Fi**

若採用無線存取,HP iPAQ 不需使用纜線即可連上網際網路。 您的無線裝置將會改而利用存取點傳送 及接收資料。 HP iPAQ 可連線至 802.11b/g Wi-Fi 或直接連線至其他啟用 Wi-Fi 功能的裝置。

附註: 802.11 之後的字母代表使用的頻率、資料傳輸的速度,以及啟用 Wi-Fi 之裝置的訊號範圍。

使用 Wi-Fi,您可以:

- 存取網際網路。
- 收發及接收電子郵件。
- 存取公司網路資訊。
- 使用 VPN 進行安全遠端存取。
- 以熱點進行無線連線。

點選「開始」**>**「設定」**>**「連線」**>**「**Wi-Fi**」。

附註: 若使用撥號或無線網路存取公司網路、電子郵件或其他無線通訊(例如藍芽裝置),可能需要 獨立硬體及 Wi-Fi 基礎架構和服務合約。

請洽服務提供者,以瞭解當地的網路涵蓋範圍。 不一定可取得所有網站內容。 某些網站內容可能需要 安裝其他軟體。

### **Wi-Fi** 詞彙

開始使用 Wi-Fi 時建議您先熟悉下列辭彙。

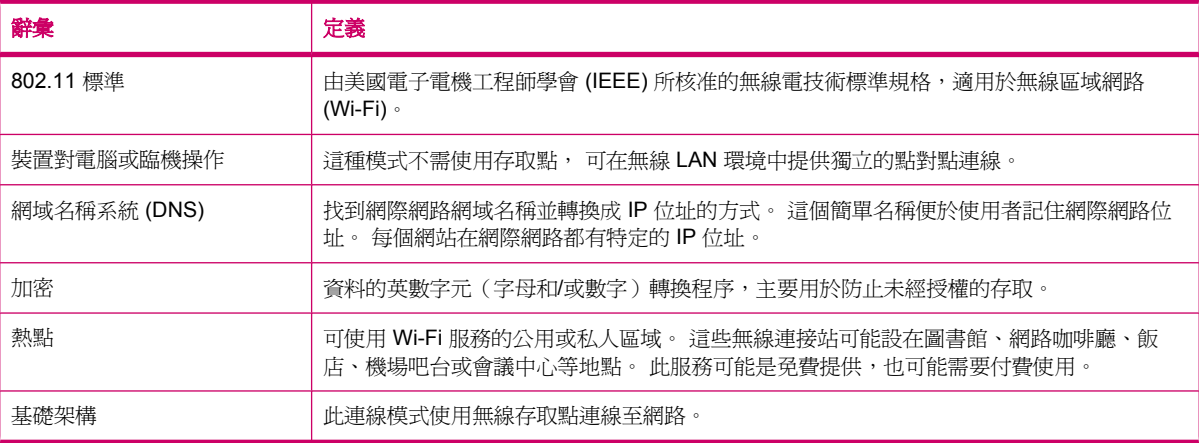

## 開啟 **Wi-Fi** 設定

若要開啟 Wi-Fi 設定:

- **1.** 點選「開始」**>**「設定」**>**「連線」**>**「無線裝置管理員」。
- **2.** 點選「功能表」**>**「**Wi-Fi** 設定」。

## 自動連線至 **Wi-Fi** 網路

嘗試連線至 Wi-Fi 網路時,HP iPAQ 會自動偵測正在播送訊號的 Wi-Fi 網路。 如果 Wi-Fi 網路未設定成 進行廣播,則須手動連接 Wi-Fi 網路。 連線至 Wi-Fi 時若需驗證,請洽網路管理員以瞭解詳細資訊,並 輸入正確的驗證資訊。

若要自動連線至 Wi-Fi 網路:

- **1.** 點選「開始」**>**「設定」**>**「連線」**>**「無線裝置管理員」**>**「**Wi-Fi**」。
- 2. 一旦 HP iPAQ 偵測到 Wi-Fi 網路,便會詢問是否要連線。 選取要連線的網路,然後點選「**連線**」。

### 手動連線至 **Wi-Fi** 網路

可輸入必要的設定資訊,以手動設定無線網路。

若要手動連線至 Wi-Fi 網路:

- **1.** 點選「開始」**>**「設定」**>**「連線」**>**「**Wi-Fi**」。
- **2.** 點選「無線」**>**「新增…」。
- **3.** 輸入網路名稱。
- 4. 選取「**網際網路**」以透過 ISP 連線至網際網路,或選取「公司」以連線至「**連線到**」清單中的公司 網路。
- $B$  附註: 若網路需要 Proxy 伺服器,應選取「公司」。
- **5.** 點選「下一步」。
	- 若要使用驗證,請從「驗證」清單選取驗證方法。
	- 若要使用資料加密,請由「**資料加密**」清單中選取加密方法。
	- 若要自動使用網路金鑰,請點選「**自動提供金鑰**」核取方塊,或輸入「**網路金鑰**」和「**金鑰索** 引」。
- **6.** 點選「下一步」。
- 7. 選取「使用 IEEE 802.1x 網路存取控制」,然後從清單中指定「EAP 類型」。
- **8.** 點選「完成」。

## 尋找 **IP** 位址

必需決定您的 IP 位址以確定位址已指派至網路,且 HP iPAQ 可存取網路。 若要尋找 IP 位址︰

- **1.** 點選「開始」**>**「設定」**>**「連線」**>**「**Wi-Fi**」**>**「網路介面卡」,以自動或手動連線至網路。
- **2.** 在「點選介面卡以修改設定」清單中選取介面卡。 「**IP** 位址」方塊中會顯示 Wi-Fi IP 位址。

### 刪除 **Wi-Fi** 網路

可刪除先前手動輸入的網路。 但無法刪除自動偵測的網路。 若要刪除現有或可用的無線網路:

- **1.** 點選「開始」**>**「設定」**>**「連線」**>**「**Wi-Fi**」。
- **2.** 點選「無線」。
- **3.** 在「設定無線網路」方塊中選取要刪除的 Wi-Fi 網路。
- **4.** 點選「功能表」**>**「移除設定」。

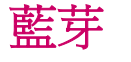

## 藍芽辭彙

開始使用藍芽技術時建議先熟悉下列辭彙。

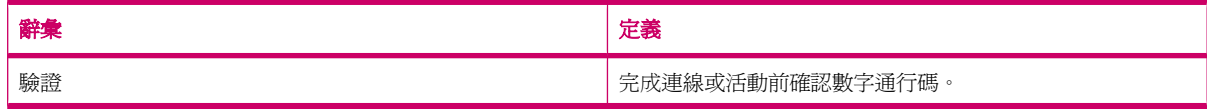

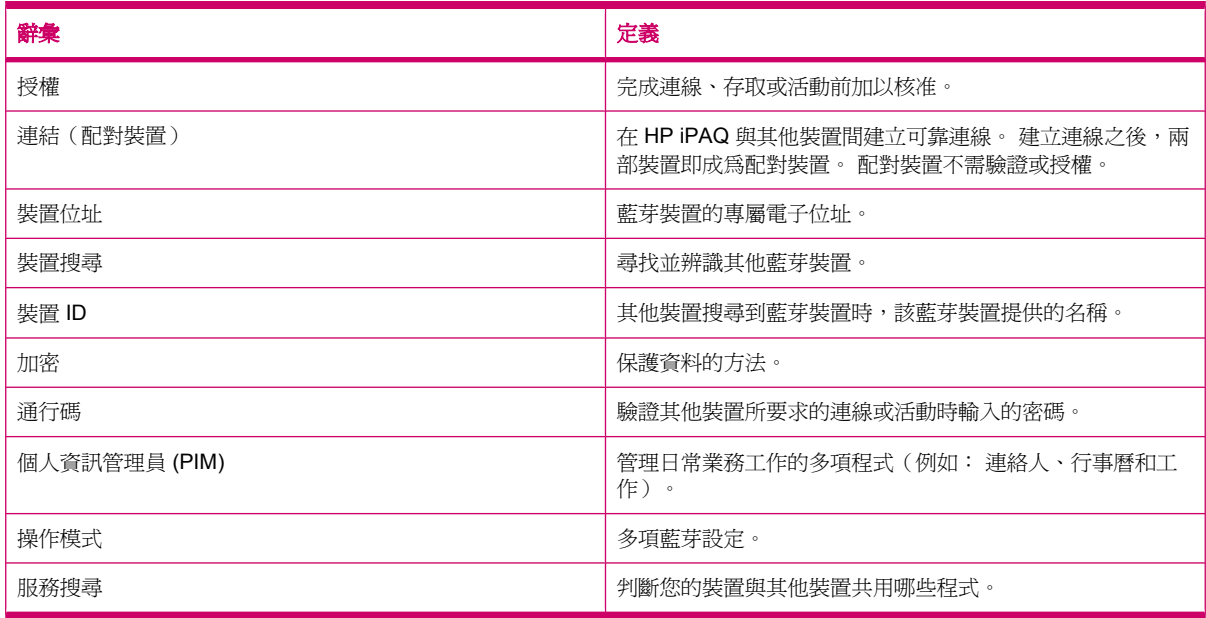

## 開啟藍芽設定

若要開啓藍芽設定:

- **1.** 點選「開始」**>**「設定」**>**「連線」**>**「無線裝置管理員」。
- **2.** 點選「功能表」**>**「藍芽設定」。

### 以藍芽連線至電腦

為獲得最佳效能,以藍芽連線前請先以 USB 連接 HP iPAQ 和電腦以建立同步。

若要以 ActiveSync 透過藍芽連線至電腦︰

- **1.** 請依電腦同步化軟體說明的指示,在電腦上設定藍芽以支援 ActiveSync。
- **2.** 在 HP iPAQ 中點選「開始」**>**「程式集」**>**「**ActiveSync**」。
- **3.** 點選「功能表」**>**「使用藍芽連線」。 確定 HP iPAQ 靠近電腦。
- **4.** 如果是第一次以藍芽連線到此電腦,請完成 HP iPAQ 的藍芽精靈指示步驟,設定和電腦的藍芽合 作關係。
- **5.** 點選「同步」。
- **6.** 完成後請點選「功能表」**>**「中斷藍芽連線」。
- ※ 提示: 若要節省電池電力,請關閉藍芽功能。

若要使用 WMDC 透過藍芽連線至電腦︰

- **1.** 請依電腦同步化軟體說明的指示設定藍芽。
- **2.** 在 HP iPAQ 中點選「開始」**>**「程式集」**>**「**ActiveSync**」。
- **3.** 點選「功能表」**>**「使用藍芽連線」。 確定 HP iPAQ 靠近電腦。
- **4.** 出現提示時,若要設定合作關係,請點選「是」。
- 5. 電腦顯示藍芽裝置正嘗試連線至電腦時,請按一下「允許此連線」。
- **6.** 若要中斷連線,請點選「功能表」**>**「中斷連線」。

## 建立、結束及接受藍芽合作關係

您可以在 HP iPAQ 與其他具藍芽功能的裝置間交換資訊。 若要執行此活動,必須先建立兩項裝置間的 藍芽合作關係。

 $B$  附註: 若要在兩項具藍芽功能的裝置間交換資訊,請確定兩項裝置均已啓用藍芽功能。 裝置必須設為 可搜尋模式。

若要建立藍芽合作關係:

- **1.** 點選「開始」**>**「設定」**>**「連線」**>**「藍芽」。
- **2.** 點選「新增新裝置…」。 HP iPAQ 即會開始搜尋其他具藍芽功能的裝置,並顯示在清單中。
- 3. 點選其他裝置的名稱,然後點選「下一步」。
- **4.** 如果要設定密碼(建議使用密碼以提升安全程度),請在「密碼」方塊中輸入 1 至 16 個字元的英 數字密碼,然後點選「下一步」。 若不設密碼則將方塊留白,點選「下一步」。

学 附註: 若要與行動電話建立合作關係,必須設定數字密碼。

- **5.** 在另一部裝置上輸入相同密碼。
- **6.** 點選「完成」。

若要結束藍芽合作關係:

- **1.** 點選「開始」**>**「設定」**>**「連線」**>**「藍芽」。
- **2.** 點住要結束的合作關係。
- **3.** 點選「刪除」。

若要接受藍芽合作關係:

- **1.** 請確定 HP iPAQ 靠近配對裝置,並可供搜尋。
	- 點選「開始」**>**「設定」**>**「連線」**>**「藍芽」**>**「模式」。
	- 選取「使其他裝置可看見這個裝置」核取方塊。
- 2. 系統詢問是否同意與要求合作之裝置建立合作線關係時,請點選「是」。
- **3.** 如果需要通行碼,請在「密碼」方塊中輸入 1 至 16 個字元的英數字通行碼,然後點選「下一 步」。 在要求建立合作關係的裝置中輸入相同通行碼。 使用通行碼可強化安全措施。
- **4.** 點選「完成」。

若無法找到其他裝置,請嘗試下列步驟:

- 確定藍芽功能已開啓。
- 更靠近裝置。
- 確定嘗試連線的裝置已啓動,且其他裝置可值測到該裝置。

## 編輯藍芽合作關係

若要重新命名藍芽合作關係:

- **1.** 點選「開始」**>**「設定」**>**「連線」**>**「藍芽」。
- **2.** 點住要編輯的合作關係。
- **3.** 點選「編輯」。
- **4.** 在「顯示名稱」方塊中輸入合作關係的新名稱。
- **5.** 點選「儲存」。

### 以 **HP iPAQ** 做為藍芽無線數據機

可使用 HP iPAQ 做為無線數據機,將啟動藍芽功能的電腦連線至網際網路。 詳細資訊,請參閱 102 [頁的](#page-113-0) [以藍芽資料連線方式連線至筆記型電腦](#page-113-0)

## 藍芽裝置操作模式

藍芽支援的功能稱爲服務或操作模式。 藍芽裝置若要進行通訊,須支援下列至少一種操作模式:

- 透過藍芽操作的 ActiveSync
- 進階語音發佈操作模式 (A2DP)
- 通用存取操作模式 (GAP)
- 免持聽筒操作模式 (HFP)
- 耳機簡介 (HSP)
- 人機介面裝置 (HID) 傳輸協定主機
- 通用物件交換操作模式 (GOEP)
- 物件推入傳輸協定 (OPP)
- 序列埠操作模式 (SPP)
- 電話簿存取操作模式 (PBAP)
- 檔案傳輸協定 (FTP)
- 基本影像傳輸操作模式 (BIP)
- 基本列印操作模式 (BPP)
- 個人區域網路 (PAN) 傳輸協定
- 語音/視訊遙控傳輸協定 (AVRCP) 端
- 總體影音傳輸協定 (GAVDP)

## 取得服務

若選擇需要授權才能取得服務,則須授權每一個連線。 HP iPAQ 一定會先詢問您是否允許連線。 若要設定授權以取得服務:

- **1.** 點選「開始」**>**「設定」**>**「連線」**>**「無線裝置管理員」。
- **2.** 點選「功能表」**>**「藍芽設定」。
- 3. 使用顯示在不同索引標籤上的選項,設定您要啓用的服務。
- **4.** 點選「確定 **(ok)**」。

### 設定藍芽共用資料夾

可決定其他裝置連線至您的 HP iPAQ 時所存取的資料夾。

- **1.** 點選「開始」**>**「設定」**>**「連線」**>**「無線裝置管理員」。
- **2.** 點選「功能表」**>**「藍芽設定」。
- **3.** 點選「檔案傳輸」。
- **4.** 在「根目錄」方塊中輸入儲存傳輸檔案的資料夾名稱。
- **5.** 點選「確定 **(ok)**」。

### 設定傳入或傳出的藍芽 **COM** 連接埠

若要設定傳入或傳出的藍芽 COM 連接埠︰

- **1.** 請確定 HP iPAQ 已透過藍芽連線至其他裝置。
- **2.** 點選「開始」**>**「設定」**>**「連線」**>**「無線裝置管理員」。
- **3.** 點選「功能表」**>**「藍芽設定」。
- **4.** 點選「**COM** 連接埠」。
- **5.** 點選「新增傳入連接埠」或「新增傳出連接埠」。
- $\stackrel{\dots}{\text{ex}}$  附註: 只有在至少一項藍芽裝置支援序列 (COM) 連線時,才可使用「**新增傳出連接埠**」。
- **6.** 從清單中選取已編號的 COM 連接埠。
- 附註: 如果無法建立連接埠,表示正在使用中。 請選取其他已編號的連接埠。
- **7.** 若要限制此 COM 連接埠僅供與 HP iPAQ 有藍芽合作關係的裝置通訊使用,請選取「安全連線」 核取方塊。
- **8.** 點選「完成」。

# **GPRS/EDGE/HSDPA**

您的 HP iPAQ 是一部 3.5G 的裝置,支援大量與更佳的資料輸送量。 這部裝置支援 HSDPA 以 3.5G 傳 輸資料,WCDMA 以 3G 傳輸語音和資料,EDGE 以 2.75G 傳輸資料,GPRS 以 2.5G 傳輸資料,以 及 GSM 以 2G 傳輸語音。

## **HSDPA**

高速下載封包存取 (HSDPA),也稱爲 3.5G,是 3G 技術的寬頻分碼多工存取 (WCDMA) 加強版,資料 輸送量更佳。 HP iPAQ 支援 HSDPA 3.6 至 7.2 Mbps 高速下載。 也支援的 WCDMA 的 3 種頻帶 (850/1900/2100)。 WCDMA 或 HSDPA 可用時, HP iPAQ 便會採用這項技術,而若 WCDMA 或 HSDPA 無法使用時,則會切換為 GSM/GPRS/EDGE。 HP iPAQ 也支援 WCDMA/HSDPA 的 3 種不同 頻帶 (850/1900/2100)。

## **GPRS/EDGE**

GPRS/EDGE 技術可用以連線至行動電話網路,該網路可用於瀏覽網站、傳送 MMS 訊息或存取公司網 路。

附註: EDGE 是 GPRS 技術的加強版,資料連線速度比 GPRS 更快。 這表示電話多媒體功能的速度 更快,例如傳送和接收 SMS/MMS 訊息及分享視訊短片。 請洽服務提供者以瞭解是否支援 EDGE 技 術。 如果服務提供者不支援 EDGE 網路,則 HP iPAQ 會預設為 GPRS。

## **GSM** 與 **GPRS/EDGE/WCDMA/HSDPA** 技術的差異

GSM 技術通常用於語音通話和簡訊,而 GPRS/EDGE/WCDMA/HSDPA 技術則用於資料連線至行動電 話網路,以瀏覽網站、使用多媒體訊息服務 (MMS) 或存取公司網路。

附註: 使用 GPRS/EDGE/WCDMA/HSDPA 資料服務,通常需要支付標準行動電話服務以外的額外費 用。 請洽行動電話服務供應商以瞭解資料服務與費用等資訊。

### 設定 **GPRS** 網路設定

第一次使用 SIM 卡時,「**HP iPAQ DataConnect**」會自動偵測電話網路和電信業者,並設定 GPRS 連 線資訊。 然而,如果您的行動電話服務供應商提供了不同的服務類型,「**HP iPAQ DataConnect**」就 會在畫面上顯示一個視窗,列出可用的不同服務類型清單。 您需要選取您購買的服務類型,並點選「**選** 取 - , 讓「HP iPAQ DataConnect - 自動設定行動網路連線參數。 不論哪種情況, 您都可以依個人喜 好變更這些設定,或建立自己的網路設定。

若要設定 GPRS 網路設定︰

- **1.** 點選「開始」**>**「設定」**>**「連線」**>**「**HP iPAQ DataConnect**」。
- **2.** 從「國家**/**地區」下拉式清單中選取國家/地區。
- 3. 如果「**電信業者**」下拉式清單中出現您的電信業者名稱,建議使用該連線,並在必要時編輯預設設 定。
- **4.** 點選「選取」確認您的設定。

### 編輯網際網路連線

若要編輯網際網路連線:

- **1.** 點選「開始」**>**「設定」**>**「連線」**>**「連線」**>**「進階」**>**「選取網路」。
- **2.** 在「自動連線到網際網路的程式在需要時使用此設定進行連線」清單中選取「**iPAQ GPRS**」選項。
- **3.** 點選「編輯…」**>**「數據機」。
- **4.** 在顯示的清單中選取所需 ISP,然後點選「編輯…」。
- 5. 在「輸入連線名稱」方塊中輸入服務提供者名稱,然後點選「下一步」。
- **6.** 在「存取點名稱」方塊中輸入要連線的伺服器存取點名稱,然後點選「下一步」。
- **7.** 輸入使用者名稱和密碼。
- **8.** 如果您的 ISP 已提供網域名稱,請輸入該名稱。
- **9.** 點選「完成」。

或依下列步驟建立新的網際網路連線︰

- **1.** 點選「開始」**>**「設定」**>**「連線」**>**「連線」**>**「進階」**>**「選取網路」。
- 2. 在「自動連線到網際網路的程式在需要時使用此設定進行連線」下方,點選「新增…」>「一般」。
- **3.** 輸入設定名稱。 該名稱供日後參照之用。

**4.** 點選「數據機」**>**「新增…」

- **5.** 在「輸入連線名稱」方塊中輸入服務提供者名稱。
- **6.** 在「選取數據機」清單中選取適當的數據機。

若要以電話號碼進行設定:

- **a.** 在「選取數據機」清單中選取「行動電話通訊線路」選項。
- **b.** 點選「下一步」。

**c.** 在文字方塊中輸入電話號碼,然後點選「下一步」。 若要以存取點進行設定:

**a.** 從「選取數據機」清單中選取「行動電話通訊線路 **(GPRS**、**3G)**」。

- **b.** 點選「下一步」。
- **c.** 在「存取點名稱」方塊中輸入要連線的伺服器存取點名稱,然後點選「下一步」。
- **7.** 輸入使用者名稱和密碼。
- **8.** 如果您的 ISP 已提供網域名稱,請輸入該名稱。
- **9.** 點選「完成」。

### 編輯 **MMS** 設定

若要編輯 MMS 連線︰

- **1.** 點選「開始」**>**「設定」**>**「連線」**>**「連線」**>**「進階」**>**「選取網路」。
- **2.** 在「自動連線到網際網路的程式在需要時使用此設定進行連線」清單中選取「**iPAQ MMS**」選項。
- **3.** 點選「編輯…」**>**「數據機」。
- **4.** 在顯示的清單中選取所需 ISP,然後點選「編輯…」。
- 5. 在「輸入連線名稱」方塊中輸入服務提供者名稱,然後點選「下一步」。
- 6. 在「**存取點名稱**」方塊中輸入要連線的伺服器存取點名稱,然後點選「下一**步**」。
- **7.** 輸入使用者名稱和密碼。
- **8.** 如果您的 ISP 已提供網域名稱,請輸入該名稱。
- **9.** 點選「完成」。

或依下列步驟建立新的 MMS 連線︰

- **1.** 點選「開始」**>**「設定」**>**「連線」**>**「連線」**>**「進階」**>**「選取網路」。
- 2. 在「自動連線到網際網路的程式在需要時使用此設定進行連線」下方,點選「新增…」>「一般」。
- **3.** 輸入設定名稱。 該名稱供日後參照之用。
- **4.** 點選「數據機」**>**「新增…」
- **5.** 在「輸入連線名稱」方塊中輸入服務提供者名稱。
- **6.** 在「選取數據機」清單中選取適當的數據機。

若要以電話號碼進行設定:

- **a.** 在「選取數據機」清單中選取「行動電話通訊線路」選項。
- **b.** 點選「下一步」。
- **c.** 在文字方塊中輸入電話號碼,然後點選「下一步」。

若要以存取點進行設定:

- **a.** 從「選取數據機」清單中選取「行動電話通訊線路 **(GPRS**、**3G)**」。
- **b.** 點選「下一步」。
- **c.** 在「存取點名稱」方塊中輸入要連線的伺服器存取點名稱,然後點選「下一步」。
- **7.** 輸入使用者名稱和密碼。
- **8.** 如果您的 ISP 已提供網域名稱,請輸入該名稱。
- **9.** 點選「完成」。

### 編輯 **WAP** 資訊設定

若要編輯 WAP 連線︰

- **1.** 點選「開始」**>**「設定」**>**「連線」**>**「連線」**>**「進階」**>**「選取網路」。
- **2.** 在「自動連線到網際網路的程式在需要時使用此設定進行連線」清單中選取「**iPAQ WAP**」選項。
- **3.** 點選「編輯…」**>**「數據機」。
- 4. 在顯示的清單中選取所需 ISP,然後點選「編輯…」。
- 5. 在「輸入連線名稱」方塊中輸入服務提供者名稱,然後點選「下一步」。
- **6.** 在「**存取點名稱**」方塊中輸入要連線的伺服器存取點名稱,然後點選「**下一步**」。
- **7.** 輸入使用者名稱和密碼。
- **8.** 如果您的 ISP 已提供網域名稱,請輸入該名稱。
- **9.** 點選「完成」。

或依下列步驟建立新的 WAP 連線︰

- **1.** 點選「開始」**>**「設定」**>**「連線」**>**「連線」**>**「進階」**>**「選取網路」。
- 2. 在「自動連線到網際網路的程式在需要時使用此設定進行連線」下方,點選「新增…」>「一般」。
- **3.** 輸入設定名稱。 該名稱供日後參照之用。
- **4.** 點選「數據機」**>**「新增…」
- **5.** 在「輸入連線名稱」方塊中輸入服務提供者名稱。
- **6.** 在「選取數據機」清單中選取適當的數據機。

若要以電話號碼進行設定:

**a.** 在「選取數據機」清單中選取「行動電話通訊線路」選項。

**b.** 點選「下一步」。

**c.** 在文字方塊中輸入電話號碼,然後點選「下一步」。 若要以存取點進行設定:

**a.** 從「選取數據機」清單中選取「行動電話通訊線路 **(GPRS**、**3G)**」。

- **b.** 點選「下一步」。
- **c.** 在「存取點名稱」方塊中輸入要連線的伺服器存取點名稱,然後點選「下一步」。
- **7.** 輸入使用者名稱和密碼。
- **8.** 如果您的 ISP 已提供網域名稱,請輸入該名稱。
- **9.** 點選「完成」。

### 有關自動偵測的疑難排解

如果自動偵測設定失效,請完成下列步驟:

- 検査 HP iPAQ 是否已插入 SIM 卡。 如果未插入 SIM 卡,請插入然後重新啓動應用程式。
- 請確定 SIM 卡金屬接觸點與 SIM 插槽間未沾附異物或灰塵,以免妨礙連線。
- 在「**HP iPAQ DataConnect**」應用程式中選取適當國家電信業者名稱,然後點選「確定 **(ok)**」。 設定會自動更新。

# 進階設定

## 連線至內部網路的 **URL**

若要連線至的內部網站,且 URL 中包含英文句點(例如 intranet.companyname.com),請將該 URL 加入「公司例外的 **URL**」清單中。

若要連線至內部網路的 URL:

- **1.** 點選「開始」**>**「設定」**>**「連線」**>**「連線」**>**「進階」**>**「例外…」。
- **2.** 點選「新增 **URL**…」。
- **3.** 在「公司的 **URL**」中輸入內部網路的 URL。
- **4.** 點選「確定 **(ok)**」。
- 附註: 如果使用的多個 URL 均共用同一個根公司名稱,可輸入「**\*.companyname.com**」便不需要 一一輸入 URL。

## 變更內部網路的 **URL**

若要變更內部網路的 URL:

- **1.** 點選「開始」**>**「設定」**>**「連線」**>**「連線」**>**「進階」**>**「例外…」。
- **2.** 點選要變更的內部網路例外的 URL,進行所需變更。
- **3.** 點選「確定 **(ok)**」。

 $B^*$  附註: 若要刪除公司例外的 URL,請點住該 URL 再點選「刪除」。

### 設定自動連線選擇

若已建立多個連線,可將 HP iPAQ 設定為自動連至最合適的連線。 若要設定自動連線選擇:

- **1.** 點選「開始」**>**「設定」**>**「連線」**>**「連線」**>**「工作」。
- **2.** 在「我的 **ISP** 名稱」或「我的公司網路」中點選「新增數據機連線」以建立新連線。
- 3. 建立新連線後,在「**我的 ISP 名稱**」或「**我的公司網路**」中點選「**管理現有的連線」**。
- **4.** 點選「自動選取」。

 $B^*$  附註: 必須有多個連線才可使用「自動選取」選項。

**5.** 點選「確定 **(ok)**」。

### 設定 **WAP** 閘道

若要透過 Pocket Internet Explorer 存取無線存取點 (WAP) 網站,請將 HP iPAQ 設爲使用 WAP 閘道。 開始前請向 ISP 或網路管理員取得下列資訊:

- 使用者名稱
- 密碼
- ISP 伺服器電話號碼
- WAP 閘道伺服器 IP
- 連接埠號碼

若要設定 WAP 閘道︰

- **1.** 點選「開始」**>**「設定」**>**「連線」**>**「連線」**>**「進階」**>**「選取網路」**>**「編輯…」,以在「自動 連線到網際網路的程式在需要時使用此設定進行連線」清單編輯「**iPAQ WAP**」。 如果未設定 Proxy 伺服器,請點選「**新增…**」。
- **2.** 在「**Proxy** 設定」索引標籤中,選取「此網路連線到網際網路」和「此網路使用 **Proxy** 伺服器連 線到網際網路」核取方塊。
- **3.** 必要時,請在「**Proxy** 伺服器」方塊中輸入 Proxy 伺服器名稱。
- **4.** 點選「進階」**>**「**WAP**」。
- **5.** 在「伺服器」方塊中輸入 WAP 閘道伺服器名稱。 在「連接埠」中輸入連接埠號碼。 最常用的 WAP 連接埠號碼為 9201。
- **6.** 輸入 WAP 閘道伺服器所需的登入憑證。

## 設定進階 **Proxy** 設定

若要設定進階 Proxy 設定︰

- **1.** 點選「開始」**>**「設定」**>**「連線」**>**「連線」**>**「進階」**>**「選取網路」**>**「編輯…」,以在「自動 連線到網際網路的程式在需要時使用此設定進行連線」清單編輯「**iPAQ WAP**」。 如果未設定 Proxy 伺服器,請點選「**新增…**」。
- **2.** 在「**Proxy** 設定」索引標籤中,選取「此網路連線到網際網路」和「此網路使用 **Proxy** 伺服器連 線到網際網路」核取方塊。
- **3.** 必要時,請在「**Proxy** 伺服器」方塊中輸入 Proxy 伺服器名稱。
- **4.** 針對適當的伺服器類型輸入 Proxy 伺服器的名稱及連接埠。
- **5.** 必要時,請輸入連至 Proxy 伺服器所需的憑證。
- **6.** 點選「進階」**>**「**Socks**」。
- **7.** 選取「**Socks 4**」或「**Socks 5**」。 如果使用 Socks 5,請輸入連至 Proxy 伺服器所需的憑證。

### 進階連線設定

若要設定進階連線:

- **1.** 如果要連接到網路,請點選「開始」**>**「設定」**>**「連線」**>**「連線」**>**「進階」**>**「選取網路」。
- **2.** 選取「我的 **ISP** 名稱」以透過 ISP 連線至網際網路,或選取「我的公司網路」連線至公司網路。 若網路需要 Proxy 伺服器,請選取「我的公司網路」。 若須變更或建立新的網路管理名稱,請點 選「編輯…」或「新增…」,然後點選「確定(ok)」。
- **3.** 在「連線」畫面中點選「進階」**>**「撥號規則…」。
- **4.** 為避免針對各位置建立新連線,請選取「使用撥號規則」核取方塊。
- $\mathbb B$  附註: 可點選「撥號規則」畫面中的「編輯」編輯撥號規則。 若要編輯,請輸入「名稱」、 「國碼」和「區碼」等詳細資訊。
- **5.** 若要建立 URL 例外,請在「連線」畫面上,點選「例外…」**>**「新增 **URL**」,輸入 URL,然後點 選「確定 **(ok)**」。

### 設定 **VPN** 伺服器連線

VPN 連線可透過網際網路安全連線至伺服器(例如公司網路)。

開始前請向網路管理員取得下列資訊:

- 使用者名稱
- 密碼
- 網域名稱
- TCP/IP 設定
- VPN 伺服器的主機名稱或 IP 位址

若要設定 VPN 伺服器連線︰

- **1.** 點選「開始」**>**「設定」**>**「連線」**>**「連線」**>**「工作」。
- 2. 在「**我的公司網路**」中點選「**新增 VPN 伺服器連線**」,然後依「建立新連線」精靈的說明進行。
- **3.** 進階設定大多不建議變更。 但在下列狀況下則須變更進階設定:
	- 要連線的伺服器未使用動態指派的位址,因此您必須輸入 TCP/IP 設定。
	- 必須變更伺服器的 DNS 或 WINS 設定。

如果發生上述情況,請在「我的 **VPN**」畫面點選「進階」,輸入適當資訊。 點選「確定 **(ok)**」儲 存變更並返回「我的 **VPN**」畫面。

**4.** 變更設定時,若要檢視精靈中其他畫面的資訊,請點選「說明」。

### 變更連線群組名稱

您的 HP iPAQ 已經設有兩組連線設定: 「我的 **ISP** 名稱」和「我的公司網路」。 您也可變更這些群組 的名稱。 例如,如果所有公司設定均置於「我的公司網路連線」連線中,便可將名稱變更為貴公司名 稱。

若要變更連線群組名稱:

- **1.** 點選「開始」**>**「設定」**>**「連線」**>**「連線」。
- **2.** 在「我的 **ISP** 名稱」或「我的公司網路」中點選「新增數據機連線」以建立新連線。
- **3.** 建立新連線後,在「我的 **ISP** 名稱」或「我的公司網路」中點選「管理現有的連線」。
- **4.** 點選「一般」。
- 5. 輸入設定群組的名稱,然後點選「確定(ok)」。

## 結束連線

不使用連線時,建議中斷 HP iPAQ 使用中的連線, 以節省連線費用。

- 透過纜線連線時,請中斷 HP iPAQ 與纜線的連接。
- 若透過藍芽連線,請點選「開始」**>**「設定」**>**「連線」**>**「無線裝置管理員」。 然後點選「藍芽」 以關閉藍芽功能。

# **15 Google**

# **Google Maps™ for mobile**

Google Maps 免費的網路地圖服務應用程式,由提供多項地圖服務的 Google 所提供。 Google 地圖提 供了街道圖、路線規劃以及尋找市區商家等功能,範圍遍及全球的無數個國家。

```
\mathbb B^8 附註: Google 免費提供行動裝置使用的地圖,但行動電話服務提供者可能訂立有限資費方案或未訂
立資費方案,在您下載與使用此應用程式時收取資料服務費。 如需詳細資訊,請與您的行動服務供應商
連絡。
Google Maps 包含下列功能,有助於旅途往來順利:
```
- 即時交通:指出全美 30 個以上大都會車流量壅塞的地點,並評估遲滯時間。
- 詳細方向指引︰無論徒步行走或駕車,地圖均可顯示逐步指引。
- 整合式搜尋結果:集中顯示當地商店所在地與連絡資訊,整合於地圖中。
- 地圖可輕鬆移動:可縮放地圖並隨意移動方向,以便您直接定位。
- 衛星影像:檢視所需位置的鳥瞰圖。

若要啓動 Google Maps:

- **1.** 點選「開始」**>**「**Google Maps**」。
- **2.** 在「使用條款」畫面中點選「接受」。
- **3.** 在「關於」畫面中點選「確定 **(ok)**」。

若要瀏覽 Google Maps:

- **1.** 點選「開始」**>**「**Google Maps**」。
- **2.** 點選「功能表」**>**「方向…」。
- **3.** 在「**From location**」方塊中輸入目前的位置,然後在「**To location**」方塊中輸入目的地。
- **4.** 點選「確定 **(ok)**」以開始搜尋。

附註: 如需詳細資訊,請點選「開始」**>**「**Google Maps**」**>**「功能表」**>**「說明」**>**「提示」。

# **Google Search**

可利用 Google 行動搜尋網搜尋行動電話和行動裝置專用的網站。

## 啟動 **Google Search**

#### 若要啟動 **Google Search**︰

- **1.** 點選「開始」**>**「**Google Search**」。
- **2.** 在「搜尋」方塊中輸入搜尋條件。
- **3.** 點選「搜尋」開始搜尋。

# **16** 設定 **HP iPAQ** 全球定位系統 **(GPS)**

可以使用 HP iPAQ 與 GPS 衛星連線,判斷您在地球上的確切位置。 也可以從網際網路下載地圖,協 助您在不同地點間進行導航。

- **1.** 設定 HP iPAQ。
- 2. 請至 <http://www.hp.com> 等網站,確定您的 HP iPAQ 可存取網際網路。
- **3.** 確定 HP iPAQ 的日期與時間正確無誤。
- **4.** 下載 HP iPAQ GPS QK Position 資料檔。

參照下節以取得如何完成每個步驟的詳細資訊。

附註: 由於應用程式的使用方式因國家/地區而異,詳細指示請洽導航軟體供應商,以了解導航應用程 式的使用方式。

建議您將所有 GPS 地圖下載至與您 HP iPAQ 相容的記憶卡。 如此可避免因 HP iPAQ 電力中斷或必須 清除重設而遺失地圖資料。

警告**!** 在車上或他處使用硬體與軟體導航輔助時,請務必正確放置、固定與使用這些輔助工具,以免造 成意外、人身傷害、財產損失或阻礙視線。 請務必遵守安全駕駛規定。 駕車時請勿操作本產品。 操作 前請先停車。 HP iPAQ GPS 導航解決方案僅供汽車使用。

若要在車上長時間使用 GPS 導航,請以車用變壓器為 HP iPAQ 充電。 如果沒有車用變壓器,可以至 這個網址訂購:<http://www.hp.com>。

如需其他 GPS 的周邊配件或其他 HP iPAQ 掛載解決方案,請至 <http://www.hp.com>。

# 設定 **HP iPAQ**。

如果您已經購買已啓用全球定位系統 (GPS) 的 HP iPAQ,請依照產品隨附的書面指南指示設定,直到 完成建立電腦合作關係。

包括:

- 安裝用戶識別模組 (SIM) 卡。
- 安裝電池並加以充電。
- 將 HP iPAQ 電腦同步化
- 建立 HP iPAQ 與電腦的合作關係。

# 確認網際網路連線

如果要確認 HP iPAQ 的網際網路連線,請

至 <http://www.hp.com> 等網站。 如果您沒有網際網路連線與 GPRS 服務, Internet Explorer 將顯示 錯誤訊息。 請與您的服務提供商或無線網路供應商確認,裝置上的資料連線 1,2,3 是否已經啓用 1, 2, 3。

附註: 1 針對適用的無線通訊,您可能需要標準 GSM/GPRS/EDGE/UMTS/HSDPA 基礎結構、 Wi-Fi 或其他可使用藍芽的裝置、額外選購的設備和與無線通訊供應商的服務合約。 存取無線網際網路 必須另外購買網際網路服務合約。 如需了解當地服務供應商是否提供該項服務,以及服務的涵蓋範圍, 請逕與供應商聯絡。 不一定可取得所有網站內容。 無線傳輸速度會因為網路的功能及其他條件而不 同。 無線連線的建立與持續性,和網路的可用性、供應商的支援與訊號的強度有著密不可分的關係。

2 EDGE 是全球無線廣域資料通訊的標準,目前已廣為世界各地的 GSM 供應商所使用。 實際的下載速 度可能因環境而異。 涵蓋的範圍會因為傳輸限制和地形、系統、容量等而受到侷限。 並非所有功能及 服務均可以在各個地區使用。

3 電話服務必須另外向電話服務供應商購買。 請向您的行動電話服務供應商確認是否需要加收費用。

# 確定日期與時間。

確定 HP iPAQ 的日期與時間正確無誤。 如果日期與時間並不正確,請點選「**Today**」畫面中的「時 鐘」圖示,以設定日期與時間。

# 下載 **HP iPAQ GPS QK Position** 資料檔。

當您裝置上的 GPS 無線電在沒有啓用 HP iPAQ GPS QK Position 公用程式的狀況下連線到 GPS 衛 星,可能會花上數分鐘甚至五分鐘以上的時間來定位衛星。

若要存取公用程式:

- **1.** 點選「開始」**>**「程式集」**>**「**HP iPAQ GPS QK Position**」。
- 2. 如果 HP iPAQ 顯示檔案過期,確定 HP iPAQ 上的日期與時間正確無誤,然後點選「**立即下載**」。

在完成 HP iPAQ GPS QK Position 資料檔下載之後,您將看見 GPS 的效能提升如初次修正時期 (TTFF) 所減少的那樣。

# 確定 **HP iPAQ** 的相容性

如果您想要選購 GPS 導航軟體以在 HP iPAQ 上使用,請在購買、下載或安裝任何 GPS 導航系統之前 先與軟體供應商確認,以判斷該軟體是否與您的 HP iPAQ 機型相容。

確認兩者相容後,購買並安裝地圖至 HP iPAQ 或記憶卡,以便開始使用 GPS 導航科技。

附註: 建議您將所有 GPS 地圖下載至與您 HP iPAQ 機型相容的記憶卡或 iPAQ File Store 資料夾 (如果您的機型提供)。 如此可避免因 HP iPAQ 電力中斷或必須清除重設而遺失地圖資料。

# 設定並管理 **My GPS** 軟體以自動連線至 **HP iPAQ** 的 **GPS** 接收 器

已啓用 GPS 的 HP iPAQ 會使用 Microsoft Windows Mobile 6.1,作業系統便會自動管理存取至 HP iPAQ 的 GPS 接收器,以便多個程式同時存取 GPS 資料。

所有的 GPS 軟體應用程式都需要知道該使用哪個通訊埠存取 GPS 資料。 HP iPAQ 已經為裝置隨附的 GPS 軟體應用程式指定預設的 GPS 埠。 然而,有時候當您在已啟用 GPS 的 HP iPAQ 上安裝其他 GPS 應用程式時,可能需要在 GPS 應用程式的設定中手動指定 GPS 埠。 如需手動設定,請參閱其 他 GPS 軟體應用程式隨附的文件。

# 識別 **My GPS** 接收器的 **COM** 埠

GPS 接收器在已啟用 GPS 的 HP iPAQ 上設定為預設設定。 如果需要確認,請點選「開始」**>**「設 定」**>**「系統」**>**「外部 **GPS**」。

# 加速過慢的 **GPS** 連線

如果要加速已啓用 HP iPAQ GPS 裝置上的 GPS 連線效能,您必須下載最新版的 HP iPAQ GPS QK Position 資料檔。

即使不啓用 HP iPAQ GPS QK Position 公用程式,啓用 HP iPAQ 的 GPS 也可以連線到 GPS 衛星,但 如果不使用此公用程式,則可能會花上數分鐘甚至五分鐘以上的時間來定位衛星。

由於 GPS 衛星資料更新檔都相當小,下載它們對裝置表現的影響應該只有一點或完全不影響。 然而, 您需要在使用本功能之前,從網路供應商處購買無線數據網路方案(GPRS、EDGE、UMTS、HSDPA 或 WiFi),以及適用 GPRS 的連線費用。 請洽服務提供商,以了解是否會額外收費。

# 有關 **GPS** 經常失去訊號的疑難排解

如果要在已啟用 GPS 的 HP iPAQ 上加強衛星訊號,請移動到戶外,並開啟 GPS 導航軟體。 將 HP iPAQ 放置在可清楚接收空中訊號的位置,或放置在未貼隔熱紙的車窗或擋風玻璃之車輛儀表板 上。 HP iPAQ 和 GPS 衛星之間必須是可目視直線距離,才能存取衛星資訊。

附註: 緊鄰高樓大廈、大樹及多雲天氣時可能會發生干擾,這些情況都可能阻擋 HP iPAQ 接收衛星 訊號。 在使用 GPS 之前,試著先排除這些障礙。

# 有關使用 **GPS** 軟體時出現干擾的常見原因的疑難排解

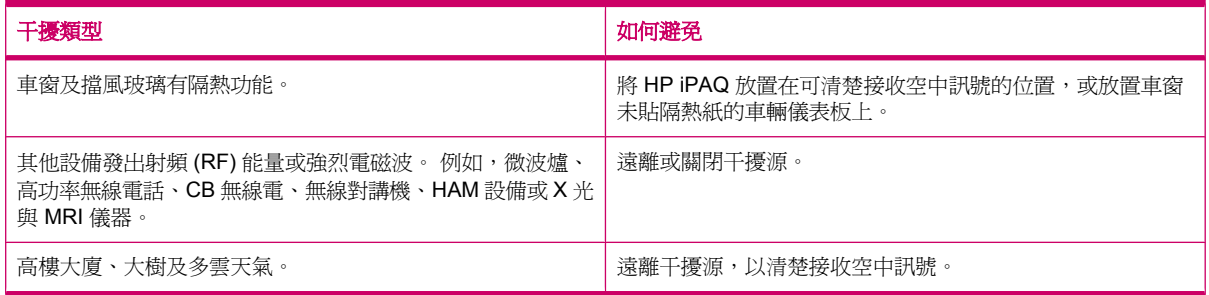

# **17** 應用程式

以 HP iPAQ 用 Windows Media Player 聆聽您最愛的 MP3 音樂。 您也可以錄製視訊短片,以電子郵件 附件的方式寄給家人和朋友。 使用 Office Mobile 應用程式可檢視簡報、試算表與文件。

# **HP** 應用程式

## **HP Help and Support**

**HP Help and Support** 應用程式提升了 HP iPAQ 的可見度、易用性及實用性。

若要存取 **HP Help and Support**:

- **1.** 點選「開始」**>**「**HP Help and Support**」。
- **2.** 若要檢視其他資訊,請點選相關 HTML 連結。
	- 序號及型號:顯示產品的序號、機型 ID、產品 ID 及 IMEI 編號。
	- **HP iPAQ Quick Tips**:啟動 HP iPAQ Tips 應用程式,顯示提示以在 HP iPAQ 中快速有效的 執行作業。
	- 說明主題:啓動「說明」畫面。 各說明主題將針對執行工作的功能與步驟提供相關資訊。
	- 客戶支援中心:啓動「搜尋詳細資訊」表格。 此表格顯示說明主題標題及各主題詳細資訊的 儲存位置。
	- 系統詳細資料︰啟動 **HP Asset Viewer** 應用程式,可顯示製造商、韌體版本、驅動程式版 本、系統軟體版本、整合模組和附帶附件等資訊。

学 附註: 點選「關於」以檢視應用程式的名稱、版本編號與版權資訊。

## **HP VoiceReply**

**HP VoiceReply** 可供您使用語音回覆或撰寫電子郵件。

HP VoiceReply 也可用於:

- 回覆寄件者
- 回覆所有收件者
- 轉寄訊息

您可以用三種不同的檢視方式存取 HP VoiceReply:

- 清單檢視:檢視收件匣中的訊息清單。
- **讀取檢視**:從收件匣的訊息清單中讀取特定訊息。
- **撰寫檢視**:撰寫新電子郵件、回覆電子郵件或轉寄電子郵件。

HP VoiceReply 可用於 HP iPAQ 中的 Outlook 帳號、POP3 帳號或 iMAP4 帳號。

若要使用 HP VoiceReply:

- **1.** 撰寫新電子郵件、回覆或轉寄電子郵件時,請點選「功能表」**>**「**HP VoiceReply**」以選取下列任 一選項:
	- 回覆寄件者:僅回覆給原電子郵件的寄件者。
	- 全部回覆:回覆原電子郵件的所有收件者。
	- **轉寄**:將原電子郵件與您的回覆轉寄給任何收件者。
- 附註: 三個子功能表選項: 在清單檢視與讀取檢視中可使用「回覆寄件者」、「全部回覆」和 「轉寄」功能。
- 2. 接著在錄音視窗中,點選 (錄音)圖示以錄製訊息。
- 3. 訊息錄製完成後點選■ (停止)圖示。
- **4.** 錄製的訊息會自動附加至電子郵件。
- **5.** 必要時可輸入簡訊。 您也可以變更電子郵件中可編輯的欄位。
- **6.** 點選「傳送」以將訊息傳送給收件者。

## **HP iPAQ Setup Assistant**

藉著使用 **HP iPAQ Setup Assistant**,您可以簡化 HP iPAQ 的設定步驟。

**HP iPAQ Setup Assistant** 讓您可以將設定儲存於電腦中, 以便隨時還原 HP iPAQ 的組態設定。 **HP iPAQ Setup Assistant** 也可以讓您將 HP iPAQ 重設回原廠值,並檢視產品詳細資訊。

藉著 **HP iPAQ Setup Assistant**,您可以管理多重組態,並快速套用至 HP iPAQ。 您還可以建立新組 態、修改現有設定、刪除選取的組態,或將選取的設定套用至 HP iPAQ, 也可以使用 HP iPAQ Setup Assistant 設定 VoIP, 並在 HP iPAQ 上套用安全性憑證。

#### 附註: 您必須從「快速入門」光碟,將 HP iPAQ Setup Assistant 安裝至電腦上

請選取下列索引標籤以進行設定:

- 我的資訊:輸入您的識別資訊和備註以說明自己與 HP iPAQ。 如果您遺失 HP iPAQ,這些資訊將 很有幫助。
- 無線網路:無線網路設定說明連線至公司、住宅或其他無線網路的必要組態。
- **Proxy**︰Proxy 伺服器位於兩個網路之間,可防止攻擊者入侵私人網路。 您可以輸入 Proxy 設定, 指定網路的 Proxy 組態。
- **雷子郵件**:雷子郵件設定說明連線的必要組態,並檢查網際網路電子郵件帳號。
- 憑證:您可以由主機將憑證匯出至 HP iPAQ 存放安全性憑證的個人憑證存放區。 您可以由現有的 憑證存放區(例如個人或中繼憑證存放區)匯出安全性憑證。 或者也可以由檔案存放區選取 .pfx 或 .cer 憑證檔案。
- **Exchange Server**:外出時可使用 Exchange Server 存取電子郵件、行事曆、連絡人、工作和其 他信箱內容。 您可以將 HP iPAQ 的 Outlook 設定為與您組織的 Exchange Server 直接同步。
- **VoIP**:您可以使用 VoIP,經由以 IP 為基礎的網路傳輸語音對話。 您可以設定您的登入認證、網 域名稱、服務供應商、Proxy 伺服器地址,與 VoIP/SIP 帳號的語音信箱號碼。
- 快速撥號:**HP iPAQ Setup Assistant** 可以幫助您建立與管理 HP iPAQ 的快速撥號號碼清單。
- 附註: 行動電話服務供應商通常會保留第一個快速撥號項目供語音信箱之用,也可能保留一個項 目供緊急電話之用。
- 瀏覽器偏好:使用 **HP iPAQ Setup Assistant** 可以建立與管理我的最愛 URL 清單。 您可以使用 HP iPAQ 上的 Pocket Internet Explorer 應用程式存取這些 URL。
- **完成**:如果是新組態,按一下「**完成**」再輸入組態名稱和選用密碼,然後在儲存組態中按一下「**確** 定 **(ok)**」。 如果是現有的組態,則會使用現有的名稱和密碼。

### **HP iPAQ DataConnect**

第一次使用 SIM 卡時,「**HP iPAQ DataConnect**」會自動偵測電話網路和電信業者,並設定 GPRS 連 線資訊。 然而,如果您的行動電話服務供應商提供了不同的服務類型,「HP iPAQ DataConnect<sub>」</sub>就 會在畫面上顯示一個視窗,列出可用的不同服務類型清單。 您需要選取您購買的服務類型,並點選「**選** 取」, 讓「HP iPAQ DataConnect」自動設定行動網路連線參數。 不論哪種情況, 您都可以依個人喜 好變更這些設定,或建立自己的網路設定。

若要手動進行資料設定:

- **1.** 點選「開始」**>**「設定」**>**「連線」**>**「**HP iPAQ DataConnect**」。
- **2.** 選取國家/地區與服務供應商,然後點選「選取」,針對選取的服務供應商進行網路設定。
- **3.** 當您每次嘗試使用 GPRS 連線至網際網路時,都將擷取資料設定。

△ 注意: 除非您獲得行動電話服務供應商的協助,否則不建議您編輯網路參數。

### **HP Photosmart Mobile**

您可以使用 HP Photosmart Mobile:

- 檢視儲存在 HP iPAQ 或儲存卡上的圖片。
- 將語音或文字記事加入相片中。
- 列印相片。
- 檢視投影片。
- 透過 MMS、電子郵件附件或藍芽傳送相片。
- 聯結相片與連絡人。
- 指定相片做為「**Today**」畫面的背景。
- 以電子郵件將影像上載至「**Snapfish**」。

#### 檢視儲存在 **HP iPAQ** 或儲存卡上的圖片

您可以使用 HP Photosmart Mobile 檢視 HP iPAQ 或外部儲存卡中儲存的相片。

若要檢視相片:

- **1.** 點選「開始」**>**「**HP Photosmart Mobile**」。
- **2.** 點選「功能表」**>**「開啟資料夾」。
- **3.** 移至儲存相片的資料夾。
- **4.** 點選「確定 **(ok)**」。

## 在相片中附加語音記事

若要在相片中附加語音記事:

- **1.** 點選「開始」**>**「**HP Photosmart Mobile**」。
- **2.** 點選要加入語音記事的縮圖。
- **3.** 點選 (聲音)圖示。
- 4. 點選聲音工具列中的 (錄音)圖示。
- **5.** 請對麥克風說話,錄製語音記事,結束時點選■ (停止)圖示。
- **6.** 若要刪除錄製的語音記事,請點選 (刪除)圖示。
- **7.** 請再次點選 (聲音)圖示,關閉聲音工具列。

### 使用儲存卡列印

若要使用儲存卡列印相片:

- **1.** 點選「開始」**>**「**HP Photosmart Mobile**」。
- **2.** 點選要列印的相片縮圖。
- **3.** 點選「功能表」**>**「列印…」。
- **4.** 由「列印」視窗選取「儲存卡」。
- **5.** 點選「下一步」。
- **6.** 選取您要列印的份數,然後點選「儲存」。

接著您便可以列印儲存卡中儲存的相片。

学 附註: 有些印表機不支援從儲存卡列印。

您必須先設定印表機,才能開始由儲存卡列印相片。 設定的指示會因印表機而異。

### 檢視投影片放映

若要檢視投影片放映:

- **1.** 點選「開始」**>**「**HP Photosmart Mobile**」。
- 2. 點選畫面下方的 **早** (投影片放映)圖示。
- **3.** 點選書面以檢視 <sup>(1)</sup> (下一張) 、 (1) (上一張) 、 (2) (停止) 以及 ① (暫停) 圖示。

## 以電子郵件傳送相片

学 附註: 您必須設定電子郵件訊息帳號,才能使用電子郵件傳送相片。

若要使用電子郵件傳送相片:

- **1.** 點選「開始」**>**「**HP Photosmart Mobile**」。
- **2.** 點選要使用電子郵件傳送的縮圖,再點選「檢視」。
- **3.** 點選「功能表」**>**「傳送…」**>**「電子郵件附件」。
- 4. 選取「**將傳送的相片尺寸縮小爲**」核取方塊,然後選取所需的較低解析度。
- **5.** 點選「下一步」。
- 6. 輸入相關電子郵件地址,或點選「功能表」>「新增收件者」,使用「連絡人」。
- **7.** 輸入其他相關資訊,例如電子郵件標題和訊息。
- **8.** 點選「傳送」。

### 聯結相片與連絡人

若要聯結相片與連絡人:

- **1.** 點選「開始」**>**「**HP Photosmart Mobile**」。
- **2.** 點選要與連絡人聯結的縮圖。
- **3.** 點選「功能表」**>**「指派至」**>**「連絡人」。
- **4.** 點選連絡人清單中的姓名。
- **5.** 點選「確定 **(ok)**」。

### 指定相片做為「**Today**」畫面的背景

若要指定相片為「Today」畫面背景:

- **1.** 點選「開始」**>**「**HP Photosmart Mobile**」。
- **2.** 點選要指定至「**Today**」畫面的縮圖。
- **3.** 點選「功能表」**>**「指派至」**>**「**Today** 背景」。
- **4.** 點選「確定 **(ok)**」。

### **Snapfish**

**Snapfish** 功能可以讓您透過電子郵件帳號,由 HP iPAQ 將影像上載至 **Snapfish** 帳號。

- **1.** 點選「開始」**>**「**HP Photosmart Mobile**」。
- **2.** 點選要透過 **Snapfish** 傳送的縮圖,然後點選「檢視」。
- **3.** 點選「功能表」**>**「傳送…」**>**「**Snapfish**」。
- **4.** 選擇「將傳送的相片尺寸縮小為」核取方塊,然後選取所需的較低解析度。
- **5.** 點選「下一步」。
- 6. 在「選取電子郵件帳號」清單中選取適當的電子郵件帳號,然後點選「傳送」。

附註: 若要取得 **Snapfish** 功能的詳細資訊,請點選「說明」。

如果用於將相片傳送至 **Snapfish** 的電子郵件帳號未註冊,您將會收到含網頁連結的電子郵件,以便您 註冊帳號。

#### 增強文件

文件增強功能可以讓您處理使用相機拍攝的文件影像,例如名片、雜誌或報紙上的相片,以產生像掃描 器一樣的效果。

若要使用文件增強功能:

- **1.** 點選「開始」**>**「**HP Photosmart Mobile**」。
- **2.** 點選「功能表」**>**「工具」**>**「增強文件」。
- **3.** 選取下列選項之一或兩者皆選︰
	- 校正與裁切:偵測文件邊緣,並將原始文件裁切爲矩形。
		- 学 附註: 文件的四個邊都必須清晰或為高對比。
	- 增加亮度與顏色修正:移除文件表面因爲陰影和照明不平均所造成的陰影。
- **4.** 點選「開始」以開始處理文件。
- $\Box$  附註: 文件增強功能僅能處理 JPEG 影像。

#### 設定螢幕保護程式

使用 HP iPAQ 設定以您影像的投影片放映做為螢幕保護程式。

若要設定螢幕保護程式:

- **1.** 點選「開始」**>**「**HP Photosmart Mobile**」。
- **2.** 點選「功能表」**>**「工具」**>**「螢幕保護程式」。
- 3. 點選「顯示螢幕保護程式」核取方塊,然後由「啓動螢幕保護程式的等待時間」清單中指定在等待 多久後啟動螢幕保護程式。
- **4.** 點選「**效果**」索引標籤,然後選取「**使用轉換效果**」核取方塊,選取轉換效果。
- **5.** 點選「日期**/**時間」索引標籤,選取日期與時間顯示選項。
- 附註: HP iPAQ 連接至電腦並執行同步軟體時,如果 HP iPAQ 閒置,則 **HP Photosmart Mobile** 會 自動顯示您選取的投影片放映。

### 切換至相機應用程式

您可以從 HP Photosmart 應用程式切換至相機應用程式。

若要切換至相機應用程式:

- **1.** 點選「開始」**>**「**HP Photosmart Mobile**」。
- **2.** 點選「功能表」**>**「切換至相機」。
- $\mathcal{F}$  提示: 您也可以點選  $\Box$  (拍攝)圖示,以切換至相機應用程式

### 組織影像

您可以使用 HP iPAQ 移動、複製或刪除單一或多張影像,以管理和組織多個影像。

若要組織影像:

- **1.** 點選「開始」**>**「**HP Photosmart Mobile**」。
- **2.** 點選「功能表」**>**「組織」。
- 3. 點選要組織的影像,或點選「功能表」>「選取」>「全部」,選取所有影像。
- **4.** 點選「功能表」**>**「移動**/**複製」,將選取的影像移動或複製到儲存卡或 HP iPAQ 的其他資料夾。
- **5.** 若要選取多個影像,請點選「功能表」**>**「選取」**>**「範圍」。 然後點選第一個與最後一個影像。
- **6.** 若要刪除選取的檔案,請點選「功能表」**>**「刪除」。

#### 將影像傳送至剪貼簿

您可以將影像複製到剪貼簿,以便在其他應用程式中使用。 若要將影像複製到剪貼簿中:

- **1.** 點選「開始」**>**「**HP Photosmart Mobile**」。
- **2.** 點住影像縮圖。
- 3. 從功能表點選「移動/複製」>「複製到剪貼簿」,然後選擇適合的大小比例。 若要貼上複製的影像:
- **1.** 開啟要貼入影像的文件或記事本。
- **2.** 在「編輯」功能表上,點選「貼上」。

### 視訊支援

您可以使用 HP Photosmart 應用程式播放視訊。 若要播放視訊:

- **1.** 點選「開始」**>**「**HP Photosmart Mobile**」。
- **2.** 選取視訊縮圖,然後點選「檢視」。

### **HP Printsmart Mobile**

使用 HP PrintSmart Mobile, 由您的 HP iPAQ 行動裝置列印資訊至相容的印表機。 HP PrintSmart **Mobile** 應用程式支援透過藍芽與 Wi-Fi 網路進行列印, 同時支援列印多種文件格式,包 括 .doc、.xls、.jpg、.bmp 以及 .html。 您也可以設定各種印表機,並管理列印工作。

如需詳細資訊,請參閱「快速入門」光碟。

### **HP iPAQ Keyguard**

Keyguard 應用程式會停用您的 HP iPAQ 觸控螢幕與按鍵, 以免不慎啓動 HP iPAQ 或任何功能。

若要啟動 **Keyguard** 應用程式,請點選「開始」**>**「設定」**>**「個人」**>**「功能鍵」**>**「鎖定」**>**「啟用 **Keyguard**」**>**「確定 **(ok)**」。

 $\Box$  附註: HP iPAQ 進入待機模式之後,Keyguard 會自動啓動。

若要停用 **Keyguard** 應用程式,請取消勾選「啟用 **Keyguard**」核取方塊,然後點選「確定 **(ok)**」。

在您完成解除鎖定按鍵的程序前,HP iPAQ 上的按鈕及觸控螢幕均不會作用。 若要解除鎖定此應用程 式,請依畫面所述停用步驟執行。「停用電源與結束按鈕以外的所有按鈕」核取方塊也會避免 HP iPAQ 在進入待機模式後不慎啓動。

附註: 接到來電時,Keyguard 仍持續作用但您可接聽來電。

若要在 Keyguard 作用時撥打緊急號碼,請使用鍵盤輸入緊急號碼,然後按下 ┏┓(接聽/傳送)鍵。

## **HP Keyboard Status Indicator**

使用 **HP Keyboard Status Indicator**,能讓您在畫面上檢視鍵盤狀態。 您可以使用鍵盤上的特殊鍵變 更鍵盤狀態。 如需詳細資訊,請參閱 20 [頁的使用鍵盤](#page-31-0)。

附註: 使用某些應用程式時,**HP Keyboard Status Indicator** 可能不會顯示。

| 圖示             | 鍵盤狀態  | 說明       |
|----------------|-------|----------|
| <b>William</b> | 正常    | 輸入小寫字元   |
| A<br>题         | Shift | 輸入單一大寫字元 |
| Ā<br>選         | 取消鎖定  | 輸入大寫字元   |
| n<br>選         | 功能    | 輸入單一上標字元 |
| 選択             | 功能鎖定  | 輸入上標字元   |

## **HP Asset Viewer**

使用 **HP Asset Viewer** 應用程式可檢視系統、整合模組及附帶附件的相關資訊。

若要存取 HP Asset Viewer:

- **1.** 點選「開始」**>**「設定」**>**「系統」**>**「**HP Asset Viewer**」。
- **2.** 若要檢視其他系統資訊,請點選相關索引標籤。
	- 「身份識別」索引標籤:顯示序號與使用者資訊。
	- 「記憶體」索引標籤:顯示 HP iPAQ 中 ROM 和 RAM 的裝置記憶體大小。 其中也會顯示 ROM 快閃記憶體、快閃記憶體晶片類型、快閃記憶體區塊大小,以及 PSM 驅動程式版本等 資訊。
	- 「**版本**」索引標籤:顯示產品修訂層級、ROM 日期、ROM 修訂、作業系統版本、 BootLoader 版本與 XIP 版本。
	- 「**顯示器**」索引標籤:顯示設定,例如畫面色彩、水平像素、垂直像素、色深、顯示器類型與 面板 ID。
	- 「系統 索引標籤:顯示製造商、產品 ID、機型 ID、處理器類型、處理器修訂、語系、國家 ID 與 UUID 等資訊。
	- 「**相機**」索引標籤:顯示相機詳細資料,例如模組存在、硬體修訂、硬體與軟體驅動程式版 本、相機 API 介面版本,以及相機資訊。
	- 「鍵盤」索引標籤:顯示模組存在、韌體版本、硬體修訂、驅動程式版本,以及軟體版本的資 訊。
	- 「**藍芽**」索引標籤:顯示無線電存在、韌體版本、硬體修訂、驅動程式版本、軟體版本與 MAC 地址的資訊。
	- 「**WLAN**」索引標籤:顯示無線電存在、韌體版本、硬體修訂、驅動程式版本、軟體版本、IP 地址與 MAC 地址等資訊。
- 「**GSM**」索引標籤:顯示無線電存在、無線電韌體版本與 IMEI 編號的資訊。
- 「**GPS**」索引標籤:顯示 GPS 存在、GPS 狀態、製造商、修訂層級、驅動程式版本、韌體版 本與軟體版本的資訊。

## **HP CertEnroller**

**HP CertEnroller** 是加強的安全功能,用於擷取與註冊新憑證。 您可以使用此應用程式向憑證伺服器要 求使用者憑證。

附註: **HP CertEnroller** 可從 Active Directory 及 HP iPAQ 的資料存放區擷取憑證類型。 您必須輸入 伺服器名稱以擷取憑證,必要時需要輸入有效的使用者名稱和密碼。

若要存取 **HP CertEnroller**:

- **1.** 點選「開始」**>**「設定」**>**「系統」**>**「**HP CertEnroller**」。
- **2.** 請使用螢幕鍵盤輸入伺服器名稱、使用者名稱與密碼。 點選「擷取」以開始自伺服器下載憑證。
- **3.** 擷取憑證後,點選「功能表」**>**「取消」即可離開。

## **HP iPAQ Tips**

**HP iPAQ Tips** 顯示提示,讓您在 HP iPAQ 上快速有效地執行作業。 每次開啓 HP iPAQ 時,螢幕上都 會顯示提示。 點選「**功能表 」>「下一步** 」,顯示下一個提示。 若要結束應用程式,請點選「**關** 閉」。 您也可以點選「開始」**>**「**HP Help and Support**」**>**「**HP iPAQ Quick Tips**」,以存取 **HP iPAQ Tips**。

提示: 或者您可以點選「開始」**>**「程式集」**>**「**HP iPAQ Tips**」,存取 **HP iPAQ Tips** 應用程式。

## **HP Enterprise Mobility Agent**

**HP Enterprise Mobility Agent** 是 HP Enterprise Mobility Suite 的一部分,能幫助您輕易由遠

端設定與管理您的 HP iPAQ。 **HP Enterprise Mobility Agent** 必須由單獨販售的經授權 **HP Enterprise Mobility server** 由遠端啟動。 詳細資訊請參閱 <http://www.hp.com/go/ems> 或連絡 IT 管 理員,以瞭解公司目前是否使用 HP Enterprise Mobility Suite。 HP Enterprise Mobility Suite 可用 於從遠端設定行動服務、診斷裝置、新增/移除應用程式,以及在裝置潰失或遭竊時鎖定/解除鎖定/清除 裝置。

## **iPAQ File Store**

您可以在 iPAQ File Store 資料夾中安裝程式與儲存檔案,此資料夾可從 HP iPAQ 的**檔案總管**存取。 即 使將 HP iPAQ 完全重設,也無法刪除 iPAQ File Store 資料夾中儲存的程式和檔案。

若要將檔案儲存至 iPAQ File Store︰

- **1.** 請複製要儲存到 iPAQ File Store 資料夾的檔案。
- **2.** 點選「開始」**>**「程式集」**>**「檔案總管」**>**「**iPAQ File Store**」。
- **3.** 點選「功能表」**>**「編輯」**>**「貼上」。

附註: 點選「功能表」**>**「關於」,檢視應用程式、應用程式名稱、版本編號與版權聲明的簡要說 明。 在「註冊憑證」畫面中,點選「開始」**>**「說明」,以取得 Certificate Enroller 應用程式的詳細資 訊。

- $\Delta$ 注意: iPAQ File Store 可能包含名為 hp 的特殊資料夾,作用為儲存系統檔案。 請勿將新檔案儲 存於 hp 資料夾,或修改其中現有檔案。
- $\mathbb{B}$  附註: 在將檔案儲存至 iPAQ File Store 資料夾以前,最好先瞭解資料夾有多少可用的記憶體。若要 檢視記憶體容量,請點選「開始」**>**「設定」**>**「系統」**>**「記憶體」**>**「儲存卡」,然後從清單中選取 「**iPAQ File Store**」。

## **HP iPAQ Ring Tone Manager**

您可以使用 **HP iPAQ Ring Tone Manager** 應用程式在 HP iPAQ 上新增與移除鈴聲。

若要新增鈴聲:

- **1.** 點選「開始」**>**「設定」**>**「系統」**>**「鈴聲」**>**「新增」。
- **2.** 在「**iPAQ** 鈴聲」畫面上,所有儲存在 HP iPAQ 上的 \*.wav、\*.mid、\*.mp3、\*.aac、\*.amr,以及 \*.awb 檔案,都會顯示在「選取鈴聲,新增至您的裝置」下。
- **3.** 選取需要的鈴聲,然後點選「新增」。

若要播放新增的鈴聲,請點選 (播放)圖示。 使用 (停止)圖示可停止播放鈴聲。

若要移除鈴聲:

- **1.** 點選「開始」**>**「設定」**>**「系統」**>**「鈴聲」**>**「移除」。
- **2.** 在「**iPAQ** 鈴聲」畫面的「從您的裝置選取要移除的鈴聲」清單中選取所需的鈴聲。
- **3.** 點選「移除」。
- 附註: 您只能使用 **HP iPAQ Ring Tone Manager** 應用程式新增與移除鈴聲。 此應用程式無法將檔 案指定為目前的鈴聲。

## 管理憑證

若要管理憑證:

- **1.** 點選「開始」**>**「設定」**>**「系統」**>**「憑證」。
- **2.** 選取一個憑證的索引標籤。
	- 「個人」索引標籤會顯示您的個人憑證資料。
	- 「中繼」索引標籤會顯示中繼憑證授權。
	- 「根目錄」索引標籤會顯示根憑證授權。
	- 学 附註: 若要檢視憑證的詳細資料,請點選各索引標籤中的所需憑證。

# 工作管理員

工作管理員讓您可以檢視與管理您的 HP iPAQ 上執行的工作。 您也可以檢視應用程式與系統處理程序 的記憶體與 CPU 使用量。

若要檢視工作管理員,請點選「開始」**>**「程式集」**>**「工作管理員」。

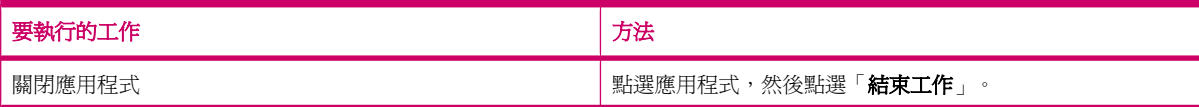

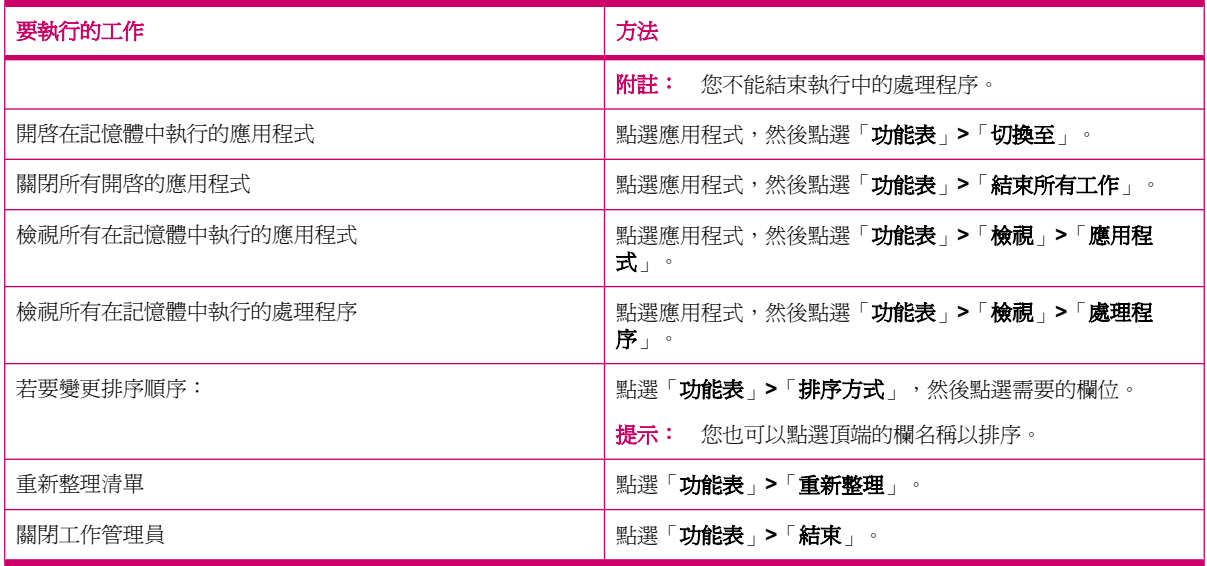

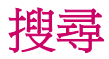

搜尋功能可以幫助您找出儲存在 HP iPAQ 上的檔案。 您可以尋找行事曆、連絡人、Excel Mobile、說 明、訊息中心、記事、Outlook Mobile、工作,以及 Word Mobile 檔案, 也可以搜尋大於 64 KB 的檔 案。

若要搜尋檔案:

- **1.** 點選「開始」**>**「程式集」**>**「搜尋」。
- **2.** 在「搜尋」文字方塊中輸入完整或部分的檔案名稱。
- **3.** 由「類型」清單中選取準則。
- **4.** 點選「搜尋」。
- **5.** 由搜尋結果中點選檔案加以開啟。

## **HP iPAQ Audio**

**HP iPAQ Audio** 可用於設定、調整和儲存音訊輸出與麥克風的設定。

若要設定音訊輸出設定:

- **1.** 點選「開始」**>**「設定」**>**「系統」**>**「**Audio**」**>**「音訊輸出」。
- **2.** 移動「低音加強」滑桿可變更低音強度,移動「高音調整」滑桿可調整高音效果。
- **3.** 點選「還原預設值」可回復原始設定。

若要存取麥克風設定:

- **1.** 點選「開始」**>**「設定」**>**「系統」**>**「**Audio**」**>**「麥克風」。
- 2. 在「麥克風」畫面中取消勾選「啓用 AGC」核取方塊,以啓動麥克風設定。
- $\overleftrightarrow{B}$  附註: 如果啓用自動增益控制 (AGC),則由系統處理增益程度。
- **3.** 由預先定義的模式選取︰ 「安靜」、「正常」或「雜音」。
- **4.** 您可以使用滑桿調整各模式的設定值。

## **Voice Commander**

使用 **Voice Commander** 應用程式可以在 HP iPAQ 中查詢連絡人、依姓名撥打電話給連絡人、取得行 事曆資訊、撥放和控制音樂,以及啓動應用程式。如需詳細資訊,請參閱 26 [頁的語音命令](#page-37-0)。

提示: 您可以點選「開始」**>**「程式集」**>**「**Voice Commander**」,HP iPAQ 左方面板上的「**Voice Commander**」按鍵存取 **Voice Commander** 應用程式。

## 遠端桌面行動裝置

使用 **遠端桌面行動裝置** 可登入 Windows 終端機伺服器。 這項功能可讓您使用伺服器上安裝的所有應用 程式。

若要連線至終端機伺服器:

- **1.** 點選「開始」**>**「程式集」**>**「遠端桌面行動裝置」。
- **2.** 在「電腦」方塊中輸入終端機伺服器名稱或 TCP/IP 位址。
- **3.** 在個別方塊中輸入使用者名稱、密碼及網域。
- **4.** 點選「連線」。

點選「選項」**>**「顯示」以設定「**256** 色」或「高彩(**16** 位元)」等色彩選項。 您可以在全螢幕模式中 檢視「遠端桌面顯示」,或使遠端桌面符合 HP iPAQ 畫面的大小。

附註: 連線至終端機伺服器後,按下「右」軟體鍵可選取「全螢幕」選項。

點選「選項」**>**「資源」可設定「遠端桌面聲音」。 您也可以選擇靜音、在遠端電腦播放聲音或在 HP iPAQ 上播放聲音。

## **Java** 虛擬機器

Java 虛擬機器可以讓您在 HP iPAQ 上安裝與使用 Java 應用程式。 您可以由網路下載安裝程式(.jar 檔案)至您的電腦,並傳輸至 HP iPAQ。 或者,您也可以使用 HP iPAQ 的 GPRS 連線直接下載安裝 程式。

若要使用電腦安裝 Java 應用程式:

- **1.** 將 HP iPAQ 連線至您的電腦。
- **2.** 由電腦複製 .jar 檔案至 HP iPAQ。
- **3.** 點選「開始」**>**「程式集」**>**「**SUN Java**」。
- **4.** 點選「功能表」**>**「安裝」**>**「從本機安裝」。
- **5.** 選取 .jar 檔案。
- **6.** 點選「功能表」**>**「安裝」,並接受安裝程式的任何確認提示。

您也可以管理安裝的 Java 應用程式。
附註: 管理應用程式時,您可能需要使用 GPRS/3G/HSDPA 連線執行部分動作。 若要設定網際網路 連線,請點選「功能表」**>**「網路選項」,並選取要使用的 GPRS 連線。 顯示的連線可能是 iPAQ GPRS,但資料連線可能是 GPRS、3G 或 HSDPA。 您應該只由信任的網站下載與您的 HP iPAQ 相容 的內容並加以安裝。

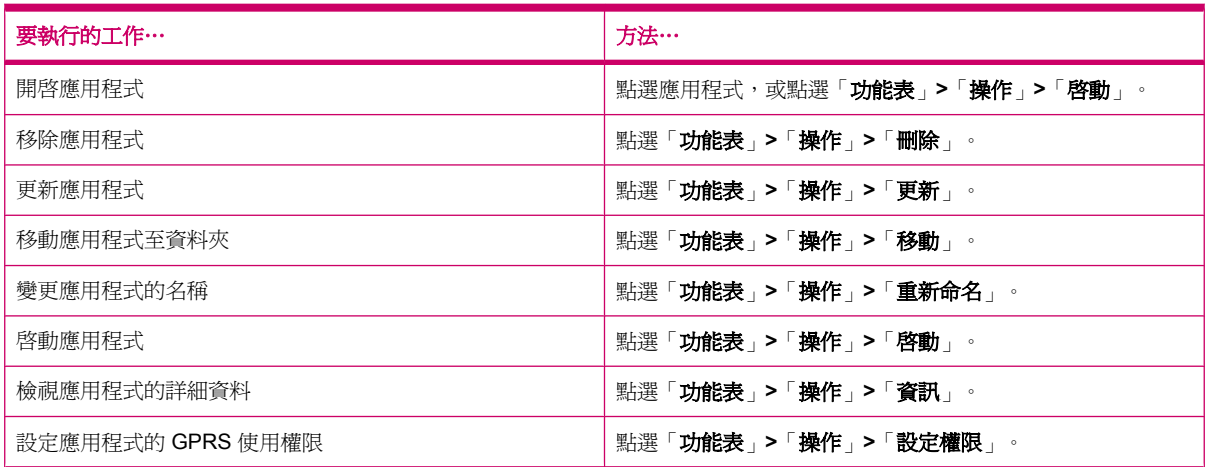

#### **Windows Media Player**

使用 Windows Media Player, 讓您在家或在外都能以全新方式享受數位媒體的樂趣。 您可以使用 Windows Media Player,播放儲存在您電話或是記憶卡中的音訊與視訊檔案。

點選「開始」**>**「程式集」**>**「**Windows Media**」,開啟 Windows Media Player 應用程式。

有關完整的功能清單及其他詳細資訊,請至 <http://www.microsoft.com/windowsmedia>。

附註: 受保護檔案是以授權的方法加以保護的數位媒體檔案,以避免未經授權者擅用或播放。 授權是 透過 DRM 技術建立及管理。 若要進一步瞭解 Windows Media DRM 10、受保護檔案與其他功能,請點 選「開始」**>**「說明」**>**「內容」**>**「使用 **Windows Media Player Mobile**」,參閱畫面上的說明。

#### 清除目前的播放清單

點選「開始」**>**「程式集」**>**「**Windows Media**」,然後選取「現正播放」。

「**現正播放**」播放清單會顯示目前播放的檔案及佇列中即將播放的檔案。 您可以清除「**現正播放**」播放 清單,以快速移除清單中所有項目。

若要清除「現正播放」清單:

▲ 在「現正播放」畫面中,點選「功能表」**>**「清除現正播放」。

#### 更新媒體櫃

Windows Media Player Mobile 通常會自動更新媒體櫃。 但如果您最近曾將新檔案複製到 HP iPAQ 或 卸除式儲存卡中,也可以手動更新以確定媒體櫃確實連結到這些新檔案。

若要更新媒體櫃:

- **1.** 如果您尚未進入「媒體櫃」畫面,請點選「功能表」**>**「媒體櫃…」。
- **2.** 在「媒體櫃」畫面中點選「功能表」**>**「更新媒體櫃…」。
- **3.** 等待檔案新增結束,然後點選「完成」。

#### 使用 **Voice Commander** 播放媒體檔案

您也可以使用 HP iPAQ 的 **Voice Commander** 應用程式播放媒體檔案。

- **1.** 按下 HP iPAQ 的「**Voice Commander**」按鍵。
- 2. 將 HP iPAQ 拿在距臉部 10 公分的位置 (3.94 英吋),然後說「**播放音樂 (媒體檔案名稱)**,以 播放媒體檔案。
- $B^*$  附註: 「播放音樂」語音命令只能播放在播放清單中的媒體檔案。

按下「**Voice Commander**」鍵,然後說「暫停**/**繼續音樂」以暫停或繼續播放媒體檔案。

## **Office Mobile** 應用程式

#### **Word Mobile**

您可以使用 **Word Mobile** 建立及編輯文件與範本。 您也可以將文件與範本儲存為 .docx、.rtf、.txt 與 .dotx 檔案。

藉著 Word Mobile,您可以:

- 編輯在電腦中建立的 Word 文件與範本。
- 開啓與編輯 Pocket Word (\*.psw) 文件。

附註: 如果要編輯檔案,您必須將檔案以 .docx、.rtf、.txt 或 .dotx 格式儲存。

若要存取 **Word Mobile**,請點選「開始」**>**「**Office Mobile**」**>**「**Word Mobile**」。

點選「**功能表**」後出現的可用選項,可用於:

- 建立新文件或編輯現有文件。
- 設定文件格式。
- 檢查文件拼字並統計字數。
- 儲存、移動、重新命名或刪除文件。
- 透過電子郵件或藍芽傳送文件。

#### **Excel Mobile**

您可以使用 **Excel Mobile** 在 HP iPAQ 上建立與編輯活頁簿與範本。

藉著 Excel Mobile,您可以:

- 檢視、編輯和建立圖表與圖形,並可以用物件的方式嵌入工作表,或分置於不同的工作表中。
- 輸入公式與函數,篩選出需要的資訊。
- 分割窗格,同時檢視工作表中不同的區塊。
- 凍結工作表頂端和最左側的窗格,以便在捲動工作表時仍能看見行與列的標籤或其他資料。

若要存取 **Excel Mobile**,請點選「開始」**>**「**Office Mobile**」**>**「**Excel Mobile**」。

若要存取選項以組織工作表或設定工作表格式,請開啓工作表並點選「**功能表**」。 「**功能表**」除了包含 「剪下」、「複製」和「貼上」外,還提供了其他的選項:

- 使用「選擇性貼上…」貼上儲存格。
- 清除儲存格的內容與儲存格套用的格式設定。
- 在活頁簿中插入新儲存格、圖表、符號、功能與定義名稱。
- 設定行與列的尺寸。 對齊儲存格、設定文字的字型與樣式及儲存格框線。
- 建立新工作表並儲存、重新命名或刪除現有工作表。
- 诱過電子郵件或藍芽傳送工作表。

#### **PowerPoint Mobile**

您可以使用 **PowerPoint Mobile** 開啟與檢視在電腦上建立的投影片簡報。

藉著 PowerPoint Mobile,您可以:

- 開啓電子郵件中的簡報。
- 由檔案共用或網際網路上下載簡報。
- 透過儲存卡將簡報複製到 HP iPAQ 中。
- 附註: 您可以在 HP iPAQ 上檢視以 PowerPoint 97 或更新版本建立的 \*.ppt 或 \*.pps 格式的投影片放 映。

HP iPAQ 不支援的 PowerPoint 功能包括:

- 註: 寫在投影片中的備忘稿無法顯示。
- 重新組織或編輯投影片: **PowerPoint Mobile** 的功用僅限於檢視。

若要存取 **PowerPoint Mobile**,請點選「開始」**>**「**Office Mobile**」**>**「**PowerPoint Mobile**」。 點選「功能表」後出現的可用選項,可用於:

- 設定投影片放映。
- 重新命名、移動、刪除或建立簡報複本。
- 透過電子郵件或藍芽傳送簡報。

#### **OneNote Mobile**

您可以使用 OneNote Mobile 在 HP iPAQ 上建立與編輯筆記。

藉著 OneNote Mobile,您可以:

- 設定筆記中的文字格式。
- 在筆記中插入文字、圖片或音訊。

若要存取 OneNote Mobile,請點選「開始」**>**「**Office Mobile**」**>**「**OneNote Mobile**」。 點選「**功能表**」後出現的可用選項,可用於:

- 刪除、重新命名與設定筆記排序的選項。
- 復原與取消復原使用筆記時執行的動作。
- 將筆記或應用程式的內容剪下或複製,並貼到另一個筆記或應用程式中。
- 設定筆記中插入文字的格式。
- 在筆記中新增編號或項目清單。
- 使用相機或由 HP iPAQ 插入圖片。
- 在筆記中插入錄音。

#### **ClearVue PDF**

您可以在 HP iPAQ 上檢視副檔名為 .pdf 的 Portable Document File。

若要檢視檔案:

- **1.** 點選「開始」**>**「程式集」**>**「**ClearVue PDF**」。
- **2.** 點選「檔案」**>**「開啟舊檔…」。
- **3.** 由「資料夾」清單選取資料夾。
- **4.** 由清單中點選檔案。
- 提示: 使用捲軸或導覽鍵捲動檔案。 若要檢視最近開啟的檔案,可以點選「檔案」**>**「最近開啟過的 檔案」,然後點選檔案。

若要設定縮放大小:

- **1.** 點選「縮放」。
- **2.** 選取需要的縮放大小。
- ※ 提示: 您可以點選「自訂」,並選取自訂的縮放大小。

若要關閉檔案:

▲ 點選「檔案」**>**「關閉」。

若要檢視 ClearVue PDF 的資訊:

▲ 點選「檔案」**>**「關於…」。

若要關閉 ClearVue PDF:

▲ 點選「檔案」**>**「結束」。

#### 遊戲

#### **Bubble Breaker**

**Bubble Breaker** 的遊戲規則是刪除畫面中一顆以上相同顏色的球。 剩餘的球愈少分數愈高。 若要開始新遊戲:

- **1.** 點選「開始」**>**「程式集」**>**「遊戲」**>**「**Bubble Breaker**」。
- **2.** 請點選「新遊戲」以開始新遊戲。
- $B$  附註: 您也可以繼續原本的遊戲。
- **3.** 請點選「功能表」**>**「統計資料」,選取相對項目的顯示方式。
- **4.** 點選「功能表」**>**「選項…」,編輯遊戲設定。

#### 附註: 若要恢復已刪除的球,可點選「功能表」**>**「復原移動」。

若要玩遊戲:

- **1.** 點選「開始」**>**「程式集」**>**「遊戲」**>**「**Bubble Breaker**」。
- **2.** 請點選「新遊戲」以開始新遊戲。
- **3.** 點選與四周球同色的球。
- **4.** 點選兩次顏色相同的球,即可從畫面刪除這些球。

#### 接龍

接龍的遊戲規則是用整副牌以遞增順序從 Ace 開始排出四組牌疊。 用所有牌排出各組牌疊便可獲得勝 利。

若要玩游戲:

- **1.** 點選「開始」**>**「程式集」**>**「遊戲」**>**「接龍」。
- **2.** 點選「功能表」**>**「新遊戲」即可開始新遊戲。
- 3. 點住要移動的牌,然後將牌拖曳至要放置的牌疊上。
- **4.** 將七堆牌中的任何 Ace 牌移動到畫面上方的四個牌格,便能繼續排放後續其他牌。
- **5.** 如果有牌可放到畫面右上角的四組牌疊上,點選這張牌兩次,便能將這張牌移動到該處。 四組牌 疊中任何正面朝上的牌都可移動。
- **6.** 當您已移動所有可移動的牌後,點選「發牌」即可繼續開牌。

#### 網際網路共用

您可以將 HP iPAQ 當成無線數據機。 HP iPAQ 的**網際網路共用**軟體可引導您進行連線程序。 請將已啓 用資料的 SIM 卡插入 HP iPAQ,然後設定「網際網路共用」。 您可能也必須在筆記型電腦中安裝軟體 驅動程式。 開始使用**網際網路共用**前,請確定已執行行動電話連線。 如果未連線,將無法啓動**網際網** 路共用應用程式。

#### 以 **USB** 資料連線方式連線至筆記型電腦

您必須安裝 USB 驅動程式才能將 HP iPAQ 連線至電腦。 需要的驅動程式包含在 ActiveSync 4.2 或更 新版本中。 當使用 Windows Mobile 的裝置首次連線至電腦時,會安裝驅動程式以啓用透過 USB 或 RNDIS 使用網際網路共用。 如果您的電腦沒有自動將 HP iPAQ 新增為新的數據機, 則您需要手動設定 您 HP iPAQ 的網際網路共用。

設定您的 HP iPAQ:

- 1. 以 Mini-USB 同步纜線將 HP iPAQ 連線至雷腦 (WMDC 適用於 Windows Vista, ActiveSync 適用 於 Windows XP )。 電腦可能顯示「新增硬體精靈」功能表畫面,以提供無線 USB 數據機驅動程 式。 否則,請繼續進行「設定 **USB** 數據機連線」。
- **2.** 在「安裝精靈」歡迎使用畫面中按一下「下一步」。
- 3. 選取「**搜尋裝置中適用的驅動程式(建議)**」選項。
- 4. 選取「**指定位置**」,然後瀏覽至 C:\ 磁碟機找出含有 USB 驅動程式的資料夾。

 $\mathbb B$  附註: 按一下「下一步」,允許電腦自動搜尋和下載 USB 驅動程式檔案。

**5.** 按一下「完成」。

- **6.** 安裝驅動程式後,「**Smartphone USB** 數據機」會新增至裝置管理員的裝置清單中。
- **7.** 然後,中斷 HP iPAQ 與電腦的連線。

附註: 56 K 數據機可由相容的服務供應商接收 56 Kbps 的流量。 實際速度會因線路狀況而異。 若要設定 USB 數據機連線︰

- **1.** 請確定 HP iPAQ 未連線至電腦。
- **2.** 點選「開始」**>**「程式集」**>**「網際網路共用」。
- **3.** 捲動「**PC** 連線」清單,從中選取「**USB**」。
- **4.** 捲動「網路連線」清單,並選取要使用的 GPRS 連線類型。
- **5.** 此時以 Mini-USB 同步纜線將 HP iPAQ 連接到電腦,然後點選「連線」。

#### 以藍芽資料連線方式連線至筆記型電腦

為獲得最佳效能,以藍芽連線前請使用 Mini-USB 連接 HP iPAQ 與電腦,以建立同步(WMDC 適用於 Windows Vista, ActiveSync 適用於 Windows XP) 。

依同步化軟體說明的指示在電腦中設定藍芽。

若要設定藍芽數據機連線:

- **1.** 請確定 HP iPAQ 未連線至電腦。
- **2.** 點選「開始」**>**「程式集」**>**「網際網路共用」。
- **3.** 捲動「**PC** 連線」清單,從中選取「藍芽 **PAN**」。
- **4.** 捲動「網路連線」清單,並選取要使用的 GPRS 連線類型。
- **5.** 將 HP iPAQ 設定為顯示並可供偵測。 將藍芽 PAN 連接至電腦並建立兩者的合作關係。
- **6.** 建立合作關係後按下「連線」。

#### **Pocket Internet Explorer**

您可以按「**Today**」畫面的左軟體鍵以啟動「**Pocket Internet Explorer**」應用程式。 這個應用程式會 顯示 HP iPAQ 自訂首頁,其中包含下列選項:

- **iPAQ Software**︰將軟體和遊戲下載至行動裝置。 瀏覽網站中的最新更新與最佳軟體。
- **HP Shopping**︰直接從 HP 購買桌上型電腦、筆記型電腦、印表機、數位相機、電視、墨水匣與碳 粉匣。
- **iPAQ Mobile**︰您可以使用此網站取得產品、支援與其他 HP iPAQ 資訊。
- **iPAQ Accessories**︰直接從 HP Home & Home Office Store 購買 HP iPAQ 掌上型裝置附件。
- **Windows Mobile**︰瞭解 Windows Mobile 軟體的詳細資訊。
- 附註: 選購產品的項目因國家/地區而異。

圖示會連結至個別的網頁。 因此,當您點選所需的圖示時會開啓相關的網頁。

您也可以使用 Pocket Internet Explorer 檢視與下載網頁,並透過同步化或連線至網際網路時瀏覽網 頁。 **HP iPAQ DataConnect** 應用程式會偵測網路設定,並讓您連線至網際網路網站。

若要以我的最愛頁面開啓連結:

- 1. 點選「**開始」>「程式集」>「Internet Explorer**」,或按「Today」畫面的左軟體鍵,開啓 **Pocket Internet Explorer**。
- **2.** 點選「我的最愛」,並點選所需連結以開啟網頁。
- **3.** 點選「功能表」**>**「我的最愛…」列出所有您喜愛的網站,也可點選「功能表」**>**「加到我的最 愛…」,將新的 URL 加入我的最愛清單。
- **4.** 點選「功能表」**>**「工具」**>**「記錄…」顯示記錄。

附註: 點選「功能表」**>**「工具」**>**「選項…」,變更一般、記憶體與安全性設定。

您可以點選「功能表」**>**「工具」**>**「傳送連結…」,將任何 URL 以 SMS、MMS 或電子郵件的方式傳 送。

點選「開始」**>**「說明」**>**「內容」**>**「瀏覽網站」,則可以進一步瞭解 Pocket Internet Explorer。

#### **Windows Live**

您可以在電話上以 Windows Live 搜尋資訊、檢查電子郵件,與傳送即時訊息。 Windows Live 提供與電 腦上的 Windows Live 相同的電子郵件與交談環境。

藉著 Windows Live 的功能,您可以:

- 在網路上搜尋資訊。
- 傳送及接收電子郵件。
- 傳送和接收即時訊息。
- 變更您的狀態或檢視清單中其他人的狀態。
- 邀請其他人交談。
- 封鎖某些連絡人,以免他們看見您的狀態或傳送訊息給您。

點選「開始」**>**「程式集」**>**「**Windows Live**」,開啟 Windows Live 應用程式。

若要使用 Windows Live,除非已有 Hotmail 帳號,否則您必須有 Microsoft.NET Passport 帳號。 若要 設定 Microsoft.NET Passport 帳號,請至 <http://www.passport.net>。 取得帳號後,您便可以使用 Windows Live 的功能。

若要登入 Windows Live:

- **1.** 點選「開始」**>**「程式集」**>**「**Windows Live**」。
- **2.** 點選「登入 **Windows Live**」。
- **3.** 點選「接受」。
- **4.** 在「電子郵件地址」方塊中輸入電子郵件地址。
- **5.** 由清單中選取網頁伺服器。
- **6.** 輸入您的密碼。
- **7.** 點選「下一步」。
- **8.** 點選「下一步」。
- **9.** 選取「電子郵件同步化」核取方塊。
- **10.** 點選「下一步」。

您註冊後,可以由「**Today**」畫面存取 Windows Live 搜尋與服務。 若要搜尋資訊:

- **1.** 由「**Today**」畫面點選「**Live Search**」。
- **2.** 輸入要搜尋的文字。
- **3. 按下鍵盤上的** ■ (Enter) 鍵。

若要檢查電子郵件:

- **1.** 由「**Today**」畫面中點選「**Windows Live** 服務」列上的右箭頭或左箭頭,直到顯示「**Hotmail**」。
- **2.** 點選電子郵件,開啟您的「收件匣」。

若要登入 Messenger:

- **1.** 由 「 **Today** 」畫面中點選「 **Windows Live** 服 務 」列上的右箭頭或左箭頭,直到顯示 「**Messenger**」。
- **2.** 點選「**Tap here to sign in**(點選這裡以登入)」。
- **3.** 使用清單選取您的線上狀態。
- **4.** 點選「登入」。

若不登出 Windows Live,您會停留在資料連線狀態,服務供應商可能會為此向您收取額外費用。 除非 出現下列狀況,否則工作階段不會逾時或結束:

- 使用者結束 Instant Messenger 工作階段
- 使用者接聽語音通話
- 撥出語音通話
- HP iPAQ 關閉或移出範圍

若要登出 Messenger:

#### ▲ 點選「功能表」**>**「登出」。

您可以使用 Windows Live 將即時訊息傳送給 Messenger 清單上的連絡人。 若要傳送即時訊息︰

- **1.** 點選您要傳送即時訊息的連絡人。
- **2.** 輸入訊息並點選「傳送」。

您也可以管理連絡人並控制是否顯示這些人。 若要在 Windows Live 中管理連絡人︰

- 請點選「**功能表」>「新增連絡人」**,建立新的連絡人。
- 點選「功能表」**>**「連絡人選項」**>**「移除連絡人」,以刪除現有的連絡人。
- 點選「功能表」**>**「連絡人選項」**>**「封鎖連絡人**/**解除封鎖連絡人」,以封鎖或解除封鎖選取的連 絡人,控制他們是否能看見您的狀態與傳送即時訊息給您。

附註: 點選「功能表」**>**「選項」**>**「**Add participant**(邀請參與者)」,以邀請連絡人參加進行中 的談話。 您也可以點選「功能表」**>**「選項」**>**「**View participants**(檢視參與者)」檢視有誰已經跟 您進行過談話,或在談話間切換。

<span id="page-116-0"></span>您可以依照個人需求在 Windows Live Messenger 中變更狀態。 若要變更個人狀態︰

- **1.** 在連絡人清單中點選並選取您的名稱。
- **2.** 點選「功能表」**>**「變更狀態」,然後瀏覽以選取需要的狀態。

若要以不同的使用者登入:

- **1.** 由「**Today**」畫面中,點選「**Windows Live** 服務」列上的右箭頭或左箭頭,直到顯示 「**Windows Live**」。
- **2.** 點選您的顯示名稱。
- **3.** 點選「功能表」**>**「**Account Options**(帳號選項)」**>**「**Switch Windows Live ID**(切換 Windows Live ID)  $\sqrt{ }$
- **4.** 點選「是」。
- **5.** 繼續進行設定精靈以登入。

### **SMS** 手機廣播

簡訊服務手機廣播 (SMS-CB) 是一個大量散佈媒體,可一次將訊息傳送至多部行動電話。 所有出現在網 路中的行動電話,在廣播訊息時都能接收到訊息。 這些訊息可傳送至特定行動電話或特定地區。 這個 功能可用於傳送資訊,例如本地氣候、交通狀況或其他重要或有益的資訊。

### **SIM Toolkit**

SIM Toolkit (STK) 包含 SIM 卡中設定的多項指令。 此 Toolkit 會定義 SIM 卡與外界互動的方式,並擴 充 SIM 卡與行動電話之間的通訊協定。 此應用程式支援電信業者或協力廠商常提供的各種加值服務。

### 電源

使用電源應用程式可檢視剩餘電池電量。 電源應用程式也可用於設定待機時間長度、關機時間及 HP iPAQ 的 USB 充電速度。

若要變更電源設定:

- **1.** 點選「開始」**>**「設定」**>**「系統」**>**「電源」。
- **2.** 點選「進階」並選取 HP iPAQ 使用電池電源或 AC 電源時維持開機狀態的時間長度。
- **3.** 點選「**USB** 充電」並選取「使用 **USB** 充電」核取方塊以啟用 USB 充電。

選取下列選項之一:

- 快速充電:以 500 mAh 充電。
- 慢速充電:以 100 mAh 充電。
- $\Box$  附註: 清除「進階」索引標籤上的「待機超過下列時間後關閉裝置」核取方塊,則您的 HP iPAQ 會 隨時保持開機並消耗電池電量。 如需如何讓電池充電間隔時間拉長的詳細資訊,請參閱 18 [頁的電池省](#page-29-0) [電小技巧。](#page-29-0)

### 背光照明

背光照明應用程式可用於檢視和變更背光照明選項,例如 HP iPAQ 的亮度。

若要變更背光照明設定:

- **1.** 點選「開始」**>**「設定」**>**「系統」**>**「背光照明」。
- **2.** 點選「電池電源」或「外部電源」。 選取「如果待機超過下列時間後關閉背光照明」核取方塊, 然後從清單中選取時間長度。

附註: 由「電池電源」或「外部電源」索引標籤清除「如果待機超過下列時間後關閉背光照明」核取 方塊,則會讓您的背光照明隨時保持啓用並消耗電池電量。 如需如何讓電池充電間隔時間拉長的詳細資 訊,請參閱 18 [頁的電池省電小技巧。](#page-29-0)

點選「開始」**>**「設定」**>**「系統」**>**「背光照明」**>**「亮度」。 接著,將「背光照明」畫面的滑桿上下 移動,以設定所需亮度。

# **18** 產品規格

# 系統規格

附註: 以下機型並非適用於所有國家/地區。 如需特定機型的詳細規格資訊,請在您的 HP iPAQ 上點 選「開始」**>**「設定」**>**「系統」**>**「**HP Asset Viewer**」。

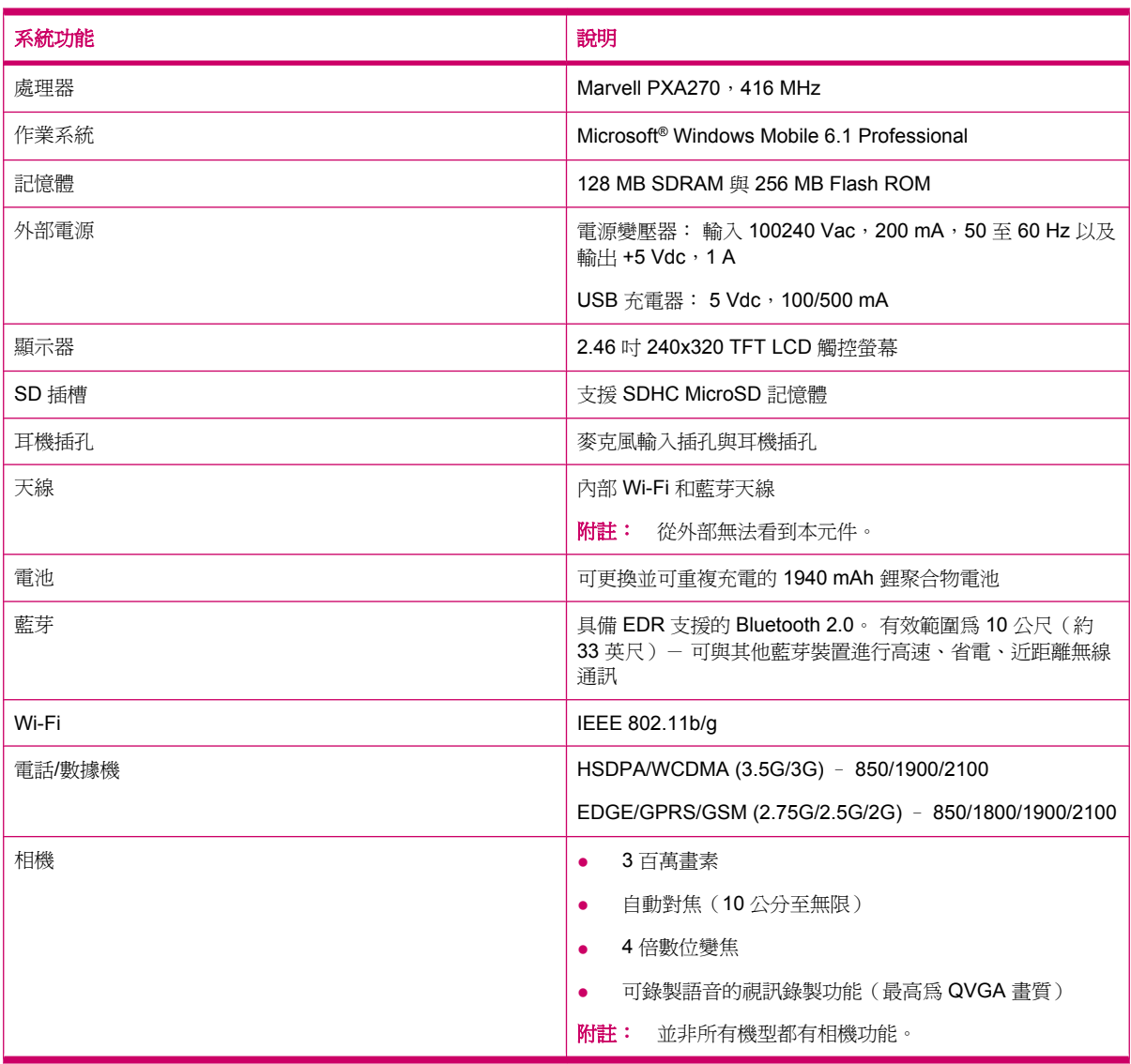

# 實體規格

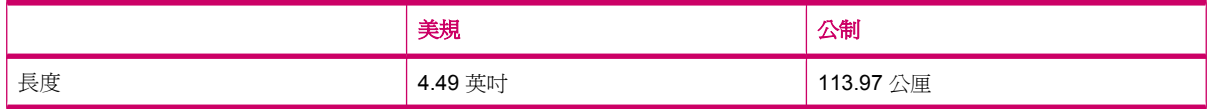

<span id="page-119-0"></span>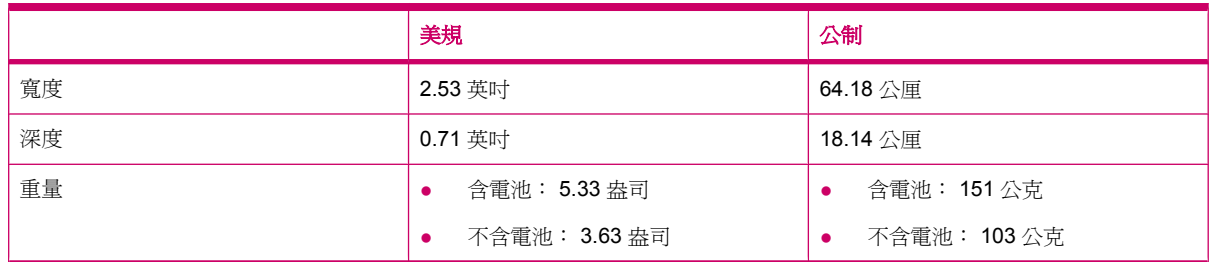

# 操作環境

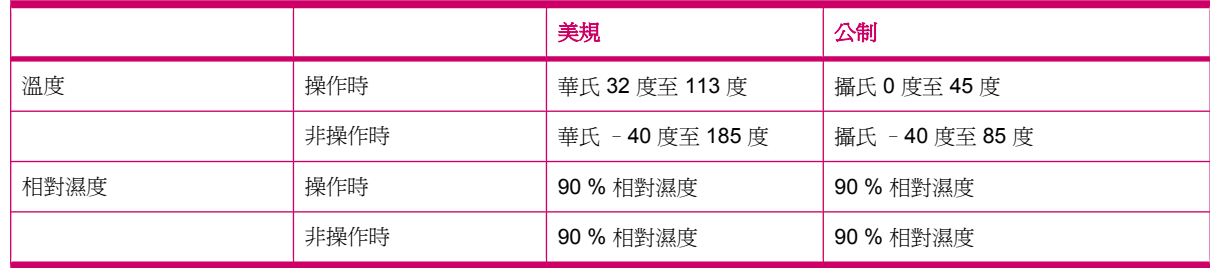

# **19** 法規注意事項

# 美國聯邦通訊委員會注意事項

This equipment has been tested and found to comply with the limits for a Class B digital device, pursuant to Part 15 of the FCC Rules. These limits are designed to provide reasonable protection against harmful interference in a residential installation. This equipment generates, uses, and can radiate radio frequency energy and, if not installed and used in accordance with the instructions, may cause harmful interference to radio communications. However, there is no guarantee that interference will not occur in a particular installation.

If this equipment does cause harmful interference to radio or television reception, which can be determined by turning the equipment off and on, the user is encouraged to try to correct the interference by one or more of the following measures:

- Reorient or relocate the receiving antenna.
- Increase the separation between the equipment and receiver.
- Connect the equipment to an outlet on a circuit different from that to which the receiver is connected.
- Consult the dealer or an experienced radio or television technician for help.

#### 修訂

The FCC requires the user to be notified that any changes or modifications made to this device that are not expressly approved by HP may void the user's authority to operate the equipment.

#### 纜線

To maintain compliance with FCC Rules and Regulations, connections to this device must be made with shielded cables having metallic RFI/EMI connector hoods.

#### 標有 **FCC** 標誌之產品符合標準聲明(僅適用於美國)

This device complies with Part 15 of the FCC Rules. Operation is subject to the following 2 conditions:

- **1.** This device may not cause harmful interference.
- **2.** This device must accept any interference received, including interference that may cause undesired operation.

If you have questions about the product that are **not** related to this declaration, write to

Hewlett-Packard Company

P. O. Box 692000, Mail Stop 530113

Houston, TX 77269-2000

or call 1-800-HP-INVENT (1-800-474-6836)

For questions regarding this FCC declaration, write to

Hewlett-Packard Company

P. O. Box 692000, Mail Stop 510101

Houston, TX 77269-2000

or call HP at 281-514-3333

To identify your product, refer to the part, series, or model number located on the product.

### 加拿大注意事項

This Class B digital apparatus meets all requirements of the Canadian Interference-Causing Equipment Regulations.

### **Avis Canadien**

Cet appareil numérique de la classe B respecte toutes les exigences du Règlement sur le matériel brouilleur du Canada.

## 歐盟注意事項

具有 CE 標記的產品均符合下列歐盟行政命令:

- 低電壓行政命令 2006/95/EC
- EMC 行政命令 2004/108/EC

本產品限使用 HP 所生產具正確 CE 標記的 AC 變壓器供電, CE 合格標章才有效。

若本產品具有電信通訊功能,亦須符合下列歐盟行政命令基本規定:

● R&TTE 行政命令 1999/5/EC

符合這些行政命令表示本產品或系列產品符合 HP 歐盟符合標準聲明中所列的歐洲一致標準(歐洲標 準)。 下列標示於產品之合格標章,表示符合法規標準。

● 此 CE 標記的有效性僅限於非電信產品,及符合歐盟一致標準的電信產品(例如 Bluetooth®)。

# CE

● 此 CE 標記的有效性僅限於非歐盟一致標準電信產品。

# CEXXXX\*<sup>O</sup>

\*若適用,將採用公告主要編號。 請參閱本產品的法規標籤。

Hewlett-Packard GmbH, HQ-TRE, Herrenberger Strasse 140, D-71034 Böblingen, Germany

本產品電信通訊功能可在下列歐盟會員國與歐洲自由貿易協會會員國使用:

奧地利、比利時、保加利亞、塞普勒斯、捷克共和國、丹麥、愛沙尼亞、芬蘭、法國、德國、希臘、匈 牙利、冰島、愛爾蘭、義大利、拉脫維亞、列支敦斯登、立陶宛、盧森堡、馬爾他、荷蘭、挪威、波 蘭、葡萄牙、羅馬尼亞、斯洛伐克共和國、斯洛維尼亞、西班牙、瑞典、瑞士、英國。

您可以在 [www.hp.com/go/certificates](http://www.hp.com/go/certificates) 找到此裝置的正式歐盟 CE 符合標準聲明。

#### 具有 **2.4**–**GHz** 無線區域網路裝置的產品

#### 法國

L'utilisation de cet equipement (2.4GHz Wireless LAN) est soumise a certaines restrictions: Cet equipement peut être utilisé a l'interieur d'un batiment en utilisant toutes les frequences de 2400 a 2483.5MHz (Chaîne 1-13). Pour une utilisation en environement exterieur, les frequences comprises entre 2400-2454 MHz (Chaîne 1-9) peuvent être utilisé. Pour les dernières restrictions, voir <http://www.arcep.fr>.

本產品的 2.4 GHz 無線區域網路操作,適用某些限制: 在室內使用本產品時,可使用完整的 2400-2483.5 MHz 頻帶 (頻道 1 至 13) 。 在戶外使用時,則只能使用 2400 - 2454 MHz 頻帶 (頻道 1至9)。有關最新的需求,請參閱 <http://www.arcep.fr>。

#### 義大利

E'necessaria una concessione ministeriale anche per l'uso del prodotto. Verifici per favore con il proprio distributore o direttamente presso la Direzione Generale Pianificazione e Gestione Frequenze.

使用前須獲得授權。 請向經銷商或直接向 General Direction for Frequency Planning and Management (Direzione Generale Pianificazione e Gestione Frequenze) 確認。

### 電池警告

警告**!** 本 HP iPAQ 內附一顆可充電式鋰電池。 為避免發生火災或燙傷,請勿拆解、重壓、穿刺、造成 外部接點短路,或將電池丟入水、火中。更換電池時僅可使用HP 備用電池。

 $\Delta$  注意: 若更換的電池類型不正確,可能會發生爆炸。 請依指示處理廢電池。

### 電池回收

HP 鼓勵客戶回收用過的電子硬體、HP 原廠墨水匣以及充電式電池。 有關回收計畫的詳細資訊,請參 閱 <http://www.hp.com/recycle>。

### 電池處理

警告**!** 電池已達使用年限時,請勿當成一般家庭廢棄物處理。 請遵守當地電腦電池處理法規。

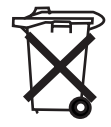

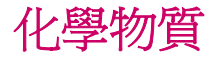

HP 致力於提供顧客產品的化學成份資訊,以符合如 REACH(歐盟議會與委員會法規 EC No 1907/ 2006)等法律規定。 本產品的化學成分資訊報告可以在下列網址找到: www.hp.com/go/reach.

# 一般家庭使用者廢棄設備處理原則

Disposal of Waste Equipment by Users in Private Household in the European Union

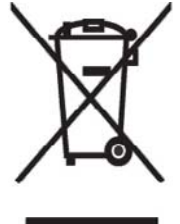

This symbol on the product or on its packaging indicates that this product must not be disposed of with your other household waste. Instead, it is your responsibility to dispose of your waste equipment by handing it over to a designated collection point for the recycling of waste electrical and electronic equipment. The separate collection and recycling of your waste equipment at the time of disposal will help to conserve natural resources and ensure that it is recycled in a manner that protects human health and the environment. For more information about where you can drop off your waste

equipment for recycling, please contact your local city office, your household waste disposal service or the shop where you purchased the product.

التخلص من مخلفات الجهز ة من قبل المستخدمين في مناز لهم الخاصـة في الاتحاد الأور وبي يشير هذا الرمز على المنتج أو على علبته إلى أنه يجب عدم التخلص من هذا المنتج مع**/**<br>باقي النفايات المنزلية. عوضا عن نلك، نقع على عاتقك مسؤولية التخلص من مخلفات الأجهزة ...<br>بتسليمها لمركز الجمع المعبن لغرض إعادة نصنيع المخلفات من الأجهزة الكهربائية والإلكترونية . وبؤدي جمع مخلفات الأجهزة وإعادة نصنيعها، عندما يحين أوان التخلص منها، إلى مساعنك<br>في المحافظة على الموارد الطبيعية ويضمن إعادة نصنيعها بشكل يحمى الصحة الشرية والبيئة. للحصول على معلومات حول أماكن تسليم مخلفات الأجهز ة بغر ض إعادة تصنيعها، يرجى الاتصال بمكتب البلدية المحلية، أو خدمة جمع النفايات المنز لية أو المنجر حيث اشنز يت المنتج.

Likvidace zařízení soukromými domácími uživateli v Evropské unii

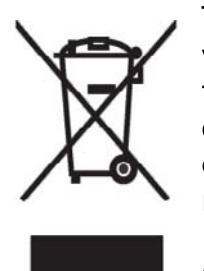

Tento symbol na produktu nebo balení označuje výrobek, který nesmí být vyhozen spolu s ostatním domácím odpadem. Povinností uživatele je předat takto označený odpad na předem určené sběrné místo pro recyklaci elektrických a elektronických zařízení. Okamžité třídění a recyklace odpadu pomůže uchovat přírodní prostředí a zajistí takový způsob recyklace, který ochrání zdraví a životní prostředí člověka. Další informace o možnostech odevzdání odpadu k recyklaci získáte na příslušném obecním nebo městském úřadě, od firmy zabývající se sběrem a svozem

odpadu nebo v obchodě, kde jste produkt zakoupili.

Bortskaffelse af brugt udstyr hos brugere i private hjem i EU

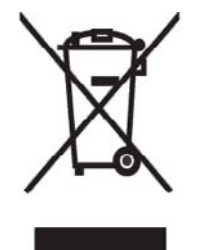

Dette symbol på produktet eller på emballagen angiver, at dette produkt ikke må bortskaffes sammen med det øvrige husholdningsaffald. I stedet er det dit ansvar at bortskaffe dit brugte udstyr ved at aflevere det ved et autoriseret indsamlingssted med henblik på genbrug af elektrisk og elektronisk udstyr. Den særskilte indsamling og genbrug af dit brugte udstyr<br>i forbindelse med bortskaffelsen er med til at bevare naturlige ressourcer og sikre, at udstyret genbruges på en måde, som beskytter helbred og miljø.<br>Yderligere oplysninger om steder, hvor du kan aflevere dit brugte udstyr med

henblik på genbrug, kan du få på dit lokale kommunekontor, hos renovationsfirmaet for dit lokalområde eller den butik, hvor du købte produktet.

Seadmete jäätmete kõrvaldamine eramajapidamistes Euroopa Liidus

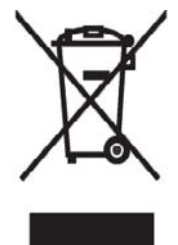

See tootel või selle pakendil olev sümbol näitab, et kõnealust toodet ei tohi koos teiste majapidamisjäätmetega kõrvaldada. Teie kohus on oma seadmete jäätmed kõrvaldada, viies need elektri- ja elektroonikaseadmete jäätmete ringlussevõtmiseks selleks ettenähtud kogumispunkti. Seadmete jäätmete eraldi kogumine ja ringlussevõtmine kõrvaldamise ajal aitab kaitsta loodusvarasid ning tagada, et ringlussevõtmine toimub viisil, mis kaitseb inimeste tervist ning keskkonda. Lisateabe saamiseks selle kohta, kuhu oma seadmete jäätmed ringlussevõtmiseks viia, võtke palun ühendust

oma kohaliku linnakantselei, majapidamisjäätmete kõrvaldamise teenistuse või kauplusega, kust Te toote ostsite.

Laitteiden hävittäminen kotitalouksissa Euroopan unionin alueella

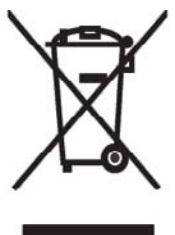

Jos tuotteessa tai sen pakkauksessa on tämä merkki, tuotetta ei saa hävittää kotitalousjätteiden mukana. Tällöin hävitettävä laite on toimitettava sähkölaitteiden ja elektronisten laitteiden kierrätyspisteeseen. Hävitettävien laitteiden erillinen käsittely ja kierrätys auttavat säästämään luonnonvaroja ja varmistamaan, että laite kierrätetään tavalla, joka estää terveyshaitat ja suojelee luontoa. Lisätietoja paikoista, joihin hävitettävät laitteet voi<br>toimittaa kierrätettäväksi, saa ottamalla yhteyttä jätehuoltoon tai liikkeeseen, josta tuote on ostettu.

Elimination des appareils mis au rebut par les ménages dans l'Union européenne

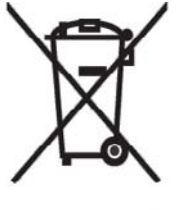

Le symbole apposé sur ce produit ou sur son emballage indique que ce produit ne doit pas être jeté avec les déchets ménagers ordinaires. Il est de votre responsabilité de mettre au rebut vos appareils en les déposant dans les centres de collecte publique désignés pour le recyclage des équipements électriques et électroniques. La collecte et le recyclage de vos appareils mis au rebut indépendamment du reste des déchets contribue à la préservation des ressources naturelles et garantit que ces appareils seront recyclés dans<br>le respect de la santé humaine et de l'environnement. Pour obtenir plus

d'informations sur les centres de collecte et de recyclage des appareils mis au rebut, veuillez contacter les autorités locales de votre région, les services de collecte des ordures ménagères ou le magasin dans lequel vous avez acheté ce produit.

Entsorgung von Altgeräten aus privaten Haushalten in der EU

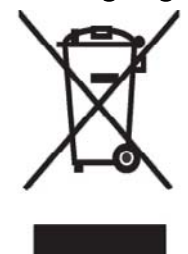

Das Symbol auf dem Produkt oder seiner Verpackung weist darauf hin, dass das Produkt nicht über den normalen Hausmüll entsorgt werden darf. Benutzer sind verpflichtet, die Altgeräte an einer Rücknahmestelle für Elektro- und Elektronik-Altgeräte abzugeben. Die getrennte Sammlung und ordnungsgemäße Entsorgung Ihrer Altgeräte trägt zur Erhaltung der natürlichen Ressourcen bei und garantiert eine Wiederverwertung, die die<br>Gesundheit des Menschen und die Umwelt schützt. Informationen dazu, wo Sie Rücknahmestellen für Ihre Altgeräte finden, erhalten Sie bei Ihrer

Stadtverwaltung, den örtlichen Müllentsorgungsbetrieben oder im Geschäft, in dem Sie das Gerät erworben haben.

Απόρριψη άχρηστου εξοπλισμού από χρήστες σε ιδιωτικά νοικοκυριά στην Ευρωπαϊκή Ένωση

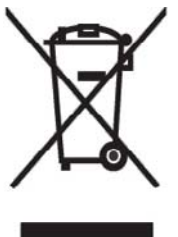

Το σύμβολο αυτό στο προϊόν ή τη συσκευασία του υποδεικνύει ότι το συγκεκριμένο προϊόν δεν πρέπει να διατίθεται μαζί με τα άλλα οικιακά σας απορρίμματα. Αντίθετα, είναι δική σας ευθύνη να απορρίψετε τον άχρηστο εξοπλισμό σας παραδίδοντάς τον σε καθορισμένο σημείο συλλογής για την ανακύκλωση αχρηστου ηλεκτρικού και ηλεκτρονικού εξοπλισμού. Η ξεχωριστή σύλλογή και ανακύκλωση του άχρηστου εξοπλισμού σας κατά την απόρριψη θα συμβάλει στη διατήρηση των φυσικών πόρων και θα

διασφαλίσει ότι η ανακύκλωση γίνεται με τρόπο που προστατεύει την ανθρώπινη υγεία και το περιβάλλον. Για περισσότερες πληροφορίες σχετικά με το πού μπορείτε να παραδώσετε τον άχρηστο εξοπλισμό σας για ανακύκλωση, επικοινωνήστε με το αρμόδιο τοπικό γραφείο, την τοπική υπηρεσία διαθέσης οικιακών απορριμμάτων ή το κατάστημα όπου αγοράσατε το προϊόν.

Készülékek magánháztartásban történő selejtezése az Európai Unió területén

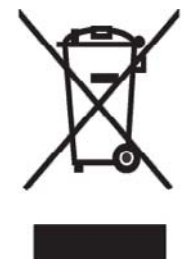

A készüléken, illetve a készülék csomagolásán látható azonos szimbólum annak jelzésére szolgál, hogy a készülék a selejtezés során az egyéb készüléket köteles a kijelölt gyűjtőhelyre szállítani az elektromos és elektronikai készülékek újrahasznosítása céljából. A hulladékká vált készülékek selejtezéskori begyűjtése és újrahasznosítása hozzájárul a természeti erőforrások megőrzéséhez, valamint biztosítja a selejtezett<br>termékek környezetre és emberi egészségre nézve biztonságos

feldolgozását. A begyűjtés pontos helyéről bővebb tájékoztatást a lakhelye szerint illetékes önkormányzattól, az illetékes szem ételtakarító vállalattól, illetve a terméket elárusító helyen kaphat.

Smaltimento delle apparecchiature da parte di privati nel territorio dell'Unione Europea

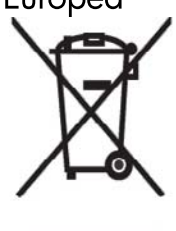

Questo simbolo presente sul prodotto o sulla sua confezione indica che il prodotto non può essere smaltito insieme ai rifiuti domestici. È responsabilità dell'utente smaltire le apparecchiature consegnandole presso un punto di raccolta designato al riciclo e allo smaltimento di apparecchiature elettriche ed elettroniche. La raccolta differenziata e il corretto riciclo delle apparecchiature da smaltire permette di proteggere la salute degli individui<br>e l'ecosistema. Per ulteriori informazioni relative ai punti di raccolta delle apparecchiature, contattare l'ente locale per lo smaltimento dei rifiuti,

oppure il negozio presso il quale è stato acquistato il prodotto.

Vartotojų iš privačių namų ūkių įrangos atliekų šalinimas Europos Sąjungoje

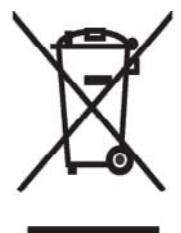

Šis simbolis ant gaminio arba jo pa kuotės rodo, kad šio gaminio šalinti<br>kartu su kitomis namų ūkio atliekomis negalima. Šalintinas įrangos atliekas privalote pristatyti į specialią surinkimo vietą elektros ir elektroninės įrangos atliekoms perdirbti. Atskirai surenkam os ir perdirbamos šalintinos įrangos atliekos padės saugoti gamtinius išteklius ir užtikrinti, kad jos bus perdirbtos tokiu būdu, kuris nekenkia žmonių sveikatai ir aplinkai. Jeigu norite sužinoti daugiau apie tai, kur galima pristatyti perdirbtinas įrangos atliekas, kreipkitės į savo seniūniją, namų ūkio atliekų šalinimo tarnybą arba

parduotuvę, kurioje įsigijote gaminį.

Nolietotu iekārtu iznīcināšanas noteikumi lietotājiem Eiropas Savienības privātajās mājsaimniecībās

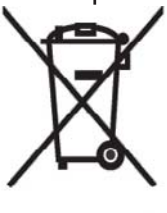

Šāds simbols uz izstrādājuma vai uz tā iesaiņojuma norāda, ka šo izstrādājumu nedrīkst izmest kopā ar citiem sadzīves atkritumiem. Jūs atbildat par to, lai nolietotās iekārtas tiktu nodotas speciāli iekārtotos punktos, kas paredzēti izmantoto elektrisko un elektronisko iekārtu savākšanai otrreizējai pārstrādei. Atsevišķa nolietoto iekārtu savākšana un otrreizējā pārstrāde palīdzēs saglabāt dabas resursus un garantēs, ka šīs iekārtas tiks otrreizēji pārstrādātas tādā veidā, lai pasargātu vidi un cilvēku veselību. Lai uzzinātu, kur nolietotās iekārtas var izmest otrreizējai

pārstrādei, jāvēršas savas dzīves vietas pašvaldībā, sadzīves atkritumu savākšanas dienestā vai veikalā, kurā izstrādājums tika nopirkts.

Verwijdering van afgedankte apparatuur door privé-gebruikers in de Europese Unie

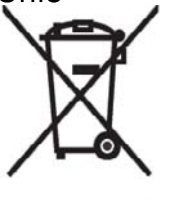

Dit symbool op het product of de verpakking geeft aan dat dit product niet<br>mag worden gedeponeerd bij het normale huishoudelijke afval. U bent zelf verantwoordelijk voor het inleveren van uw afgedankte apparatuur bij een inzamelingspunt voor het recyclen van oude elektrische en elektronische apparatuur. Door uw oude apparatuur apart aan te bieden en te recyclen, kunnen natuurlijke bronnen worden behouden en kan het materiaal worden hergebruikt op een manier waarmee de volksgezondheid en het milieu

worden beschermd. Neem contact op met uw gemeente, het afvalinzamelingsbedrijf of de winkel waar u het product hebt gekocht voor meer informatie over inzamelingspunten waar u oude apparatuur kunt aanbieden voor recycling.

Eliminering av utstyr i privathusholdningen i Den europeiske unions medlemsland

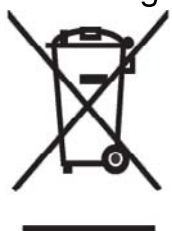

Dette symbolet på produktet eller emballasjen betyr at produktet ikke må kastes med vanlig husholdningsavfall. I stedet er du ansvarlig for at utbrukt utstyr leveres inn til et angitt innsamlingssted for resirkulering av elektrisk og elektronisk utstyr. Denne separate innsamlingen og resirkuleringen av utbrukt utstyr vil bidra til å bevare naturressursene - resirkuleringen foretas på en måte som beskytter menneskelig helse og miljø. For å få vite hvor du kan levere inn utbrukt utstyr for resirkulering, vennligst ta kontakt med det lokale kommunekontoret, renovasjonsvesenet eller forretningen der du

kjøpte produktet.

Pozbywanie się zużytego sprzętu przez użytkowników w prywatnych gospodarstwach domowych w Unii Europejskiej

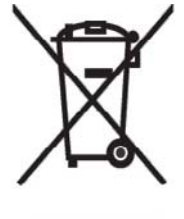

Ten symbol na produkcie lub jego opakowaniu oznacza, że produktu nie wolnó wyrzucać do zwykłych pojemników na śmieci. Obowiązkiem użytkownika jest przekazanie zużytego sprzętu do wyznaczonego punktu zbiórki w celu recyklingu odpadów powstałych ze sprzętu elektrycznego i elektronicznego. Osobna zbiórka oraz recykling zużytego sprzętu pomogą w ochronie zasobów naturalnych i zapewnią ponowne wprowadzenie go do obiegu w sposób chroniący zdrowie człowieka i środowisko. Aby

uzyskać więcej informacji o tym, gdzie można przekazać zużyty sprzęt do recyklingu, należy się skontaktować z urzędem miasta, zakładem gospodarki odpadami lub sklepem, w którym zakupiono produkt.

Destruição, por Utilizadores na União Europeia, de Equipamento Usado no Lixo Doméstico

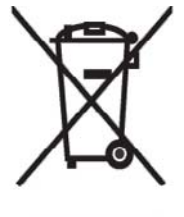

Este símbolo, no produto ou na respectiva embalagem, indiça que este material não deve ser destruído com outro lixo doméstico. É da sua responsabilidade destruir o equipamento usado levando o para um local de recolha apropriado, destinado à reciclagem de produtos eléctricos e electrónicos usados. A recolha e reciclagem separada do seu equipamento doméstico quando da destruição, ajudará a preservar os recursos naturais e a assegurar que ele é reciclado através de um processo que protege a saúde humana e o ambiente. Para obter mais informações

sobre onde pode colocar o seu equipamento usado para reciclagem, contacte a entidade responsável local, o servico de destruição do lixo doméstico, ou a loja onde adquiriu o produto.

Утилизация оборудования владельцами частных домов в странах Европейского Союза

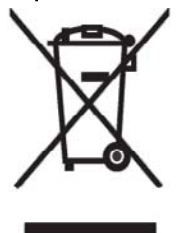

Этот символ на изделии или его упаковке означает, что изделие нельзя выбрасывать вместе с обычным бытовым мусором. Вы обязаны сдать ненужное оборудование в специальный пункт приема и утилизации электрооборудования. Отделение ненужного электрооборудования от прочего бытового мусора и его отдельная утилизация помогут сохранить природные ресурсы и обеспечить переработку отходов безопасным для здоровья человека и окружающей среды способом. За дополнительной информацией о том, куда можно сдать ненужное электрооборудование,

обращайтесь в администрацию города, местную службу утилизации отходов или магазин, где было приобретено изделие.

Bortskaffande av avfallsprodukter från användare i privathushåll inom Europeiska Unionen

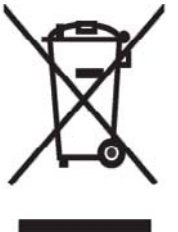

Om den här symbolen visas på produkten eller förpackningen betyder det att produkten inte får slängas på samma ställe som hushållssopor. I stället är det ditt ansvar att bortskaffa avfallet genom att överlämna det till ett uppsamlingsställe avsett för återvinning av avfall från elektriska och elektroniska produkter. Separat insamling och återvinning av avfallet hjälper till att spara på våra naturresurser och gör att avfallet återvinns på ett sätt som skyddar människors hälsa och miljön. Kontakta ditt lokala kommunkontor, din närmsta återvinningsstation för hushållsavfall eller

affären där du köpte produkten för att få mer information om var du kan lämna ditt avfall för återvinning.

Odstranjevanje odslužene opreme uporabnikov v zasebnih gospodinjstvih v Evropski uniji

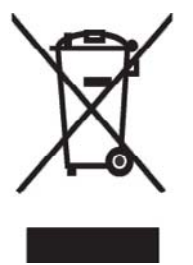

Ta znak na izdelku ali njegovi embalaži pomeni, da izdelka ne smete odvreči med gospodinjske odpadke. Nasprotno, odsluženo opremo morate predati na zbirališče, pooblaščeno za recikliranje odslužene električne in elektronske opreme. Ločeno zbiranje in recikliranje odslužene opreme prispeva k ohranjanju naravnih virov in zagotavlja recikliranje te opreme na zdravju in okolju neškodljiv način. Za podrobnejše informacije o tem, kam lahko odpeljete odsluženo opremo na recikliranje, se obrnite na pristojni organ, komunalno službo ali trgovino, kjer ste izdelek kupili.

Likvidácia vyradených zariadení v domácnostiach v Európskej únii

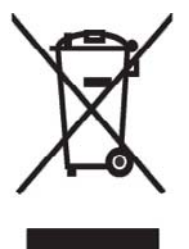

Symbol na výrobku alebo jeho balení označuje, že daný výrobok sa nesmie likvidovať s domovým odpadom. Povinnosť ou spotrebiteľa je odovzdať vyradené zariadenie v zbernom mieste, ktoré je určené na recykláciu vyradených elektrických a elektronických zariadení. Separovaný zber a recyklácia vyradených zariadení prispieva k ochrane prírodných zdrojov a zabezpečuje, že recyklácia sa vykonáva spôsobom chrániacim ľudské zdravie a životné prostredie. Informácie o zberných miestach na recykláciu vyradených zariadení vám poskytne miestne zastupiteľstvo, spoločnosť

zabezpečujúca odvoz domového odpadu alebo obchod, v ktorom ste si výrobok zakúpili.

Eliminación de residuos de equipos eléctricos y electrónicos por parte de usuarios particulares en la Unión Europea

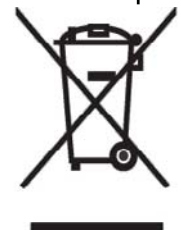

Este símbolo en el producto o en su envase indica que no debe eliminarse junto con los desperdicios generales de la casa. Es responsabilidad del usuario eliminar los residuos de este tipo depositándolos en un "punto limpio" para el reciclado de residuos eléctricos y electrónicos. La recogida y el reciclado selectivos de los residuos de aparatos eléctricos en el momento de su eliminación contribuirá a conservar los recursos naturales y a garantizar el reciclado de estos residuos de forma que se proteja el medio ambiente y la salud. Para obtener más información sobre los puntos de

recogida de residuos eléctricos y electrónicos para reciclado, póngase en contacto con su ayuntamiento, con el servicio de eliminación de residuos domésticos o con el establecimiento en el que adquirió el producto.

#### Avrupa Birliği'nde Hurda Donanımların Özel Konutlardaki Kullanıcılar Tarafından Elden Çıkarılması

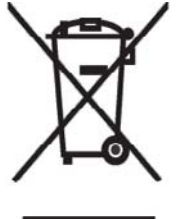

Tento Ürünün veya ambalajının üzerinde ki bu simge, bu ürünün diğer ev atıklarıyla birlikte elden çıkarılma ması gerektiğini belirtir. Hurda donanımınızın elektrikli ve elektronik hurda donanımları geri dönüştürmek için belirlenmiş toplama merkezlerine teslim edilmesi, sizin sorumluluğunuzdadır. Elden çıkardığ ınız hurda donanımınızın ayrı olarak toplanması ve geri dönüştürülmesi, doğal kaynakların korunmasına yardımcı olacak ve insan sağlığına ve çevreye zararlı olmayan bir yöntemle geri dönüştürülmesini sağlayacaktır. Hurda donanımınızı teslim

edebileceğiniz geri dönüşüm merkezleri hakkın da ayrıntılı bilgi için lütfen bölgenizdeki belediye makamlarına, ev atıklarınızı toplayan kuruluşa veya ürünü satın aldığınız mağazaya başvurun.

# 設備警告

警告**!** 為避免人身傷害、電擊、火災或設備損壞︰

請將 AC 變壓器插入隨時可用的 AC 插座。

若要中斷設備電源,請從 AC 插座拔除 AC 變壓器或從主機電腦拔除同步纜線。

請勿在電源線或其他纜線上放置任何東西。 小心佈置纜線,以免他人踩到或絆倒。

不要拉扯電源線或纜線。 從電源插座中拔出電源線時,要抓緊電源線的插頭;如果是 AC 變壓器,請抓 緊 AC 變壓器本身,並將其從電源插座拔出。

請勿使用電氣用品專用的轉換器套件為 HP iPAQ 供電。

# 聽覺警告

警告**!** 長時間以高音量聆聽本裝置播放可能損害聽力。 為了避免聽力損害,請將音量調低至安全舒適 的程度,並減少以高音量聆聽的時間。

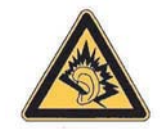

- 為了自身安全,使用耳機前務必重設音量。 即使音量控制設定相同,某些耳機的音量仍然較大。
- 變更預設的音頻與等化器設定可能使音量提高,請謹慎處理。
- 本裝置使用的耳機必須符合 EN 50332-2 的耳機線制。
- HP 建議使用符合 EN 50332-1 的 iPAQ 隨附耳機 (零件編號 455673-001)。

## 飛航注意事項

是否能在民航客機裡使用電子儀器,是由航空公司決定。

### 電子醫療設備

如果必須使用心律調節器、助聽器或其他電子醫療器材,請洽詢醫療器材製造商瞭解所使用的醫療器材 是否不受 RF 能量干擾。 醫療中心或醫院若規定必須將 HP iPAQ 關機,請遵守規定。

# 電磁波能量比吸收率 **(SAR)** 注意事項

本裝置符合國際無線電波暴露準則。

本行動裝置是無線通訊收發裝置。 製造與設計均不超過國際準則 (ICNIRP) 所建議的射頻 (RF) 暴露限 制。 這些限制為廣泛適用之準則,訂立一般大眾可接受的 RF 能量度。 該準則由獨立科學組織訂立,並 定期以科學研究評估。 準則中包含嚴格安全標準,以確保各年齡層與健康狀況的人士均能安全使用。

行動裝置暴露標準採用電磁波能量比吸收率 (SAR) 測量標準。 國際準則訂定的 SAR 限制為 2.0 mW/ g\*。 SAR 測試係以各種標準操作位置進行測量,讓裝置在各個測試頻帶中發出最高功率。 雖然 SAR 是 以最高功率測定,但裝置實際使用時的 SAR 可能遠低於最大值。 這是因為本裝置可以用不同功率運 作,以便僅以所需功率連接網路。

一般而言,愈接近基地台,裝置的輸出功率愈低。 在推出電話機型公開銷售前,必須符合歐洲 R&TTE 行政命令。 此行政命令為基本規定,以保護使用者及他人的健康與安全。 本裝置在耳邊使用的測試最 高非 FCC SAR 值為 0.785 mW/g (10 g)。

不論是採一般使用位置,將本裝置靠近耳邊通話,或遠離身體使用,本裝置均符合 RF 暴露準則的規 定。 攜帶本裝置時,若不使用產品隨附的 HP 皮帶掛套,而使用其他攜帶用護套、皮帶掛套或套夾,這 些配件均不得包含金屬。

\* 一般大眾使用的行動電話,非 FCC SAR 限制為平均每十公克身體組織 2.0 毫瓦/公克 (mW/g)。 準則 包含嚴格安全標準,以加強保護一般大眾,並已考量各種測量方式的差異。 SAR 值可能因國家報告規 定與網路波段不同而異。

# 無線通訊注意事項

在某些狀況下,無線裝置的使用可能受限。 這類限制適用於搭飛機、醫院內、近爆炸物、在有害環境中 等狀況。若不清楚本裝置的使用規定,開機前請先洽詢主管單位。

#### **U.S. Regulatory Wireless Notice**

警告**! Exposure to Radio Frequency (RF) Radiation** The radiated output power of this device is below the FCC radio frequency exposure limits. Nevertheless, the device should be used in such a manner that the potential for human contact during normal operation is minimized.

To avoid the possibility of exceeding the FCC radio frequency exposure limits, human proximity to the antenna should be minimized. No metallic body accessories are allowed and 2.0 cm spacing between PDA and the body must be maintained to satisfy RF Exposure.

This PDA has been tested and demonstrated compliance when Bluetooth, WLAN, and mobile phone are transmitting simultaneously. The highest FCC SAR value for this device when tested for use at the head is 1.090 mW/g and when tested for use at the body is 1.180 mW/g. This PDA must not be co-located or operating in conjunction with any other antenna or transmitter.

#### 注意事項

行動電話的助聽相容性。

部分行動電話靠近助聽裝置時(助聽器和人工植入電子耳),使用者可能會聽見訊號雜音、嗡嗡聲或持 續的噪音。 部分助聽裝置較能免於噪音的干擾, 行動電話則因產生的干擾程度而異。

無線電話工業已發展出評估部分行動電話的標準,以協助助聽裝置的使用者找到與助聽裝置相容的行動 電話。 並非所有的電話都經過評估。 經過評估的電話,評估結果將印製在包裝盒上或包裝盒外的標籤。

這些評估並不具有保證效力, 結果可能根據使用者的助聽裝置和聽力障礙程度而有所不同。 如果您的 助聽裝置恰好對這些干擾非常敏感,可能仍然無法順利地使用評估過的電話。 最好的方法是實際使用配 有個人助聽裝置的電話,以衡量電話是否符合您個人的需求。

評估等級 M: 評估為 M3 或 M4 的電話符合 FCC 法規標準,相較於未經評估的電話,其可能對助聽裝 置產生更少量的干擾。 在兩個評估等級中,M4 較佳/較高。

評估等級 T: 評估為 T3 或 T4 的電話符合 FCC 法規標準,並可能比未經評估的電話更適用於助聽器的 電話感應線圈(「T Switch」或「Telephone Switch」)。 在兩個評估等級中, T4 較佳/較高。 (請注 意,並非所有助聽裝置都配置電話感應線圈功能。)

也可以測量助聽裝置對這類干擾的敏感程度。 您的助聽裝置製造商或聽力保健專家可以協助找到助聽裝 置的測量結果。 助聽器越不敏感,就越感受不到行動電話的干擾噪音。

#### 加拿大無線通訊法規注意事項。

Operation is subject to the following two conditions: (1) this device may not cause interference, and (2) this device must accept any interference, including interference that may cause undesired operation of the device

#### 巴西注意事項

Este equipamento opera em caráter secundário, isto é, não tem direito a proteção contra interferência prejudicial, mesmo de estações do mesmo tipo, e não pode causar interferência a sistemas operando em caráter primário.

Este equipamento atende aos limites de Taxa de Absorção Específica referente à exposição a campos elétricos, magnéticos e eletromagnéticos de radiofreqüências adotados pela ANATEL.

#### 新加坡無線通訊注意事項

- Switch off your cellular telephone when in an aircraft. The use of cellular telephones in an aircraft may be dangerous to the operation of the aircraft, disrupt the cellular network, and is illegal. Failure to observe this instruction may lead to suspension or denial of cellular services to the offender, or legal action or both.
- Users are advised not to use the equipment when at a refueling point.
- Users are reminded of the need to observe restrictions on the use of radio equipment in fuel depots, chemical plants, or where blasting operations are in progress.
- The use of the Alert device to operate a vehicle's lights or horn on public roads is not permitted.
- It is advised that a handheld microphone or telephone handset should not be used by the driver while the vehicle is moving, except in an emergency. Speak only into a fixed, neck slung or clipped-on microphone when it would not distract your attention from the road.
- As with other mobile radio transmitting equipment, users are advised that for satisfactory operation of the equipment and for the safety of personnel, it is recommended that no part of the human body be allowed to come too close to the antenna during operation of the equipment.

# 日本注意事項

この装置は、情報処理装置等電波障害自主規制協議会(VCCI)の基 準に基づくクラスB情報技術装置です。この装置は、家庭環境で使用す ることを目的としていますが、この装置がラジオやテレビジョン受信機 に近接して使用されると、受信障害を引き起こすことがあります。

取扱説明書に従って正しい取り扱いをして下さい。

この機器の使用周波数帯では、電子レンジ等の産業・科学・医療用機器のほか 工場の製造ライン等で使用されている移動体識別用の構内無線局(免許を要する 無線局)及び特定小電力無線局(免許を要しない無線局)が運用されています。 1 この機器を使用する前に、近くで移動体識別用の構内無線局及び特定小電力

- 無線局が運用されていないことを確認して下さい。
- 2 万一、この機器から移動体識別用の構内無線局に対して電波干渉の事例が発 生した場合には、速やかに使用周波数を変更するか又は電波の発射を停止した 上、下記連絡先にご連絡頂き、混信回避のための処置等(例えば、バーティシ ョンの設置など)についてご相談して下さい。
- 3 その他、この機器から移動体識別用の特定小電力無線局に対して電波干渉の 事例が発生した場合など何かお困りのことが起きたときは、次の連絡先へお問 い合わせ下さい。

連絡先:日本ヒューレット・パッカード株式会社 TEL:0120-014121

無線區域網路 **802.11b** 裝置

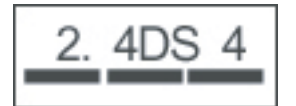

無線區域網路 **802.11g** 裝置

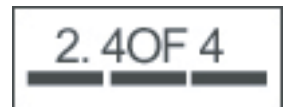

#### 藍芽裝置

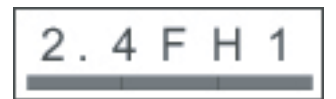

## 台灣電信總局 **(DGT)** 注意事項

低功率電波輻射性電機管理辦法

- 第十四條 經型式認證合格之低功率射頻電機,非經許可,公司、 商號或使用者均不得擅自變更頻率、加大功率或變更原 設計之特性及功能。
- 第十七條 低功率射頻電機之使用不得影響飛航安全及干擾合法通 信;經發現有干擾現象時,應立即停用,並改善至無干 **擾時方得繼續使用。** 前項合法通信,指依電信規定作業之無線電信。低功率 射頻電機須忍受合法通信或工業、科學及醫療用電波輻 **射性電機設備之干擾。**

1. SAR標準值2.0W/Kg;送測產品實測值為: 0.785 W/Kg

2. 減少電磁波影,請妥適使用。

## 韓國注意事項

B급 기기 (가정용 정보통신기기)

이 기기는 가정용으로 전자파적합등록을 한 기기로서 주거지역에서는 물론 모든지역에서 사용할 수 있습니다.

# **20** 常見問答

# 我沒辦法開啟 **HP iPAQ**。 該怎麼辦?

HP iPAQ 電池可能有問題。 請執行下列檢查:

- 電池是否已充電? 如果 HP iPAQ 的 LED 閃爍紅色燈號,表示電池電量不足。 為獲得最佳效能, 請將電池完全充電。 LED 持續亮綠色燈號表示電池已完全充電。
- 電池是否正確安裝? 請確定將電池上的電池連接器對準電池置放處的插針。 如需詳細資訊,請參 閱 8 頁的步驟 2: [裝入電池並裝回電池護蓋](#page-19-0)。
- 電池上的電池連接器與電池置放處的插針是否乾淨? 如果不乾淨,請洽代理商代為清潔。
- 請嘗試使用 AC 變壓器[將電池充電](#page-20-0)。 如需詳細資訊,請參閱 9 頁的步驟 3: 將電池充電。
- 使用手寫筆按住再放開 HP iPAQ 上方的「重設」按鈕以執行硬體重設。

### 我無法撥打電話或接聽來電。 我該如何解決這個問題?

如果無法撥打電話或接聽來電,請執行下列檢查:

- 網路收訊是否良好? 您可能位在封閉空間。 如果是,請移到空曠地點或窗邊。 如需詳細資訊,請 參閱 21 [頁的檢查連線與訊號強度。](#page-32-0)
- 是否已正確設定網路? 必要時,請試著手動選取網路。 如需詳細資訊,請參閱 29 [頁的檢視可用的](#page-40-0) [電話網路。](#page-40-0)
- 您是否已啓用「限制撥號」、「來電轉接」和「通話限制」等功能? 如果是,請暫時停用這些功 能。
- 您是否使用兩張 SIM 卡,一張已啟用「啟用 **SIM** 卡 **PIN** 碼」功能,而另一張的「啟用 **SIM** 卡 PIN 碼」功能已停用?如果是,請暫時停用「啓用 SIM 卡 PIN 碼」功能。如需詳細資訊,請參 閱 26 [頁的變更](#page-37-0) SIM 卡 PIN 碼。
- HP iPAQ 是否切換至飛安模式? 如果是,請關閉此模式。 如需詳細資訊,請參閱 66 [頁的使用無](#page-77-0) [線裝置管理員。](#page-77-0)

### 為什麼我的電話一直斷線?

這可能是因為訊號強度太弱所造成。 如果您遇到這個問題,請執行下列檢查:

- 網路收訊是否良好? 您可能位在封閉空間。 如果是,請移到空曠地點或窗邊。 如需詳細資訊,請 參閱 21 [頁的檢查連線與訊號強度。](#page-32-0)
- 請嘗試手動選取您的網路。 如需詳細資訊,請參閱 29 頁的檢視可用的雷話網路。
- 請與您的電信業者連絡,檢查網路是否已正確設定,同時需要的服務是否已正確提供。

## 我無法連線到網際網路, 該怎麼辦?

如果無法連線到網際網路,請執行下列檢查:

- 網路收訊是否良好? 您可能位在封閉空間。 如果是,請移到空曠地點或窗邊。 如需詳細資訊,請 參閱 21 [頁的檢查連線與訊號強度。](#page-32-0)
- 請確認已向電信業者申請資料服務。
- 請確定已在資料操作模式設定中輸入正確設定參數,例如 APN 和 IP 位址。

# 我無法清楚聽見聲音, 該如何解決這個問題?

網路收訊是否良好? 您可能位在封閉空間。 如果是,請移到空曠地點或窗邊。 如需詳細資訊,請參閱 21 [頁的檢查連線與訊號強度。](#page-32-0)

如果無法清楚聽見聲音,音量可能設為低。 請調高音量。

### 我用 **HP iPAQ** 接聽來電時,對方無法清楚聽見我的聲音。 問題 可能出在哪裡?

網路收訊是否良好? 您可能位在封閉空間。 如果是,請移到空曠地點或窗邊。 如需詳細資訊,請參閱 21 [頁的檢查連線與訊號強度。](#page-32-0)

通話中如果對方無法清楚聽見您的聲音,請確定您已關閉通話中靜音功能。

### 要花很長的時間才能傳送 **SMS** 或 **MMS**,或根本不能傳送。 我 該怎麼辦?

如果您無法傳送 SMS 或 MMS,請執行下列檢查:

- 您的 HP iPAQ 必須至少有 1.5 到 2 MB 的可用記憶體空間,裝置才能夠有效運作。 若要檢查可用 記憶體空間,請點選「開始」**>**「設定」**>**「系統」**>**「記憶體」。
- 網路收訊是否良好?您可能位在封閉空間。 如果是,請移到空曠地點或窗邊。 如需詳細資訊,請 參閱 21 [頁的檢查連線與訊號強度。](#page-32-0)
- 請嘗試手動選取您的網路。 如需詳細資訊,請參閱 29 [頁的檢視可用的電話網路](#page-40-0)。
- 請與您的電信業者連絡,檢查網路是否已正確設定,同時需要的服務是否已正確提供。

## 我無法使用某些通話功能, 該怎麼辦?

若要使用某些進階通話功能,例如「**來電轉接**」與「**通話限制**」,可能必須向電信業者申請這些服務。

# **爲什麼我在通話中會聽見背景雜音?**

如果在微波爐、喇叭或電視機等電器用品旁使用 HP iPAQ,便可能聽見背景雜音。 請避免在這些用品 附近使用 HP iPAQ,以免影響通話品質。

# 要如何延長 **HP iPAQ** 的待機時間和通話時間?

請依下列準則延長 HP iPAQ 的待機時間和通話時間。

- 若收訊不良,HP iPAQ 耗電量會較大。 使用 HP iPAQ 時,請試著移到空曠地點。
- 如果您沒有使用推送式電子郵件服務(會持續檢查網頁伺服器上的電子郵件訊息),由於這個服務 會耗費大量電池電量並減少待機時間,請加以停用。
- 如果使用新電池,可能必須在多次充電和放電後才能達到原有的容量。 使用 HP iPAQ 前請先將電 池完全充電。 LED 持續亮綠色燈號表示電池已完全充電。
- 請勿將電池過度充電或完全放電,否則可能損害電池並減少待機與通話時間。
- 如果電池過於老舊,請更換新電池。
- 請避免在極高或極低溫的環境中使用 HP iPAQ。 極端的溫度環境會影響電池的效能。 若要進一步 瞭解 HP iPAQ 的操作溫度,請參閱 108 [頁的操作環境。](#page-119-0)

## 為什麼有時候 **HP iPAQ** 運作非常緩慢?

HP iPAQ 必須至少有 1.5 到 2 MB 的可用記憶體空間,裝置才能夠有效運作。 若要檢查可用記憶體空 間,請點選「開始」**>**「設定」**>**「系統」**>**「記憶體」。

請記得刪除或傳輸 HP iPAQ 中的舊電子郵件與圖片,以釋出可用記憶體空間。 如果 HP iPAQ 正在執行 多個應用程式,請關閉某些應用程式以釋出記憶體。 如需詳細資訊,請參閱 16 頁的開啓與關閉程式 和 15 [頁的安裝與移除程式。](#page-26-0)

# 電池沒辦法充電, 該怎麼辦?

如果電池沒辦法充電,請執行下列檢查:

- 電池充電器是否已正確插入 HP iPAQ 上的 Mini-USB 連接器? 若要瞭解雷池充雷的詳細資訊,請 參閱 9 頁的步驟 3: [將電池充電。](#page-20-0)
- 充電器的電源線是否損毀?
- 電池是否充電緩慢?如果是,請將 HP iPAQ 設定爲「快速充電」。 如需詳細資訊,請參閱 105 [頁的](#page-116-0) [電源。](#page-116-0)
- 電池是否過於老舊? 如果電池過於老舊,請更換新電池再試一次。

# 我的 **HP iPAQ** 不能和電腦同步化, 該怎麼辦?

若要在 Windows XP 使用 ActiveSync 功能,請將電腦升級到最新的 ActiveSync 版本。 建議使用 ActiveSync 4.5 或更新版本。

若要在 Windows Vista 使用 WMDC 功能,請將電腦升級到最新的 WMDC 版本。 建議使用 WMDC 6. 1 或更新版本。

請至 <http://www.microsoft.com/downloads> 下載最新版本。

# 那些因素會影響 **GPS** 收訊及正確性?

GPS 訊號傳輸減慢的原因包括︰

- 訊號傳送到通訊裝置前,從高樓或大石塊等物體表面反射。 若擋風玻璃貼有隔熱紙,在車內使用 HP iPAQ 時效能便會受影響。 隔熱擋風玻璃會妨礙 HP iPAQ 接收 GPS 訊號。
- 您處在室內、水中或地下等地點。
- 您連線時正執行多個應用程式。

### 我在安裝 **WMDC** 時 **HP iPAQ** 已經連線, 但是 **WMDC** 在安裝 後並未啟動。

在升級後,有時必須先中斷連線然後重新連線 HP iPAQ,才能順利啟動 WMDC。

### 我第一次使用藍芽時,是否能在 **HP iPAQ** 與電腦間建立可作用 的連線?

不行。第一次在 HP iPAQ 與電腦間建立連線時,只能以 Mini-USB 同步纜線在 Windows XP 中用 ActiveSync 或在 Windows Vista 中用 WMDC 進行連線。在第一次連線後,您才能設定藍芽,以便日後 連線使用。

# 我的 **HP iPAQ** 在使用時變得很燙,是什麼原因造成的?

HP iPAQ 在持續使用一段時間後變得有點熱是正常的現象,尤其是當進行很長時間的通話,或使用 GPS 而造成 HP iPAQ 運作負荷很大時。 您的 HP iPAQ 在充電時也可能會變得比較熱。

# **21** 安全資訊

為避免人身傷害、電擊、火災或設備損壞,請遵守本文件的安全注意事項。

### 一般安全注意事項

注意服務標記: 除非產品說明文件另有指示,否則請勿自行維修產品。 若護蓋標有 公, 自行拆解可能 導致電擊。 有關這些部位內部元件的維修資訊,請電洽客戶服務中心。

請求維修受損產品: 若發生以下情況,請關閉產品,從插座拔除電源線,再請求服務商維修:

- 電源線或插頭受損。
- 液體潑濺於產品。
- 異物落入產品中。
- 產品遭雨淋或水潑濺。
- 產品摔落或受損。
- 產品出現過熱情況。
- 依操作指示操作時,產品未正常運作。

**避免高溫地點:** 產品應該遠離熱源, 例如電暖機、暖氣設備節氣門、鍋爐及擴音機等其他會發熱的產 品。

等待產品降溫︰ 請先讓產品降溫再取下護蓋或接觸內部元件。

进免潮濕地點: 請勿在潮濕地點使用本產品。

进免將異物插入產品: 請勿將異物插入產品插槽或其他開孔。

**避免阻塞通風口:** 插槽與開孔具有通風功能。 為避免過熱,請勿阻塞通風口。 在枕頭、毛毯、地毯或 厚重衣物等柔軟的表面上使用電腦,會阻礙通風。

正確清理產品:清理前請先從牆壁插座拔除產品電源線。 請勿使用液態清潔劑或噴霧清潔劑。 請用沾 濕的軟布清理外部元件,切勿將水直接潑在產品或 LCD 螢幕上。

使用建議的掛載附件: 請勿在不穩的桌面、手推車、支架、三腳架或托架上使用本產品。 請依製造商 指示掛載產品,並且使用製造商建議的掛載附件。

搭配合格設備使用本產品︰ 本產品限搭配經認可適用的電腦和附件使用。

調整音量: 使用耳機或其他音效裝置前,請先調低音量。

### 電源線和附件安全注意事項

警告**!** 為避免電擊、火災或設備損壞,請勿以電器設備的變壓器供應本產品電源。

使用正確的外部電源︰ 本產品僅可使用額定電力值標籤標示的電源類型操作。 若不確定所需電源類 型,請電洽客戶服務中心、服務商或當地電力公司。 若使用電池電力或其他電源,請參閱產品隨附的操 作指示。

**避免電路過載:** 電源插座、電源排插座組或電源插孔請勿插入過多插頭。 整體系統負載不可超過分支 電路額定値的 80%。 使用電源排插座組時,負載不可超過電源排插座組額定輸入値的 80%。

**遵守延長線額定値規定:** 使用延長線或電源排插座組時,請確定延長線或排插座組適合產品的額定負載 量,並確定連接延長線或排插座組的所有產品額定安培總數,未超過延長線或排插座組額定安培限制 的 80%。

選擇正確電壓︰ 請確定產品的電壓選擇開關位在正確位置,符合您所使用的電壓類型(115 V ac 或 230 V ac)。

使用合格的 **AC** 變壓器︰ 本產品限使用產品隨附的 AC 變壓器、HP 的備用 AC 變壓器或向 HP 購買的 AC 變壓器附件。

使用合格的電源線︰ 如果產品未附電源線,則您必須購買適合當地使用的電源線。

電源線必須適合產品的額定值,以及產品額定負載標籤所標示的電壓與電流。 電源線的電壓與電流額定 値必須大於產品標示的電壓與電流額定值。 此外,電線直徑必須至少 0.75 mm?/18AWG,長度必須介 於 1.5 公尺(5 英呎)至 2 公尺(6.5 英呎)之間。 若對電源線有任何疑問,請電洽客戶服務中心。

小心放置電源線: 電源線請放妥,以免遭踩踏、絆倒人或遭物品重壓。 請特別注意插頭、電源插座與 產品機身和電源線的連接處。

**將電源線插入合適的插座:** 請將產品插入隨時可用的電源插座。 如果產品使用三腳接地插頭,請確定 插座是適用的接地類型。 電源線的接地插頭具重要安全功能,請勿擅自停用。

正確拔除電源線︰ 請從電源插座拔除電源線,以中斷產品電源。 請勿拉扯電源線或纜線。 從電源插座 拔除電源線時,請握緊插頭拔起。

### 電池組安全注意事項

警告**!** 為避免發生火災或燙傷,請勿將電池組拆解、重壓、穿刺、造成外部接點短路或丟入水、火 中。 請勿將電池組暴露於攝氏 60 度(華氏 140 度)以上的高溫。 限更換本電腦適用的電池組。

警告**!** 若更換的電池組不正確,可能發生爆炸。 請務必更換本產品適用的電池組。

警告**!** 避免兒童接觸電池組。

**謹慎處理電池組:**請務必更換本產品適用的電池組。 如需移除電池組方式的資訊,請參閱產品說明文 件。

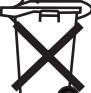

當電池組已達使用年限時,請勿當成一般家庭廢棄物處理。 請遵守當地電腦電池組處理法規。

在歐洲,您可以利用公共收集系統處理或回收電池組,或將電池組交還 HP、服務商或代理商處理。

#### 外接裝置安全注意事項

避免不穩定的掛載方式: 請勿將螢幕放置於不穩定的基座上。此外,除非螢幕支架標示適用於較重螢 幕,請勿將 25 公斤(55 磅)以上的螢幕放置於螢幕支架上。 請改將螢幕放置於外接裝置旁的工作平面 上。

# 具無線裝置的產品安全注意事項

警告**!** 暴露於射頻輻射。 無線裝置放射的輸出功率低於 FCC 射頻暴露限制。 但使用裝置執行一般作 業時,仍應盡可能避免接觸人體。 為避免超出 FCC 射頻暴露限制,在一般操作時人體與天線間必須保 持至少 20 公分 (8 英吋) 的距離。

# 具數據機、電信或區域網路附件產品的安全注意事項

警告**!** 為避免使用本裝置時發生火災、電擊與人身傷害,請遵照基本安全注意事項,包括︰

- 請勿在水邊使用本產品,例如: 靠近浴缸、洗臉盆、廚房水槽、洗衣盆,在潮濕地下室使用或在 游泳池邊使用。
- 避免在打雷時使用本產品, 雖然發生機率不高,仍須避免雷擊。
- 發現瓦斯外洩時,請勿在外洩點附近使用本產品通報。
- 務必先拔除數據機纜線,再開啓設備封裝,或碰觸未絕緣的數據機纜線、插孔或內部元件。
- 如果本產品未附電話線,請務必使用編號 26 AWG 以上的電話線,以避免發生火災。
- 請勿將數據機或電話線插入 RJ 45 (網路) 插孔。

# **22** 保養與維護指南

建議您依照指南準則妥善維護 HP iPAQ,以避免裝置損壞。

# 使用 **HP iPAQ**

- 避免在灰塵滿佈和溫度極高或極低的環境下使用 HP iPAQ。
- 請勿將水潑濺在 HP iPAQ 上,也請勿在雨中使用。
- 避免在未關閉 HP iPAQ 的狀態下取出電池。
- 請勿用力壓或搖晃 HP iPAQ。
- 將 HP iPAQ 及附件置於兒童拿不到的地方。
- 請勿將金屬物體插入 HP iPAQ 的 Mini-USB 連接埠。 這樣可能會造成電池短路。

# 清理 **HP iPAQ**

- 請使用乾淨微濕的軟布清潔 HP iPAQ。 請勿讓 HP iPAQ 碰水。
- 請勿以任何腐蝕性液體或粗糙物件擦拭 HP iPAQ。 這樣可能會損害 HP iPAQ 的外表。

### 攜帶或放置 **HP iPAQ**

- 請勿將 HP iPAQ 放置在極高、極低溫的環境中。
- 如果長時間不使用 HP iPAQ,請取出電池。 請將 HP iPAQ 及其電池置於涼爽、陰暗、乾燥的地 方。

# 使用附件

- HP iPAQ 充電時請使用 HP 原廠電池和充電器。
- 請勿將 HP iPAQ 電池和充電器用於其他目的。
- 如需 HP iPAQ 附件的詳細資訊,請至 <http://www.hp.com/accessories/ipaq>。

# **23** 快速參考

# 縮寫

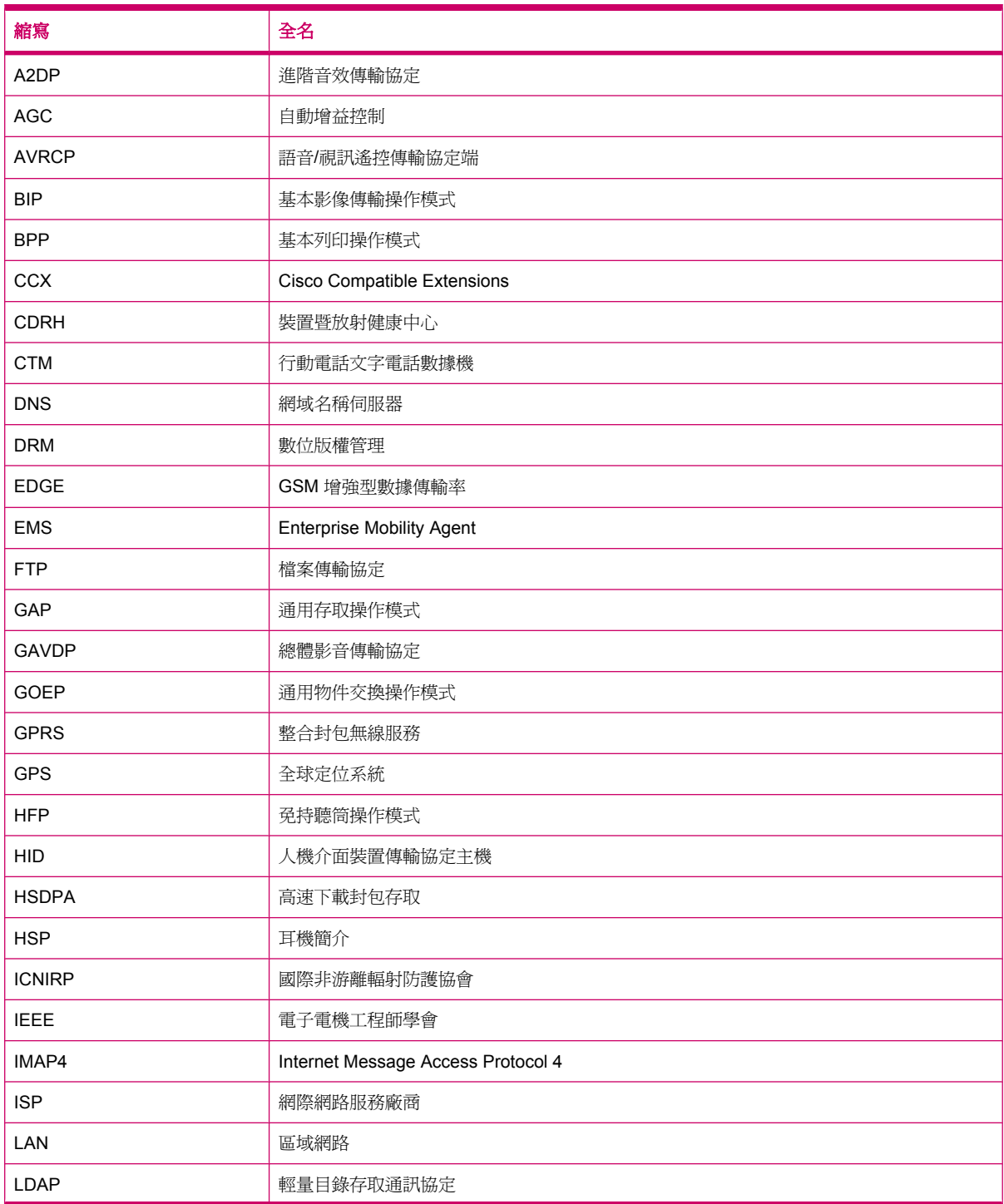
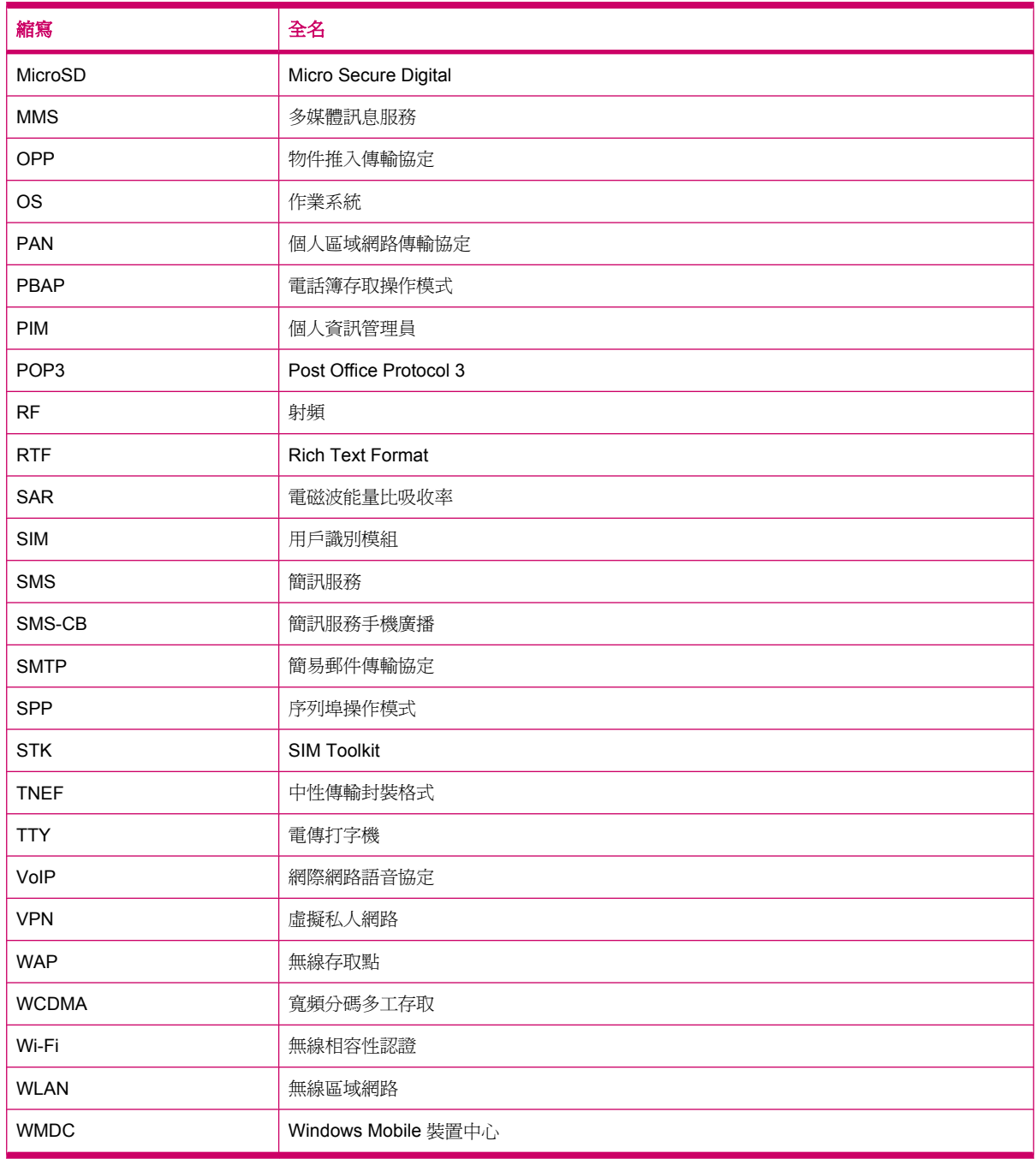

# 使用的圖示

下列為在 HP iPAQ 上提供的圖示清單,這些圖示也用於本指南中。

**Today** 畫面圖示

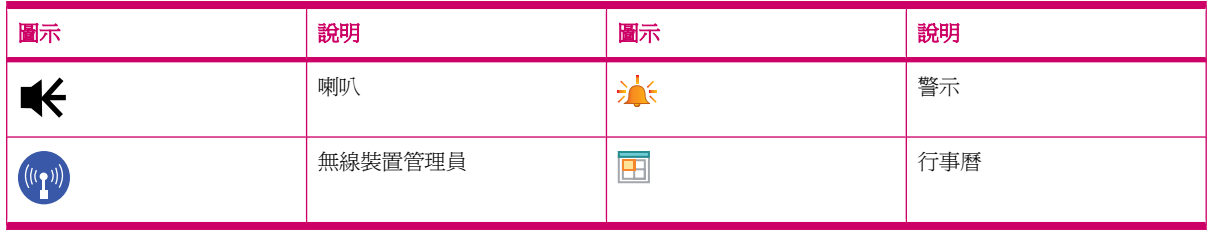

#### 相機圖示

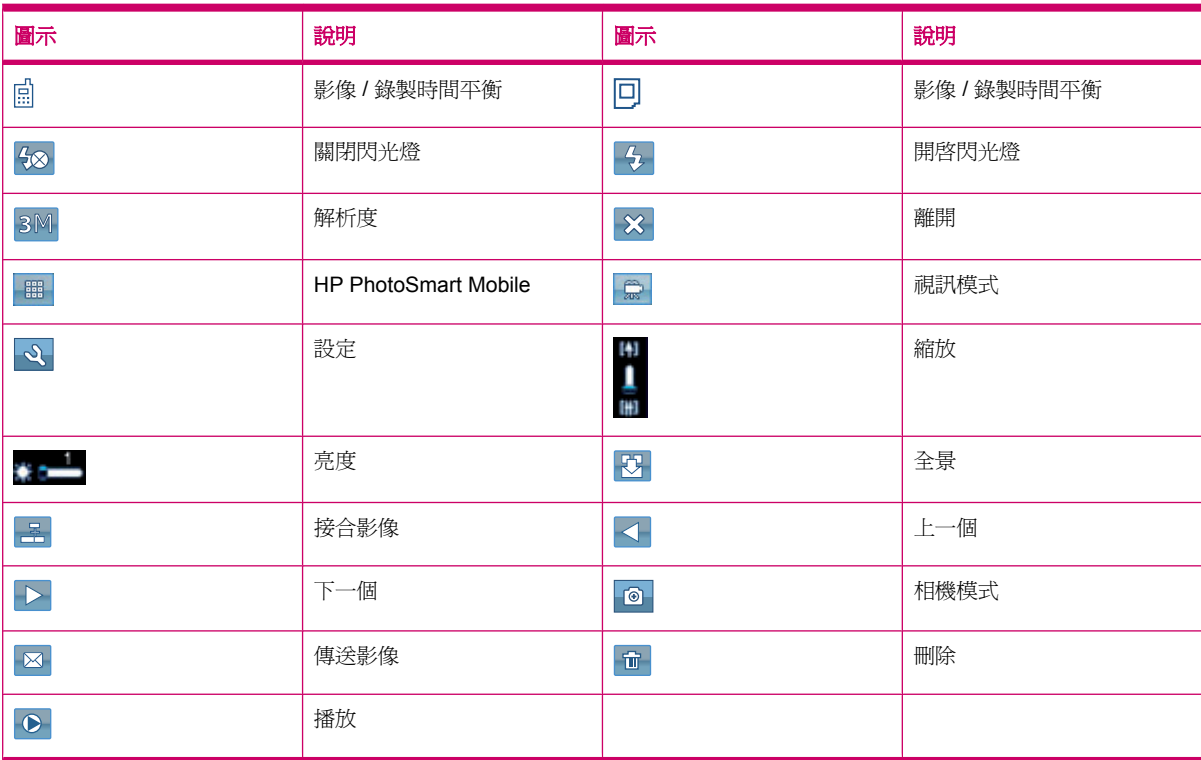

# **HP PhotoSmart Mobile** 圖示

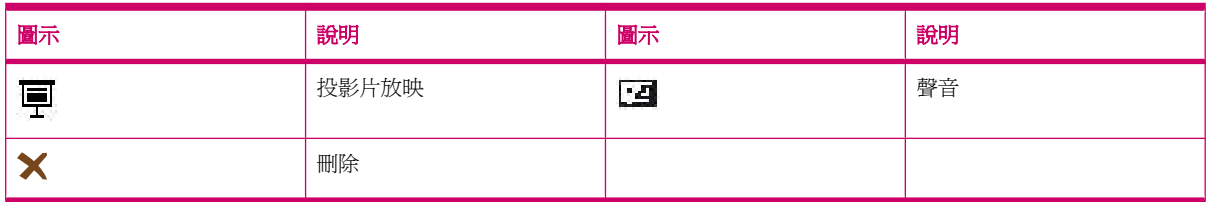

# **MMS** 圖示

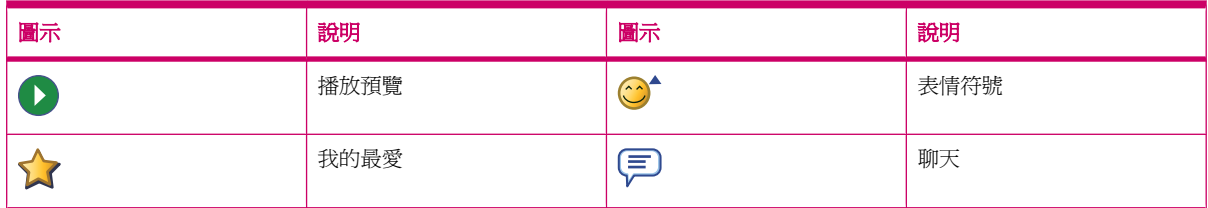

# 記事圖示

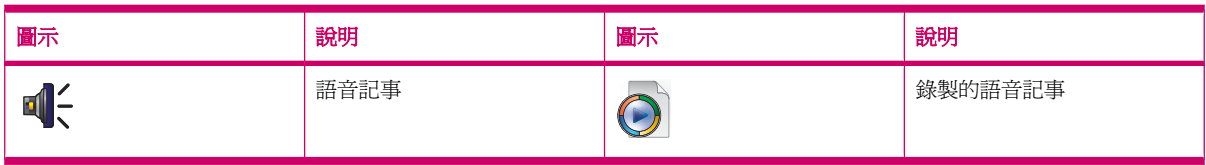

#### 一般圖示

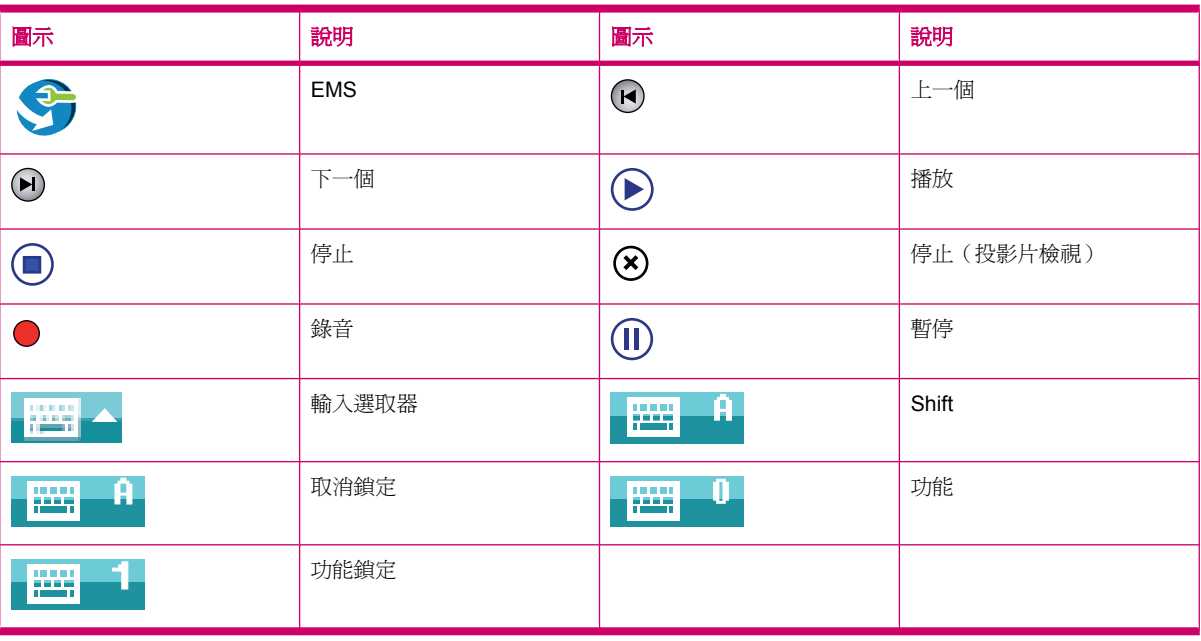

# 索引

#### 符號**/**數字

2.4-GHz 無線區域網路裝置 [112](#page-123-0)

## **A**

AC 變壓器 [2](#page-13-0)

#### **E**

Enter 鍵 使用 HP iPAQ [20](#page-31-0)

#### **G**

Google [80](#page-91-0) Google Maps Google Search [80](#page-91-0) Google Maps for mobile [80](#page-91-0) Google Search 啟動 [80](#page-91-0) GPRS/EDGE 設定 GPRS [73](#page-84-0)

# **H**

HP Photosmart Mobile Snapfish [89](#page-100-0) 切換至相機應用程式 [90](#page-101-0) 以電子郵件傳送相片 [88](#page-99-0) 在相片中附加語音記事 [88](#page-99-0) 在連絡人中加入相片 [89](#page-100-0) 使用剪貼簿 [91](#page-102-0) 使用儲存卡列印 [88](#page-99-0) 將相片新增至「Today」畫 面 [89](#page-100-0) 組織影像 [90](#page-101-0) 設定螢幕保護程式 [90](#page-101-0) 視訊支援 [91](#page-102-0) 增強文件 [89](#page-100-0) 檢視投影片放映 [88](#page-99-0) 檢視相片 [87](#page-98-0) HP 數位相機鏡頭 [6](#page-17-0) HP 應用程式 HP Asset Viewer [92](#page-103-0) HP CertEnroller [93](#page-104-0) HP Enterprise Mobility Agent [93](#page-104-0)

HP Help and Support [85](#page-96-0) HP iPAQ DataConnect [87](#page-98-0) HP iPAQ Keyguard [91](#page-102-0) HP iPAQ Ring Tone Manager [94](#page-105-0) HP iPAQ Setup Assistant [86](#page-97-0) HP iPAQ Tips [93](#page-104-0) HP Keyboard Status Indicator [92](#page-103-0) HP PrintSmart Mobile [91](#page-102-0) HP VoiceReply [85](#page-96-0) iPAQ File Store [93](#page-104-0)

#### **M**

Mini-USB 充電/同步纜線 [2](#page-13-0) MMS MMS 撰寫程式 [56](#page-67-0)

# **O**

Office Mobile 應用程式 Excel Mobile [98](#page-109-0) OneNote Mobile [99](#page-110-0) PowerPoint Mobile [99](#page-110-0) Word Mobile [98](#page-109-0)

# **Q**

QWERTY 鍵盤 使用 HP iPAQ [20](#page-31-0)

# **S**

 $SIM +, 11$  [7](#page-18-0) Snapfish [89](#page-100-0)

# **W**

Wi-Fi 手動連線 [67](#page-78-0) 自動連線 [67](#page-78-0) 刪除無線網路 [68](#page-79-0) 設定 [67](#page-78-0) 尋找 IP 位址 [68](#page-79-0) 辭彙 [67](#page-78-0) Windows media player 更新媒體櫃 [97](#page-108-0)

使用 Voice Commander [98](#page-109-0) 清除目前的播放清單 [97](#page-108-0) wireless LAN devices [121](#page-132-0)

#### 三畫 工作

建立新的工作 [50](#page-61-0) 指定日期 [50](#page-61-0) 將工作標記為已完成 [51](#page-62-0) 設定顯示選項 [50](#page-61-0) 顯示日期 [50](#page-61-0)

#### 四畫

元件 左、右面板 [5](#page-16-0) 前面板 [3](#page-14-0) 背面板 [6](#page-17-0) 頂部面板 [4](#page-15-0) 巴西注意事項 [121](#page-132-0) 手寫筆 [6](#page-17-0) 日本注意事項 [122](#page-133-0)

# 五畫

以密碼保護您的 HP iPAQ 設定 [17](#page-28-0) 加拿大注意事項 [110,](#page-121-0) [121](#page-132-0) 包裝盒內容 [2](#page-13-0) 可拆換式充電電池 [2](#page-13-0) 台灣注意事項 [123](#page-134-0)

# 六畫

光碟, 快速入門 [2](#page-13-0) 同步 WMDC 中的連結 [49](#page-60-0) 移轉檔案 [47](#page-58-0) 軟體 [46](#page-57-0) 無線同步化節省成本秘訣 [47](#page-58-0) 疑難排解 [48](#page-59-0) 複製檔案 [46](#page-57-0) 有線立體聲耳機 [2](#page-13-0) 行事曆 存取 [61](#page-72-0) 更新約會 [62](#page-73-0)

取消約會 [62](#page-73-0) 建立約會 [61](#page-72-0) 設定預設提醒 [61](#page-72-0) 顯示當天的工作 [61](#page-72-0)

# 七畫

作業系統資訊 [17](#page-28-0) 免持聽筒 [23](#page-34-0) 助聽相容性 (HAC) [33](#page-44-0) 序號, 位置 [9](#page-20-0) 我的最愛 [103](#page-114-0) 我的資訊 自訂 [13](#page-24-0) 系統規格 [107](#page-118-0)

#### 八畫

使用 HP iPAQ HP Photosmart Mobile [87](#page-98-0) 語音命令 [26](#page-37-0) 使用訊息中心 下載訊息 [59](#page-70-0) 加入附件 [59](#page-70-0) 回覆 [59](#page-70-0) 從伺服器下載訊息 [60](#page-71-0) 傳送 [59](#page-70-0) 撰寫 [59](#page-70-0) 轉寄 [59](#page-70-0) 使用錄影機 錄製 [39](#page-50-0) 使用鍵盤 使用 HP iPAQ [20](#page-31-0) 注意事項 巴西 [121](#page-132-0) 日本 [122](#page-133-0) 加拿大 [110,](#page-121-0) [121](#page-132-0) 台灣 [123](#page-134-0) 美國聯邦通訊委員會 [109](#page-120-0) 電池 [112](#page-123-0) 歐盟 [110](#page-121-0) 韓國 [123](#page-134-0) 法國,2.4-GHz 無線區域網路裝 置 [112](#page-123-0) 狀態圖示 [10](#page-21-0) 玩遊戲 Bubble Breaker [100](#page-111-0) 接龍 [101](#page-112-0)

#### 九畫

型號, 位置 [9](#page-20-0)

建立和指派類別 設定 [16](#page-27-0) 按鍵 voice commander [5](#page-16-0) 上一步 [3](#page-14-0) 相機鍵 [5](#page-16-0) 軟體鍵 [3](#page-14-0) 結束 [3](#page-14-0) 傳送 [3](#page-14-0) 滾輪 [5](#page-16-0) 指南 使用 HP iPAQ [131](#page-142-0) 使用附件 [131](#page-142-0) 清理 HP iPAQ [131](#page-142-0) 攜帶或放置 HP iPAQ [131](#page-142-0) 相片 [38](#page-49-0) 相機 使用相機 [38](#page-49-0) 使用錄影機 [39](#page-50-0) 拍攝相片 [38](#page-49-0) 相機設定 [38](#page-49-0) 傳輸影像 [41](#page-52-0) 檢視相片 [38](#page-49-0) 相機設定 相片 [39](#page-50-0) 相機與錄影機選項 [40](#page-51-0) 基本 [38](#page-49-0) 影片 [39](#page-50-0) 美國聯邦通訊委員會 注意事項 [109](#page-120-0) 修訂 [109](#page-120-0) 纜線 [109](#page-120-0) 背光照明 [15](#page-26-0) 背面護蓋 [6](#page-17-0) 重設 Persistent Store [36](#page-47-0) 原廠設定 [36](#page-47-0) 清除 [36](#page-47-0) 軟體 [36](#page-47-0) 硬體 [36](#page-47-0) <sup>吸血</sup><br>資料遺失 **[36](#page-47-0)** 音量 調整鈴聲音量 [14](#page-25-0) 十畫

修訂,美國聯邦通訊委員會 [109](#page-120-0) 記事 建立複本 [36](#page-47-0)

語音記事 [34](#page-45-0) 撰寫 [35](#page-46-0) 訊息中心 MMS [56](#page-67-0) 使用訊息中心 [59](#page-70-0) 使用資料夾 [52](#page-63-0) 建立或變更簽章 [58](#page-69-0) 建立新的電子郵件帳號 [54](#page-65-0) 接收附件 [57](#page-68-0) 接收會議要求 [58](#page-69-0) 設定 [53](#page-64-0) 電子郵件同步化 [53](#page-64-0) 線上通訊錄 [60](#page-71-0) 瞭解訊息 [52](#page-63-0) 簡訊 [56](#page-67-0) 退格鍵 使用 HP iPAQ [20](#page-31-0) 十一畫 基本入門 Today 畫面 [12](#page-23-0) 自訂 HP iPAQ [13](#page-24-0) 輸入文字 [12](#page-23-0) 輸入文字<br>常見問答<br>[[124](#page-135-0) 捲動速度 設定 [17](#page-28-0) 接聽/傳送鍵 使用 HP iPAQ [20](#page-31-0) 捷徑功能表 設定 [16](#page-27-0) 清除重設 [36](#page-47-0) 符合標準聲明 [110](#page-121-0) 處理注意事項 電池 [112](#page-123-0) 規格 系統 [107](#page-118-0) 實體 [107](#page-118-0) 操作環境 [108](#page-119-0) 設定 以 Exchange Server 設定電子郵 件 [53](#page-64-0) 網路設定 [29](#page-40-0) 網際網路電子郵件 [54](#page-65-0) 設定 HP iPAQ GPS [82](#page-93-0) 設定說明 開啓 [9](#page-20-0) 軟體鍵 使用 HP iPAQ [20](#page-31-0)

通話功能 多方通話 [24](#page-35-0) 快速撥號 [23](#page-34-0) 重新撥打號碼 [22](#page-33-0) 從 Today 畫面撥打電話 [22](#page-33-0) 從連絡人撥打電話 [22](#page-33-0) 從超連結號碼撥打電話 [24](#page-35-0) 接聽電話 [21](#page-32-0) 通話保留 [24](#page-35-0) 通話記錄 [25](#page-36-0) 通話靜音 [24](#page-35-0) 插撥功能 [22](#page-33-0) 緊急電話 [22](#page-33-0) 撥打國際電話 [25](#page-36-0) 撥打給連絡人 [22](#page-33-0) 撥打電話 [21](#page-32-0) 數據通訊 [24](#page-35-0) 通話記錄 管理電話 [25](#page-36-0) 撥打電話 [25](#page-36-0) 檢視通話詳細資料 [25](#page-36-0) 連絡人 刪除 [63](#page-74-0) 建立 [63](#page-74-0) 連絡人清單 [65](#page-76-0) 尋找 [64](#page-75-0) 傳送電子郵件訊息 [64](#page-75-0) 傳送簡訊 [64](#page-75-0) →<br>新增或移除圖片 [65](#page-76-0) 複製 [63](#page-74-0) 變更連絡人資訊 [63](#page-74-0) 連線 GPRS/EDGE [73](#page-84-0) HSDPA [72](#page-83-0) Wi-Fi [66](#page-77-0) 使用 VPN [78](#page-89-0) <sub>はハ・・・・・・・<br>使用進階連線設定 [78](#page-89-0)<br>∴− −**−**</sub> 差異 [73](#page-84-0) 連線群組名稱 [79](#page-90-0) 無線裝置管理員 [66](#page-77-0) 結束連線 [79](#page-90-0) 進階設定 [76](#page-87-0) 疑難排解 [76](#page-87-0) 網際網路連線 [73](#page-84-0) 編輯 MMS 設定 [74](#page-85-0) 編織 MMS 設定 74<br>編輯 MMS 設定 74<br>編輯 WAP 設定 [75](#page-86-0) 藍芽 [68](#page-79-0)

十二畫

喇叭 [6](#page-17-0) 硬體重設 [36](#page-47-0) 程式集 安裝與移除 [15](#page-26-0) 開啓與關閉 [16](#page-27-0) 結束鍵 使用 HP iPAQ [20](#page-31-0) 註冊 [1](#page-12-0) 註冊您的 HP iPAQ [1](#page-12-0) 進階設定 自動連線選擇 [77](#page-88-0) 設定進階 Proxy 設定 [78](#page-89-0) 連線至內部網路的 URL [76](#page-87-0) 無線存取點閘道 [77](#page-88-0) 變更內部網路的 URL [76](#page-87-0)

# 十三畫

傳輸影像 使用 GPRS [41](#page-52-0) 使用藍芽 [41](#page-52-0) 義大利,2.4-GHz 無線區域網路裝 置 [112](#page-123-0) 裝置名稱 自訂 [13](#page-24-0) 裝置鎖 [18](#page-29-0) 電子郵件 建立新的帳號 [54](#page-65-0) ー」<sub>ギリサ</sub><br>建立新的帳號 **54**<br>電池 充電 [9](#page-20-0) 安裝 [8](#page-19-0) 取下 [7](#page-18-0) 省電秘訣 [18](#page-29-0) 電池處理注意事項 [112](#page-123-0) 電傳打字機 TTY 功能 [31](#page-42-0) 使用 TTY 功能撥打電話 [32](#page-43-0) 停用 [33](#page-44-0) 啓用 TTY 功能 [32](#page-43-0) 電源管理 設定 [14](#page-25-0) 調整背光照明 [15](#page-26-0) 電話設定 SIM 個人識別碼 [26](#page-37-0) 本機號碼 [28](#page-39-0) 自動頻帶選擇 [30](#page-41-0) 封鎖通話 [28](#page-39-0) 記錄記事 [30](#page-41-0) 國際漫遊 [30](#page-41-0)

設定網內訊息廣播 [35](#page-46-0) 通話限制 [28](#page-39-0) 插撥功能 [28](#page-39-0) 電傳打字機 [31](#page-42-0) 複製連絡人 [31](#page-42-0) 輸入語音信箱的電話號碼 [28](#page-39-0) 輸入簡訊的電話號碼 [28](#page-39-0) 檢查連線與訊號強度 [21](#page-32-0) 轉接來電 [27](#page-38-0) 變更來電鈴聲 [30](#page-41-0) 變更服務設定 [27](#page-38-0) 變更響鈴方式 [30](#page-41-0) 十四畫 實體規格 [107](#page-118-0) 滾輪 使用 HP iPAQ [21](#page-32-0) 網路設定 手動選取網路 [30](#page-41-0) 設定優先網路 [29](#page-40-0) 檢視可用網路 [29](#page-40-0) 變更網路設定 [29](#page-40-0) 網際網路共用 以 USB 連線至筆記型電 腦 [101](#page-112-0) 以藍芽連線至筆記型電腦 [102](#page-113-0) 網際網路電子郵件 刪除帳號 [56](#page-67-0) 變更電子郵件下載選項 [55](#page-66-0) 維護 指南 [131](#page-142-0) 語音信箱 信箱 [23](#page-34-0) 語音記事 刪除語音記事 [34](#page-45-0) 建立語音記事 [34](#page-45-0) 重新命名語音記事 [35](#page-46-0) 聽取語音記事 [35](#page-46-0)

#### 十五畫

歐盟注意事項 [110](#page-121-0) 鬧鐘與時鐘 設定 [16](#page-27-0)

# 十六畫

操作環境規格 [108](#page-119-0) 螢幕設定 柔化字型 [14](#page-25-0) 校準螢幕 [14](#page-25-0)

畫面方向 [14](#page-25-0) 調整文字大小 [14](#page-25-0) 十七畫 儲存卡 使用 [42](#page-53-0) 取下 [43](#page-54-0) 插入 [42](#page-53-0) 檢視儲存卡的內容 [44](#page-55-0) 應用程式 ClearVue PDF [100](#page-111-0) HP iPAQ Audio [95](#page-106-0) HP 應用程式 [85](#page-96-0) Java 虛擬機器 [96](#page-107-0) Office Mobile 應用程式 [98](#page-109-0) Pocket Internet Explorer [102](#page-113-0) SIM Toolkit [105](#page-116-0) SMS 手機廣播 [105](#page-116-0) Voice Commander [96](#page-107-0) Windows Live [103](#page-114-0) Windows media player [97](#page-108-0) 工作管理員 [94](#page-105-0) 玩遊戲 [100](#page-111-0) 背光照明 [105](#page-116-0) 搜尋 [95](#page-106-0) 電源 [105](#page-116-0) 管理憑證 [94](#page-105-0) 網際網路共用 [101](#page-112-0) 遠端桌面行動裝置 [96](#page-107-0) 顯示時鐘 設定 [16](#page-27-0)

#### 十八畫 藍芽

韓國注意事項 [123](#page-134-0)

COM 連接埠 [72](#page-83-0) 以 HP iPAQ 做為無線數據 機 [71](#page-82-0) 共用資料夾 [72](#page-83-0) 合作關係 [70](#page-81-0) 服務 [71](#page-82-0) 設定 [69](#page-80-0) 連線至電腦 [69](#page-80-0) 裝置操作模式 [71](#page-82-0) 編輯合作關係 [71](#page-82-0) 辭彙 [68](#page-79-0)

#### 二十三畫

變更區域設定 設定 [13](#page-24-0) 變更電話服務設定 [27](#page-38-0)